# **Italiano**

# Total Thrombus formation Analysis System (Sistema di analisi della formazione totale di trombi) T-TAS®01

#### per uso professionale

# Manuale dell'utente - Manuale di istruzioni -

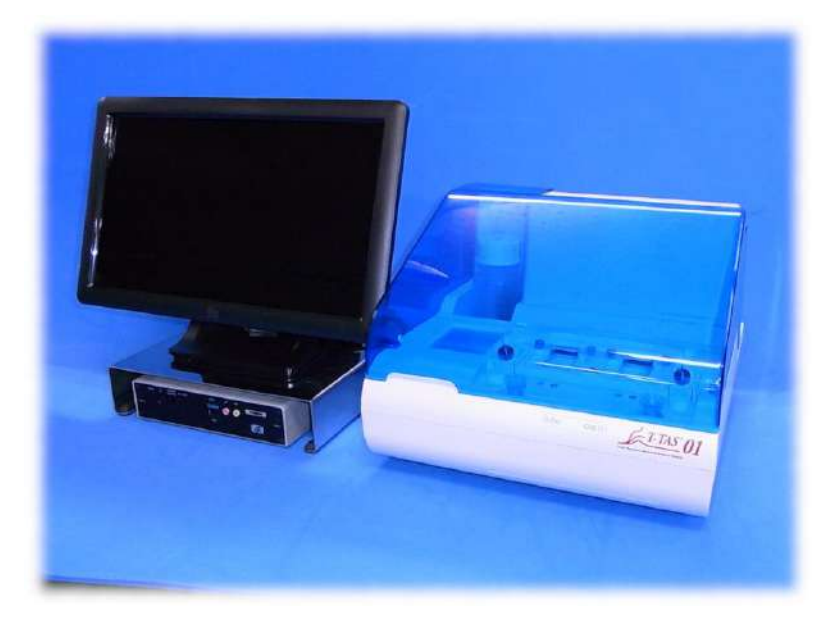

Questo manuale di istruzioni contiene le istruzioni per l'uso del sistema di analisi della formazione totale di trombi T-TAS® 01. Si raccomanda di leggere attentamente questo manuale di istruzioni prima di utilizzare il sistema e di utilizzarlo in modo appropriato. Inoltre, si raccomanda di conservare il manuale in un luogo facilmente accessibile per la consultazione.

#### Uso previsto

● Lo strumento T-TAS 01 è destinato all'uso con i chip reagenti T-TAS in laboratorio clinico.

#### Premessa

- Il sistema di analisi della formazione totale di trombi T-TAS®01 è un dispositivo medico diagnostico in vitro.
- La riproduzione non autorizzata, parziale o totale, del contenuto di questo manuale è severamente vietata.
- Il contenuto di questo manuale e le specifiche del sistema possono essere soggetti a future modifiche senza preavviso.
- Le immagini contenute in questo manuale possono differire dal prodotto e dallo schermo attuali per quanto riguarda la versione, il design, ecc.
- L'uso del sistema in modo non conforme alle descrizioni contenute nel presente manuale può causare danni, lesioni personali o invalidare la garanzia del prodotto.
- Questo sistema deve essere utilizzato solo da operatori adeguatamente istruiti.
- La protezione dell'apparecchiatura può essere compromessa se il sistema viene maneggiato in modo improprio dal cliente, o se viene utilizzato senza rispettare le istruzioni fornite nel manuale.
- Il produttore non si assume alcuna responsabilità per danni derivanti dall'uso improprio del sistema da parte del cliente o dall'uso dello stesso nel mancato rispetto delle istruzioni fornite nel manuale.
- Il sistema viene fornito con un personal computer (computer dedicato) e monitor touch (monitor dedicato) per controllare lo strumento. Non utilizzare il computer dedicato e il monitor dedicato con applicazioni diverse da questo sistema.
- Una diagnosi clinica completa deve essere fatta dal medico responsabile sulla base non solo dei risultati delle misurazioni, ma anche di altre informazioni, quali la presentazione clinica e altri risultati dei test.
- Il copyright di questo manuale è di Fujimori Kogyo Co., Ltd. T-TAS 01 è un marchio registrato di Fujimori Kogyo Co., Ltd.

#### Sicurezza informatica

- Lo strumento T-TAS 01 non deve essere collegato a una rete cablata o wireless.
- Lo strumento T-TAS 01 è destinato all'uso nei laboratori clinici professionali.
- Solo il personale autorizzato della struttura deve avere accesso al dispositivo.
- Nel caso in cui questa condizione non possa essere garantita, sono disponibili ulteriori misure di sicurezza informatica per aiutare a limitare questo tipo di rischi.
- Per ulteriori informazioni, contattare Fujimori Kogyo, Co., Ltd. all'indirizzo ttasinfo@zacros.co.jp.

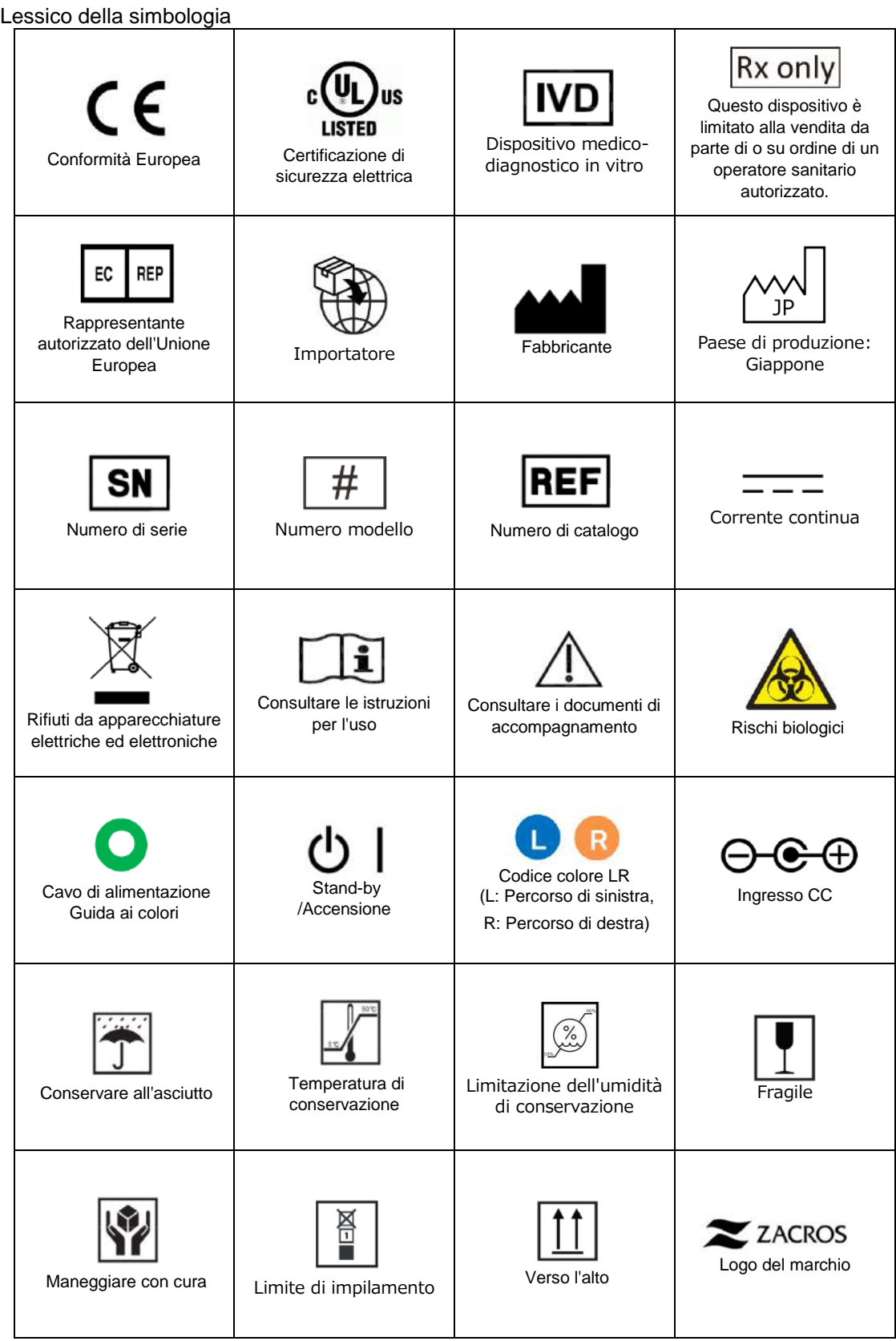

#### **Contenuto**

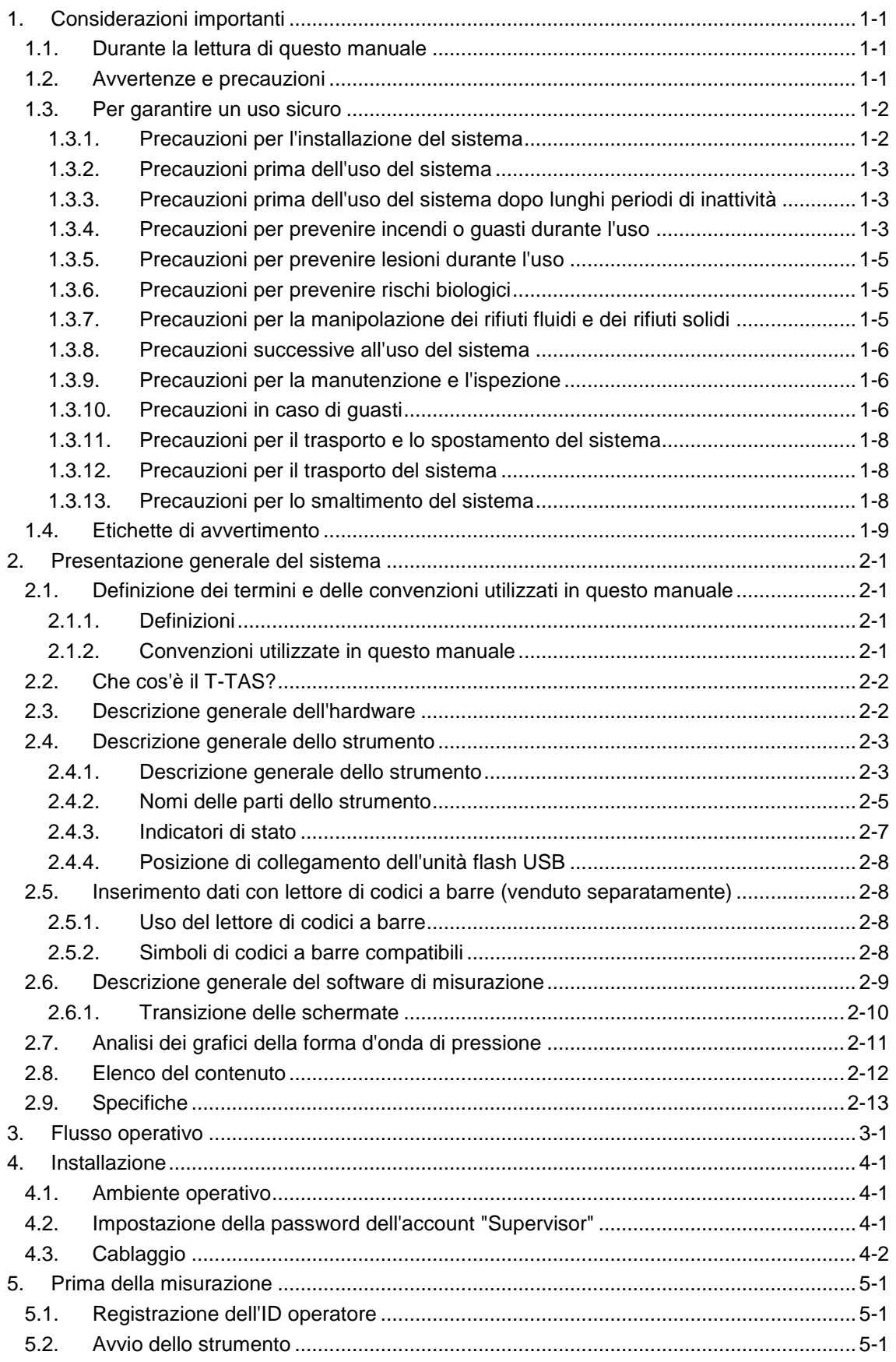

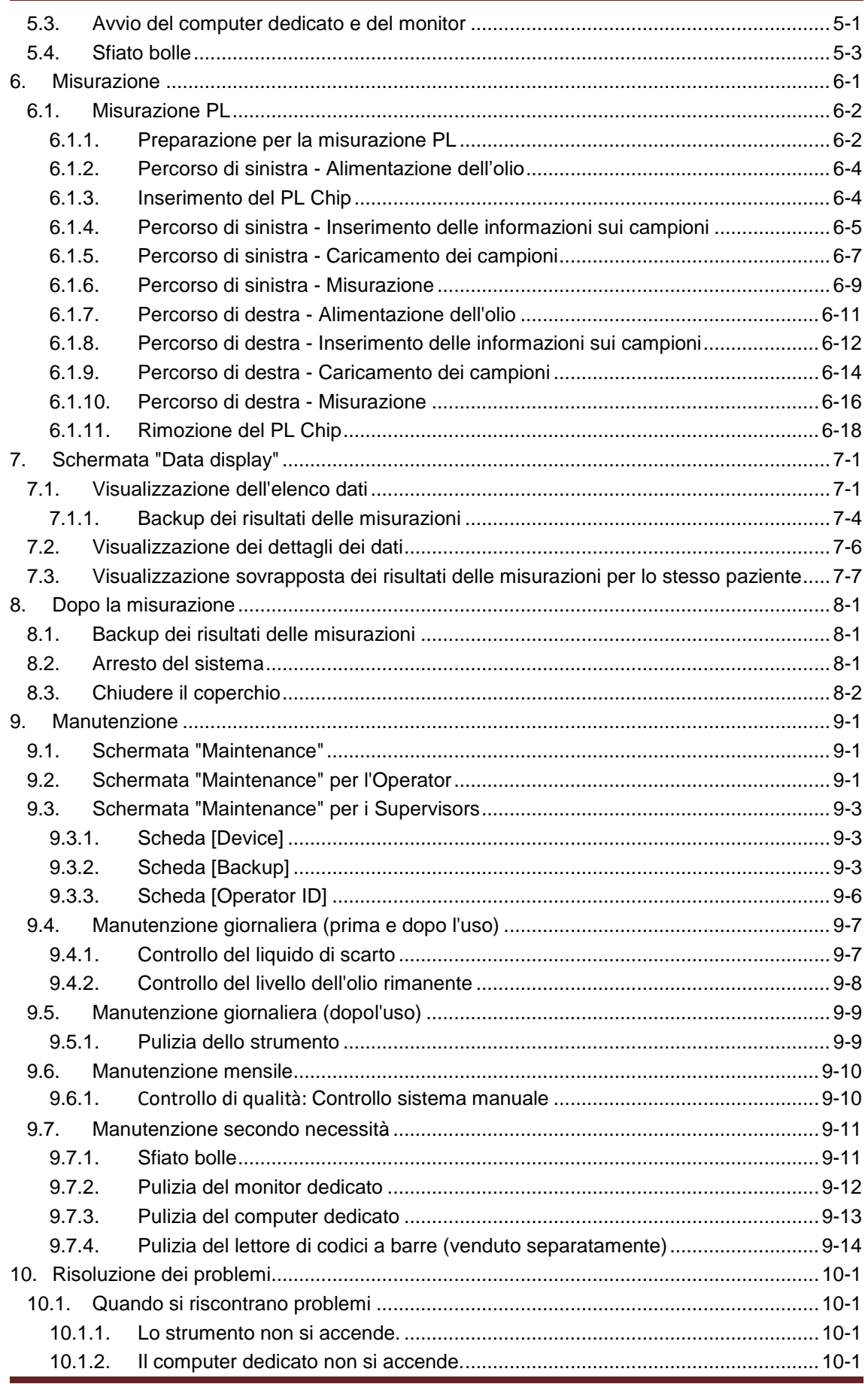

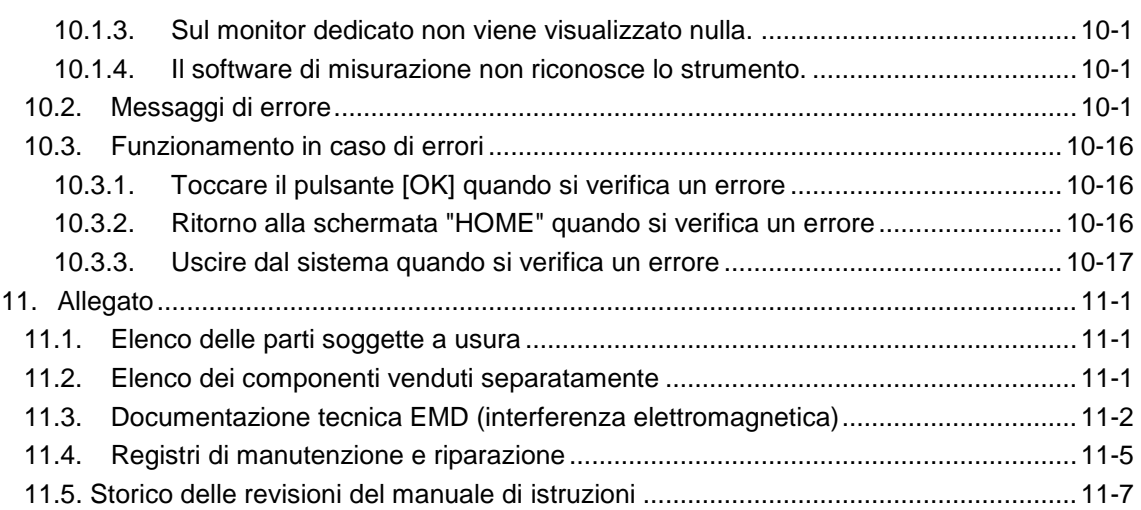

# <span id="page-6-0"></span>1. Considerazioni importanti

### <span id="page-6-1"></span>1.1. Durante la lettura di questo manuale

Questo manuale di istruzioni contiene le istruzioni per il corretto e completo funzionamento sistema di analisi della formazione totale di trombi T-TAS 01. Leggere attentamente questo manuale e utilizzare il sistema in modo appropriato.

#### <span id="page-6-2"></span>1.2. Avvertenze e precauzioni

Qualsiasi incidente grave verificatosi in relazione allo strumento T-TAS 01 deve essere segnalato al produttore o al suo rappresentante autorizzato e all'autorità competente dello Stato membro dell'Unione Europea in cui si trova l'utente e/o il paziente

Oltre a descrivere il funzionamento del sistema, questo manuale di istruzioni contiene elementi che devono essere osservati per evitare lesioni o danni a coloro che utilizzano il sistema. Queste voci sono così suddivise.

#### Precauzioni di sicurezza

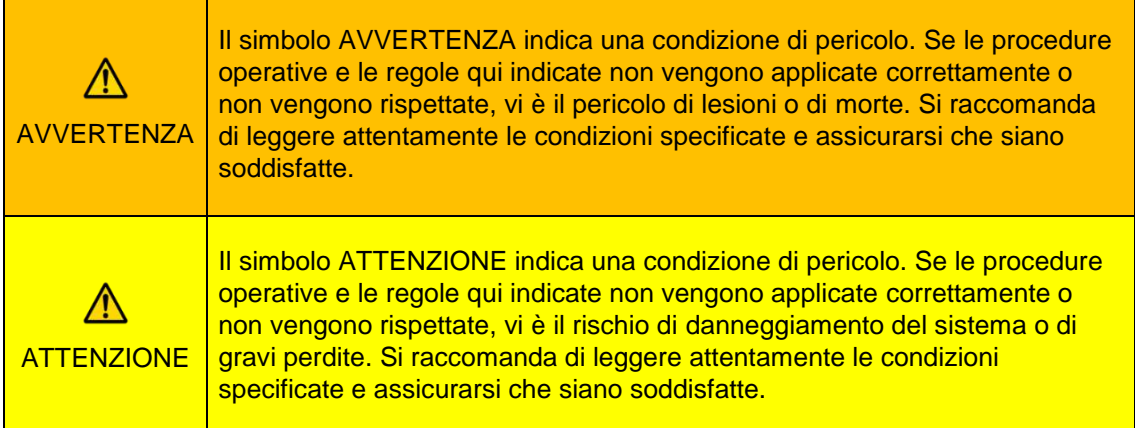

#### Significato dei simboli

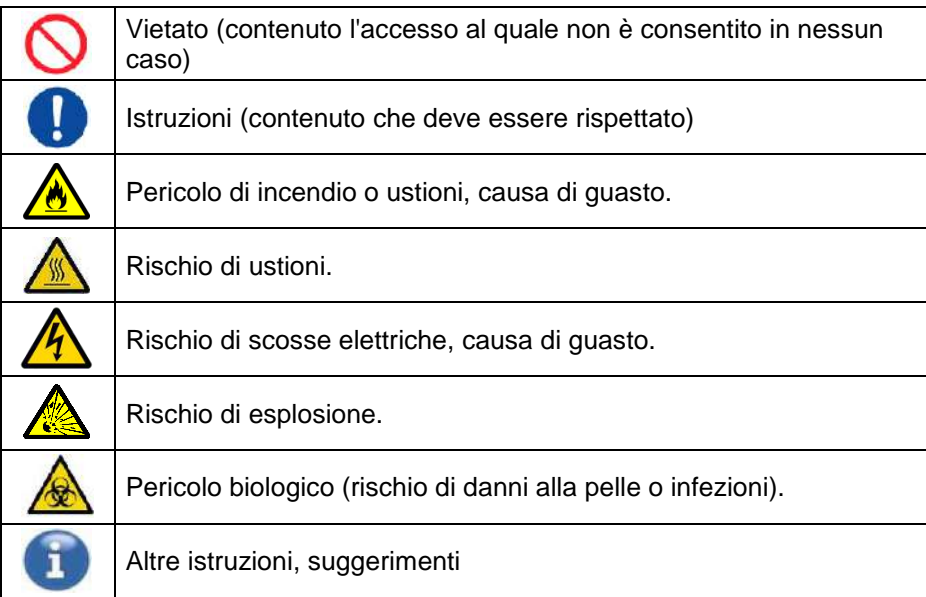

### <span id="page-7-0"></span>1.3. Per garantire un uso sicuro

#### <span id="page-7-1"></span>**1.3.1. Precauzioni per l'installazione del sistema**

- (1) Per l'installazione del sistema rivolgersi al personale qualificato.
- (2) Installare in un luogo in cui il sistema non sia esposto all'acqua.
- (3) Installare in un luogo che non presenta effetti collaterali dovuti a pressione atmosferica, temperatura, umidità, ventilazione, luce solare, polvere o aria contenente sale o zolfo.
- (4) Fare attenzione all'inclinazione, alle vibrazioni, agli urti (inclusi colpi e urti durante il trasporto) e ad altre condizioni di sicurezza.
- (5) Fare attenzione alla frequenza e alla tensione di alimentazione e al consumo energetico.
- (6) Collegare il sistema a una presa CA facilmente accessibile.
- (7) Questo sistema è conforme ai requisiti essenziali per l'immunità e le emissioni di cui

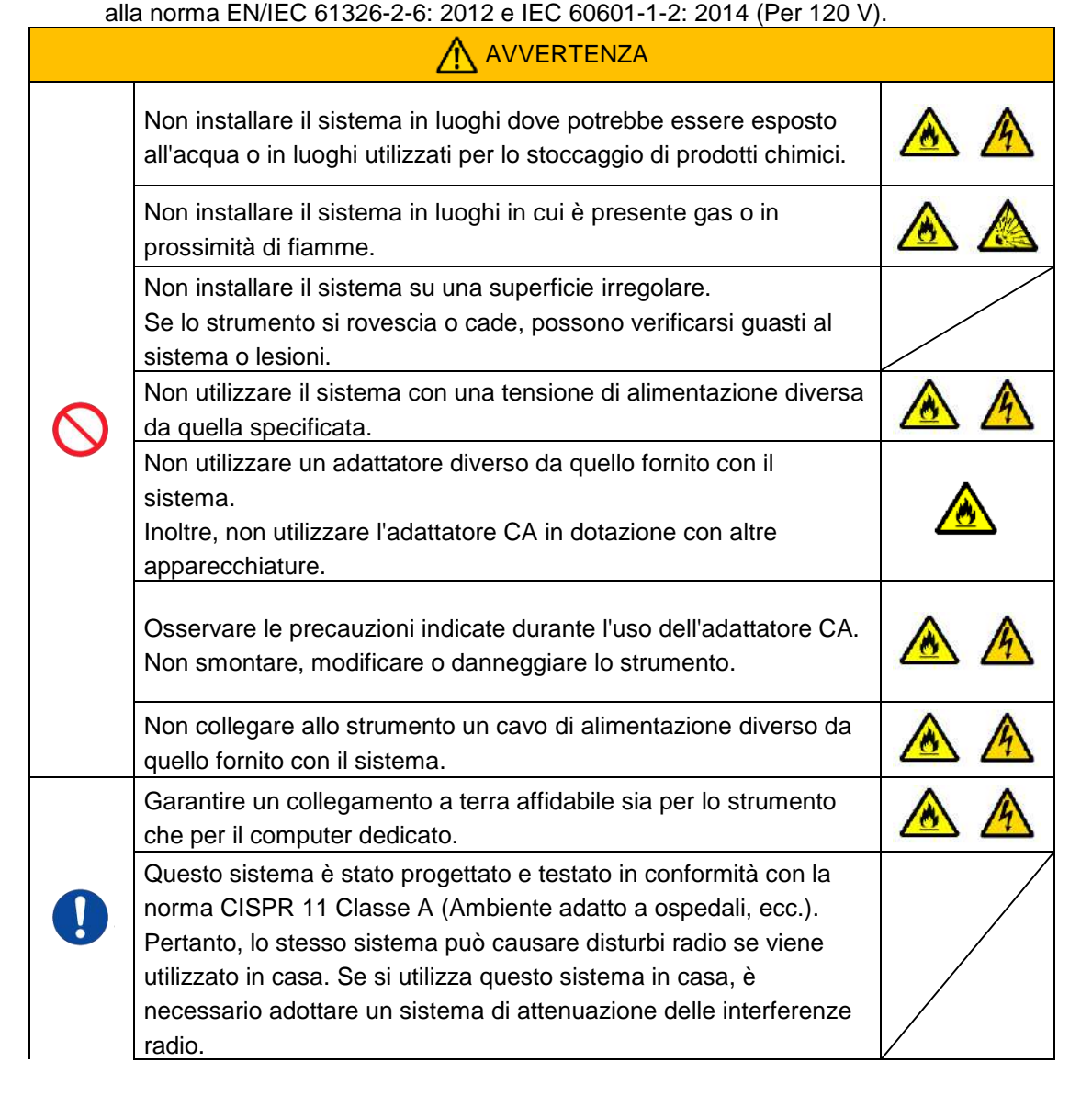

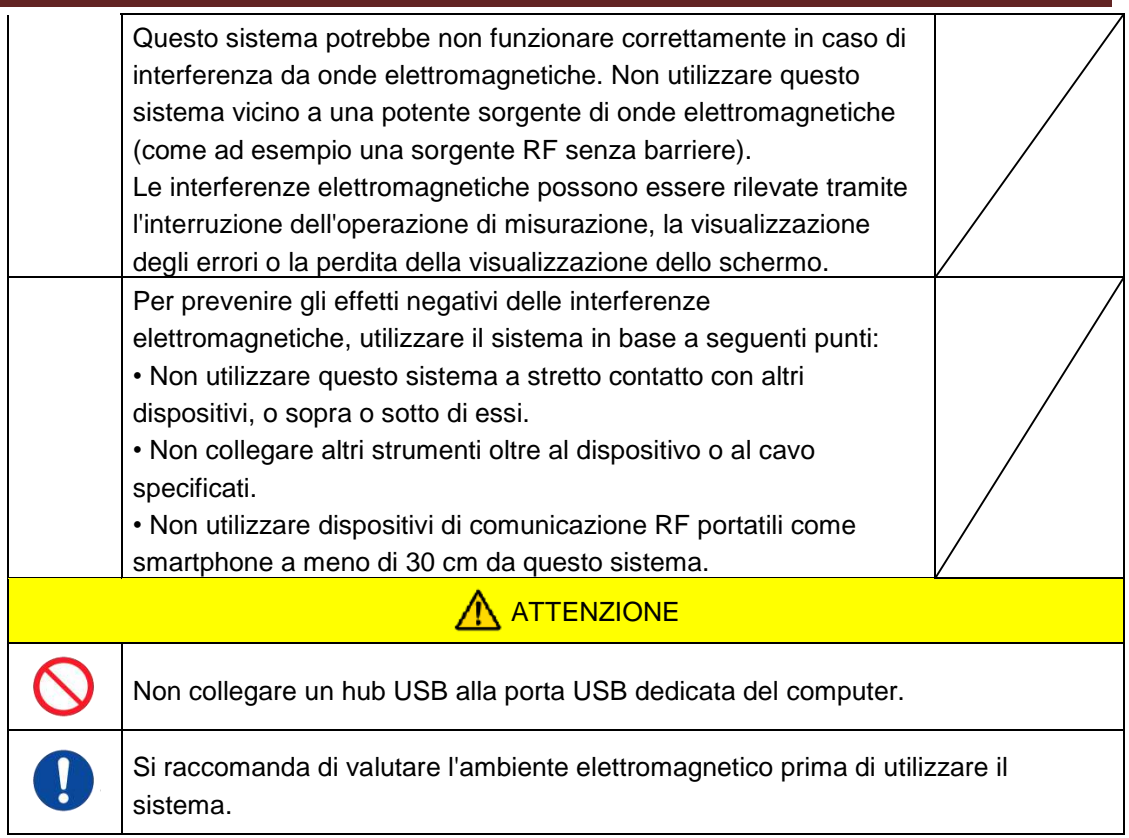

## <span id="page-8-0"></span>**1.3.2. Precauzioni prima dell'uso del sistema**

- (1) Controllare il collegamento dell'alimentazione e assicurarsi che il sistema funzioni correttamente.
- (2) Assicurarsi che tutti i cavi siano collegati correttamente e in modo sicuro.
- (3) È importante ricordare che l'uso contemporaneo di più apparecchi collegati alla stessa sorgente di alimentazione può ostacolare l'acquisizione di risultati di misurazione accurati o causare pericoli.

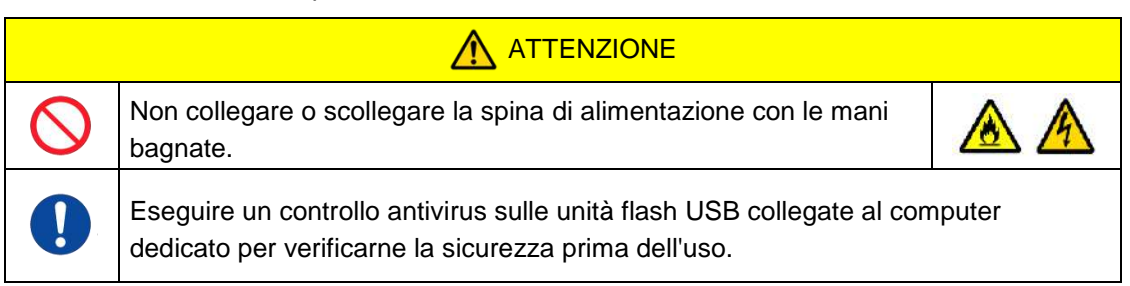

## <span id="page-8-1"></span>**1.3.3. Precauzioni prima dell'uso del sistema dopo lunghi periodi di inattività**

Quando si utilizza nuovamente il sistema dopo un lungo periodo di inattività, assicurarsi di verificare che i dispositivi funzionino normalmente e in modo sicuro prima dell'uso.

#### <span id="page-8-2"></span>**1.3.4. Precauzioni per prevenire incendi o guasti durante l'uso**

- (1) Monitorare costantemente l'intero sistema per assicurarsi che non vi siano anomalie.
- (2) Se si riscontrano anomalie o malfunzionamenti del sistema, spegnere l'interruttore di alimentazione sul lato dello strumento (vedere Figura: 1.3-2 sotto) e scollegare

l'adattatore CA dalla presa CA. Quindi, contattare immediatamente l'assistenza tecnica.

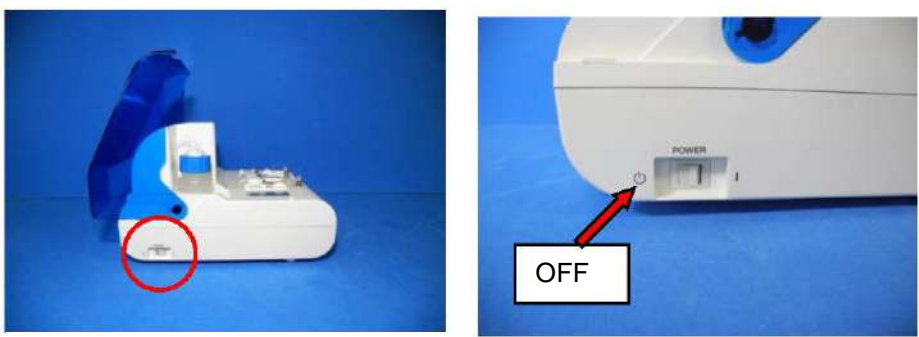

*Figura: 1.3-1*

*Figura: 1.3-2*

- (3) Se il fluido viene versato sullo strumento, spegnere l'alimentazione, scollegare l'adattatore CA dalla presa CA e rimuovere il fluido.
- (4) Fare attenzione affinché nessun altro, oltre agli utenti previsti, tocchi i dispositivi.

<span id="page-9-0"></span>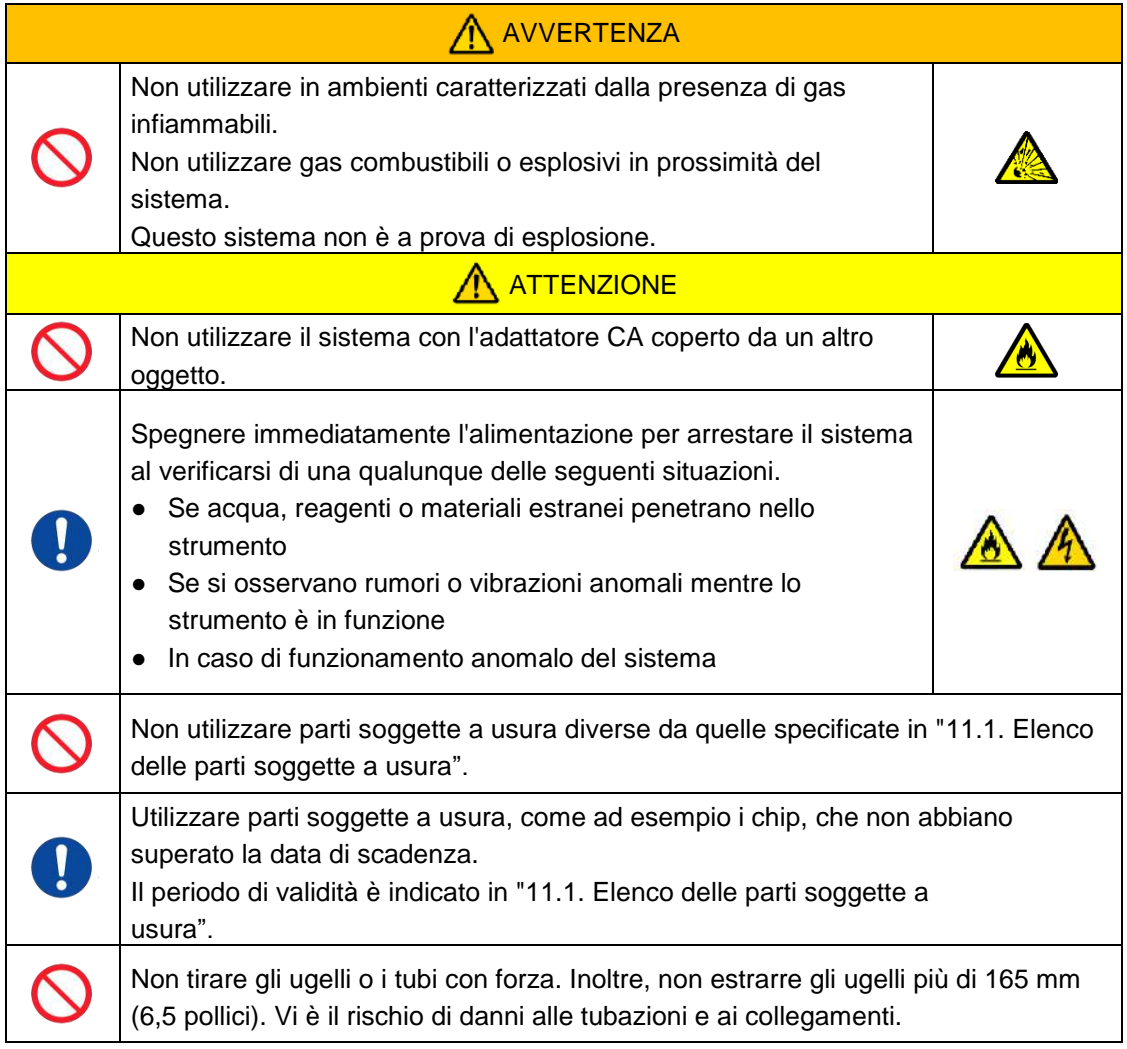

#### **1.3.5. Precauzioni per prevenire lesioni durante l'uso**

- (1) Assicurarsi che le precauzioni di manipolazione dello strumento descritte in questo manuale vengano rigorosamente osservate, in modo da evitare scosse elettriche o ustioni.
- (2) Se si utilizzano soluzioni di prova, olio minerale, disinfettante o detersivo, indossare sempre dispositivi di protezione individuale e indumenti protettivi, quali guanti, occhiali di sicurezza o maschere e seguire le istruzioni riportate nel presente manuale.
- (3) Se si toccano oggetti appuntiti direttamente con le mani vi è il rischio di lesioni. Indossare guanti di gomma e maneggiare con cura.

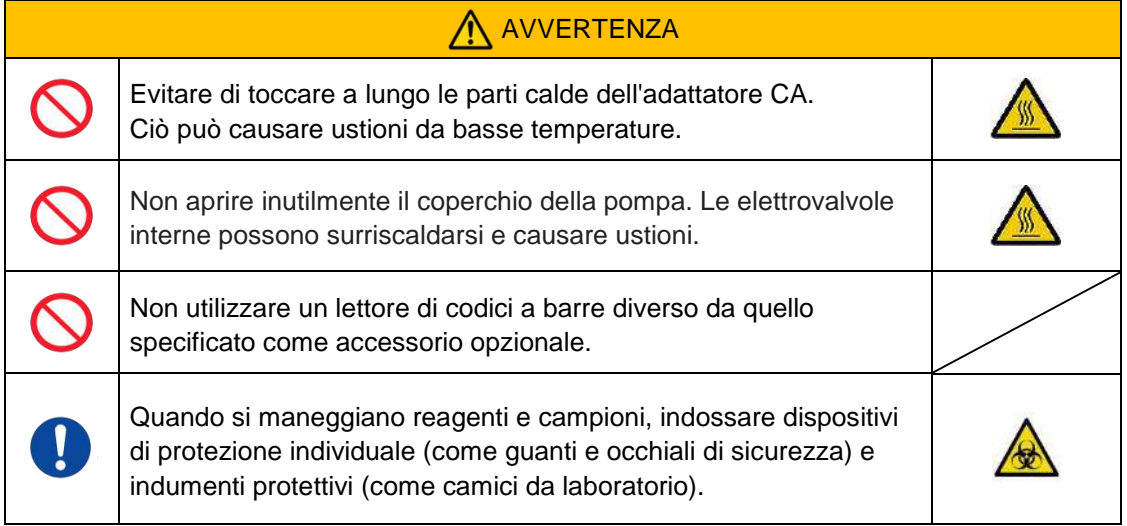

### <span id="page-10-0"></span>**1.3.6. Precauzioni per prevenire rischi biologici**

- (1) Durante la manipolazione di campioni, la manutenzione o la gestione dei rifiuti, tenere presente che il lavoro comporta la gestione di rischi biologici; si raccomanda pertanto di indossare indumenti protettivi (guanti, occhiali di sicurezza, maschere, ecc.) secondo le disposizioni locali, statali e nazionali.
- (2) Se l'olio minerale o le sostanze infettive entrano in contatto con la pelle, lavare o decontaminare l'area interessata conformemente alle norme operative dell'impianto e, se necessario, consultare un medico.
- (3) Asciugare immediatamente i fluidi che sono fuoriusciti dai contenitori e che si sono versati sullo strumento.
- (4) Se l'olio minerale o i campioni vengono ingeriti erroneamente, consultare un medico.

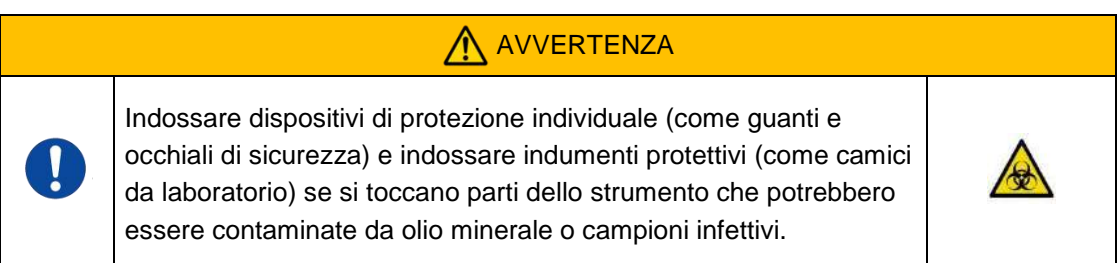

#### <span id="page-10-1"></span>**1.3.7. Precauzioni per la manipolazione dei rifiuti fluidi e dei rifiuti solidi**

- (1) Trattare i rifiuti fluidi e i rifiuti solidi (chip, serbatoi, capsule, ecc.) come sostanze potenzialmente infettive.
- (2) Se si smaltiscono rifiuti fluidi o rifiuti solidi, trattarli come rifiuti sanitari in conformità con i requisiti locali, statali e nazionali.

# AVVERTENZA

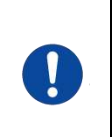

Durante lo smaltimento di rifiuti fluidi o rifiuti solidi, indossare dispositivi di protezione individuale (come guanti e occhiali di sicurezza) e abbigliamento protettivo (come camici da laboratorio).

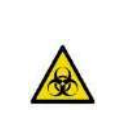

#### <span id="page-11-0"></span>**1.3.8. Precauzioni successive all'uso del sistema**

- (1) Spegnere l'apparecchio attenendosi alla procedura prevista.
- (2) Quando si scollegano i cavi, non esercitare una forza eccessiva, ad esempio afferrando e tirando i cavi.
- (3) Per quanto riguarda il luogo di stoccaggio, prestare attenzione a quanto segue.
	- ① Fare Installare in un luogo in cui il sistema non sia esposto all'acqua.
	- ② Conservare in un ambiente che non presenti effetti collaterali dovuti a pressione atmosferica, temperatura, umidità, ventilazione, luce solare, polvere o aria contenente sale o zolfo.
	- ③ Fare attenzione all'inclinazione, alle vibrazioni, agli urti (inclusi colpi e urti durante il trasporto) e ad altre condizioni di sicurezza.
	- ④ Non conservare in aree in cui sono presenti agenti chimici o gas.
- (4) Dopo la pulizia, sistemare gli accessori e i cavi in modo ordinato e riporli nello stesso posto.
- (5) Lo strumento deve essere ispezionato e pulito, se necessario, dopo ogni utilizzo per mantenere prestazioni ottimali.

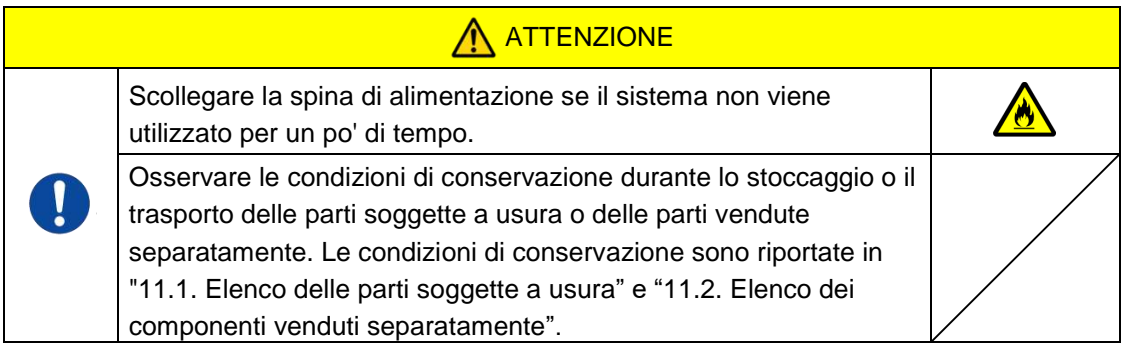

#### <span id="page-11-1"></span>**1.3.9. Precauzioni per la manutenzione e l'ispezione**

Assicurarsi di effettuare ispezioni periodiche del sistema e dei componenti. Fare riferimento alla Sezione 9 di questo manuale.

#### <span id="page-11-2"></span>**1.3.10.Precauzioni in caso di guasti**

Non tentare di riparare lo strumento quando si verificano dei guasti. Seguire le procedure corrette e contattare l'assistenza tecnica per le riparazioni. I tentativi di riparazione dello strumento potrebbero invalidare la garanzia.

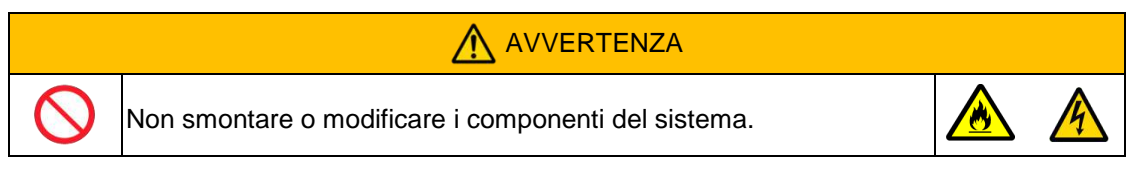

#### <span id="page-13-0"></span>**1.3.11.Precauzioni per il trasporto e lo spostamento del sistema**

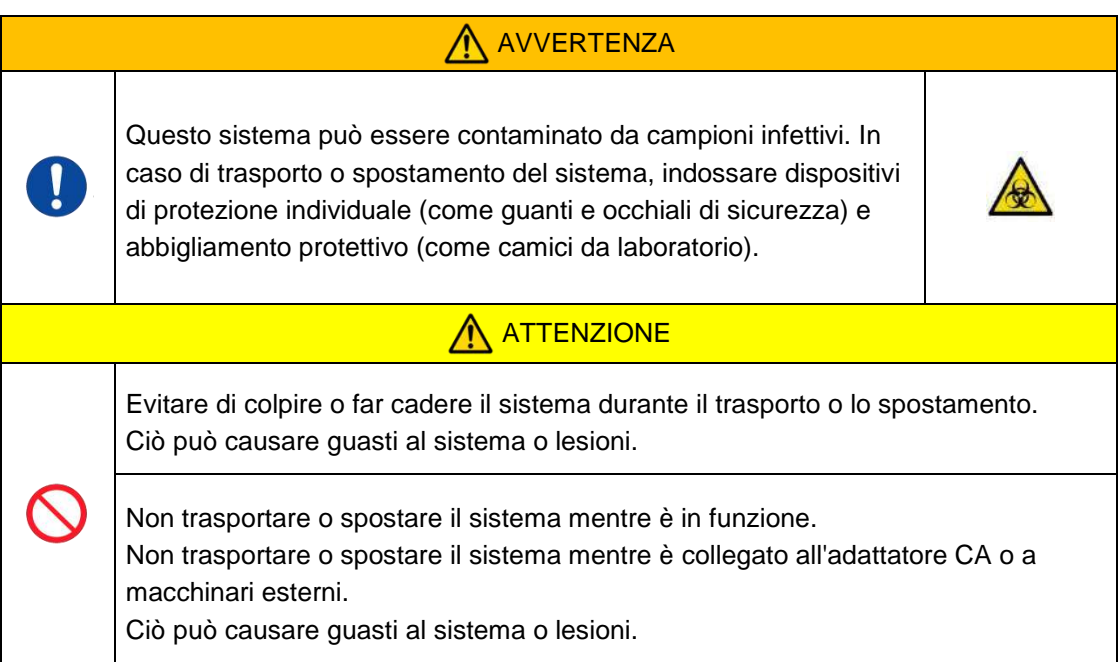

#### <span id="page-13-1"></span>**1.3.12.Precauzioni per il trasporto del sistema**

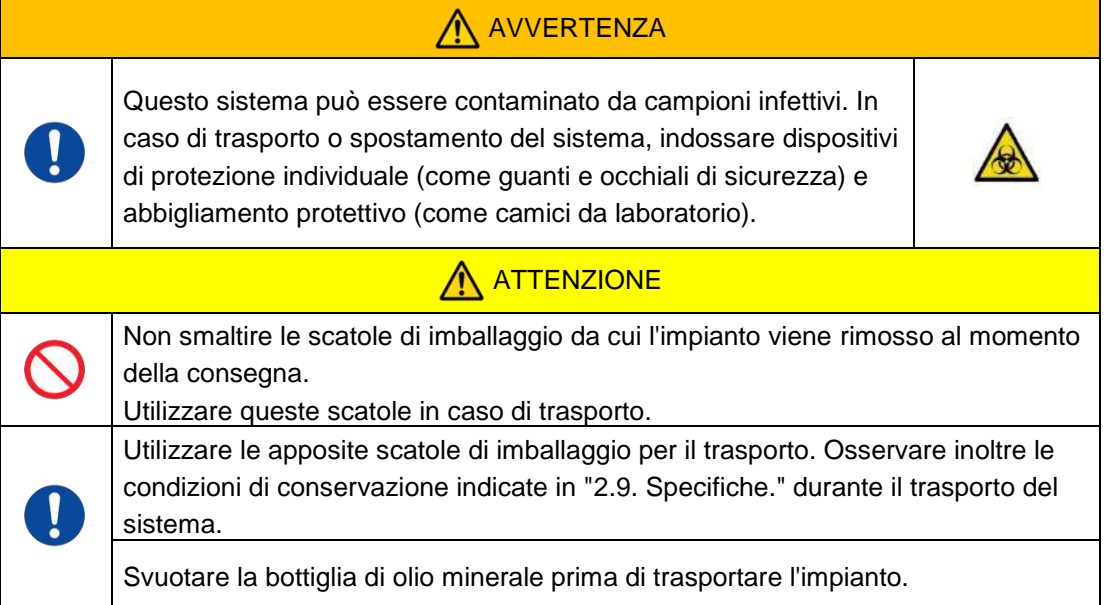

#### <span id="page-13-2"></span>**1.3.13.Precauzioni per lo smaltimento del sistema**

Lo strumento T-TAS 01 è progettato per avere una vita utile di 5 anni, ipotizzando 30.000 cicli di analisi in totale. I componenti del Sistema T-TAS 01 (come lo strumento, il PC dedicato e il monitor) sono coperti dalla Direttiva Europea sui Rifiuti di Apparecchiature Elettriche ed Elettroniche (RAEE, 2012/19/UE) e devono essere smaltiti in modo sicuro e conforme. Questi elementi devono essere smaltiti tramite strutture di raccolta designate nominate dal governo o dalle autorità locali per garantire che i componenti non vengano smaltiti come rifiuti urbani. Per ulteriori informazioni sullo smaltimento del sistema T-TAS 01, contattare l'ufficio comunale, il servizio di smaltimento rifiuti o il rappresentante locale.

### <span id="page-14-0"></span>1.4. Etichette di avvertimento

Le etichette di avvertimento riportate di seguito [\(Figura: 1.4-1\)](#page-14-1) sono applicate sullo strumento. Verificare il contenuto e la posizione delle etichette e osservare le precauzioni.

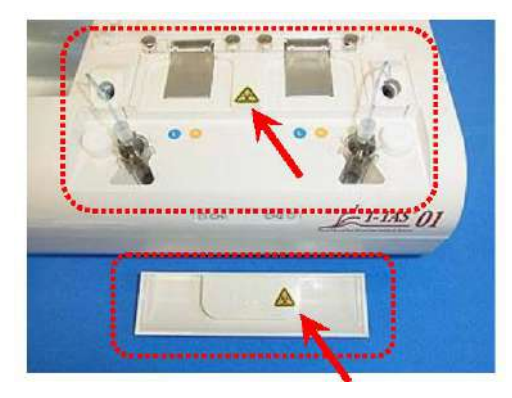

*Figura: 1.4-1*

<span id="page-14-1"></span>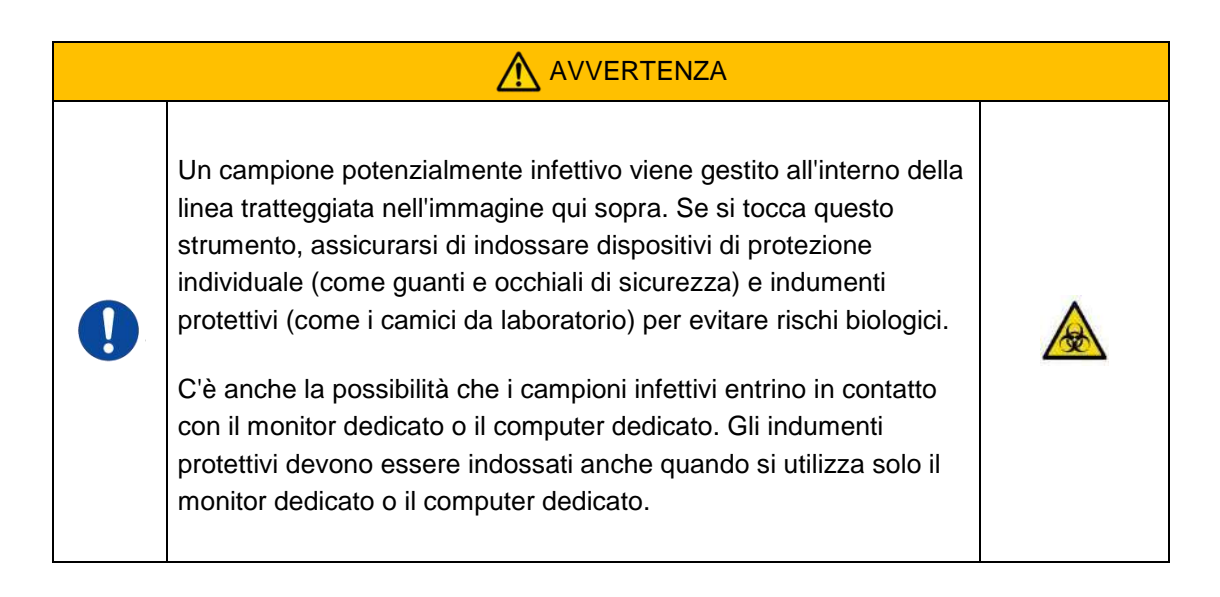

Anche se non vengono illustrate nel presente, le etichette di avvertimento per alte temperature sono attaccate alle elettrovalvole interne.

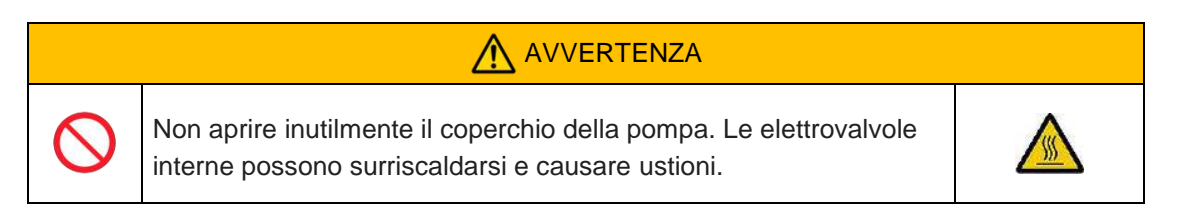

# <span id="page-15-0"></span>2. Presentazione generale del sistema

### <span id="page-15-1"></span>2.1. Definizione dei termini e delle convenzioni utilizzati in questo manuale

#### <span id="page-15-2"></span>**2.1.1. Definizioni**

I termini utilizzati in questo sistema sono definiti di seguito (Tabella: 2.1-1).

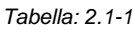

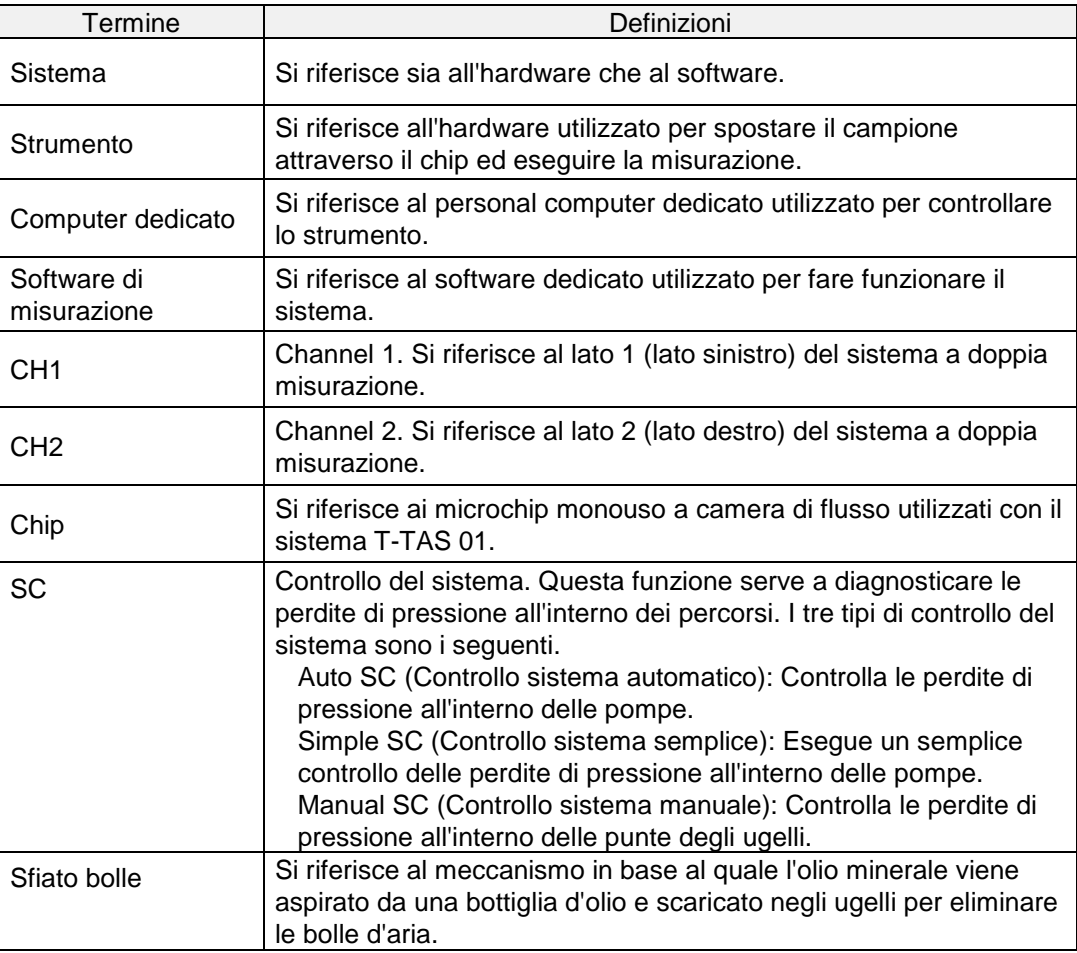

#### <span id="page-15-3"></span>**2.1.2. Convenzioni utilizzate in questo manuale**

Questo manuale utilizza le seguenti convenzioni.

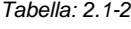

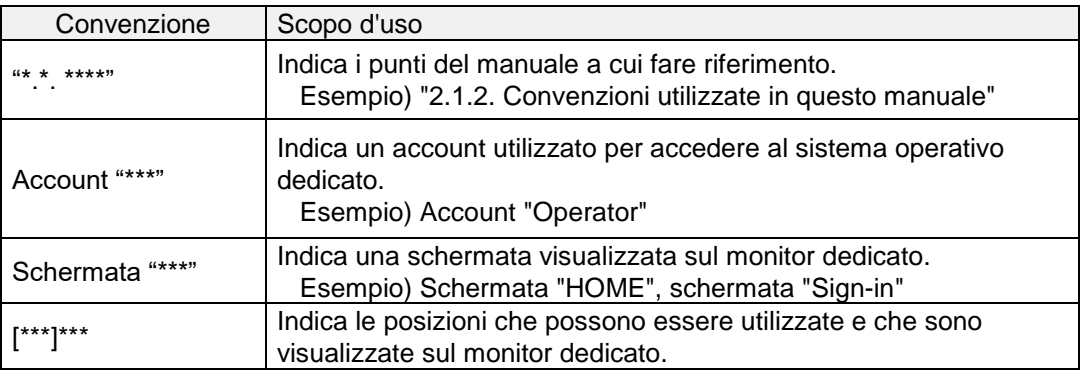

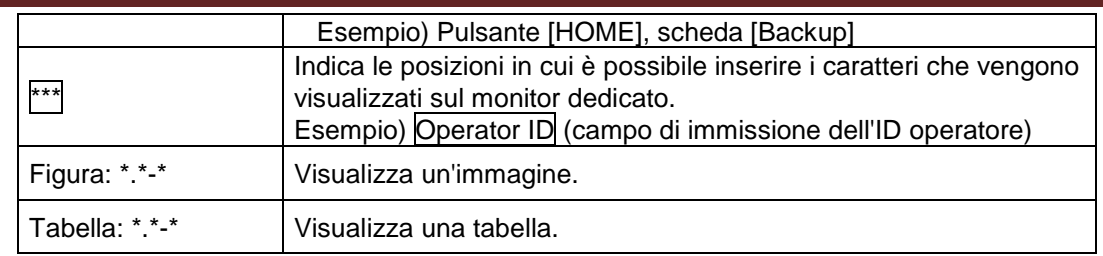

### <span id="page-16-0"></span>2.2. Che cos'è il T-TAS?

T-TAS (sistema di analisi della formazione totale di trombi) è un sistema che crea e analizza la formazione di trombi in condizioni di flusso sanguigno utilizzando un microchip monouso (di seguito denominato "chip") con percorsi a microlivello. Quando si eseguono analisi con T-TAS, il sangue intero viene fatto passare attraverso il chip, consentendo di misurare la rigidità del trombo formatosi sotto forma di pressione.

Un grafico cronologico della forma d'onda di pressione può essere ottenuto dai risultati delle misurazioni del T-TAS, consentendo di valutare la formazione totale di trombi analizzando il grafico e confrontando i parametri calcolati.

■ PL Chip per l'analisi della formazione di trombi piastrinici (capacità emostatica primaria) L'analisi specifica dell'abilità emostatica primaria è possibile utilizzando percorsi microcapillari rivestiti di collagene.

Fare riferimento al foglietto illustrativo del PL Chip per ulteriori dettagli sul PL Chip.

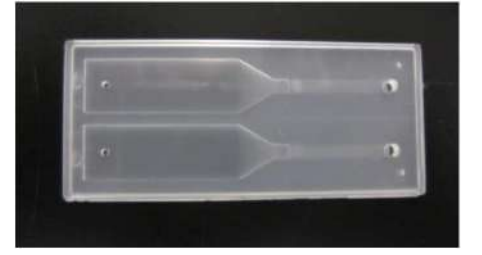

*Figura: 2.2-1*

#### <span id="page-16-1"></span>2.3. Descrizione generale dell'hardware

L'hardware del sistema comprende lo strumento T-TAS 01, un computer dedicato e un monitor dedicato.

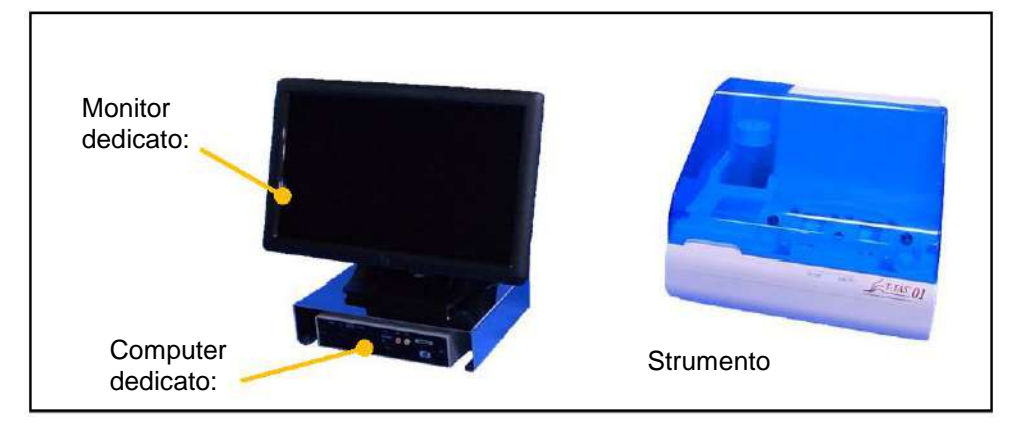

*Figura: 2.3-1*

■ Strumento:

Controlla il flusso del campione di sangue attraverso il chip e misura la pressione di flusso. I dati della pressione all'interno del percorso del flusso vengono inviati al computer dedicato.

■ Computer dedicato:

Si tratta di un personal computer dedicato utilizzato con il "software di misurazione" che gestisce questo sistema. È inoltre possibile collegare un lettore di codici a barre venduto separatamente.

■ Monitor dedicato: Serve come interfaccia tra l'utente e il sistema utilizzando un monitor touch.

### <span id="page-17-0"></span>2.4. Descrizione generale dello strumento

#### <span id="page-17-1"></span>**2.4.1. Descrizione generale dello strumento**

Questo strumento misura le variazioni di pressione quando il sangue all'interno del chip coagula mentre si somministrano campioni di sangue al chip. Lo strumento è dotato di doppi sistemi di misura (gruppo pompa, piani) ed è in grado di eseguire misure su 2 chip contemporaneamente.

La temperatura del preriscaldatore è controllata a 36°C quando lo strumento è acceso. I chip di test possono essere posizionati sul preriscaldatore per almeno 1 minuto prima del test, per consentire la stabilizzazione della temperatura. Questa fase è opzionale, ma può ridurre il tempo necessario per riscaldare il chip fino al raggiungimento della temperatura di esercizio.

L'utente posiziona il chip sul piano del canale per il quale viene eseguita la misurazione. Il piano di CH1 e il piano di CH2 sono controllati alla temperatura ottimale per la misurazione mentre i chip vengono posizionati.

Lo strumento mantiene l'ugello pieno di olio minerale. L'utente collega un serbatoio alla punta dell'ugello e trasferisce i campioni di sangue nel serbatoio utilizzando una pipetta (non fornita). L'utente fissa anche il tappo del serbatoio e collega il serbatoio al chip a temperatura controllata. Lo strumento controlla l'alimentazione dell'olio minerale, misura la pressione durante l'alimentazione del sangue all'interno del serbatoio al chip e visualizza i risultati sul monitor dedicato.

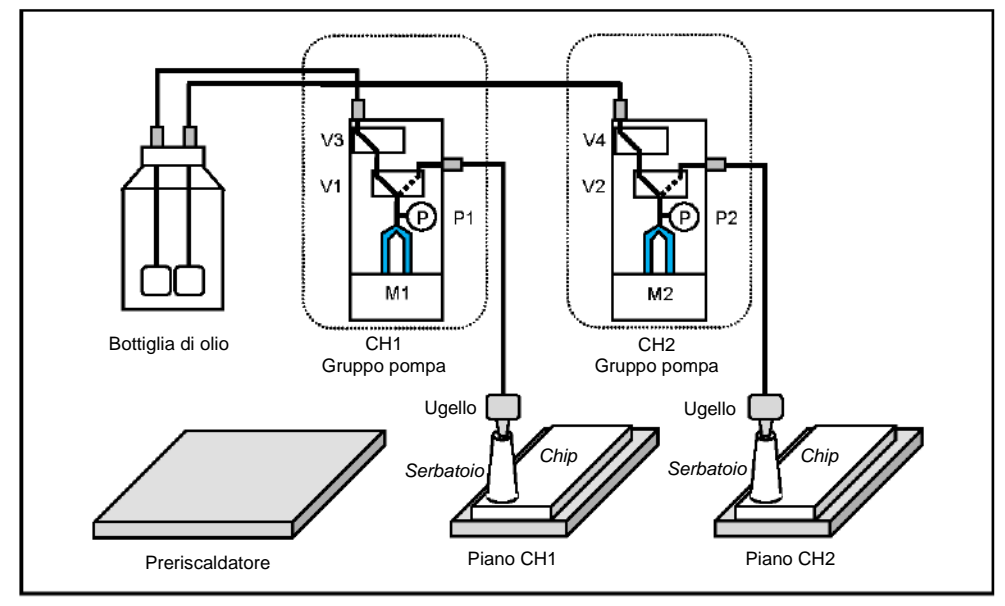

*Figura: 2.4-1*

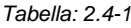

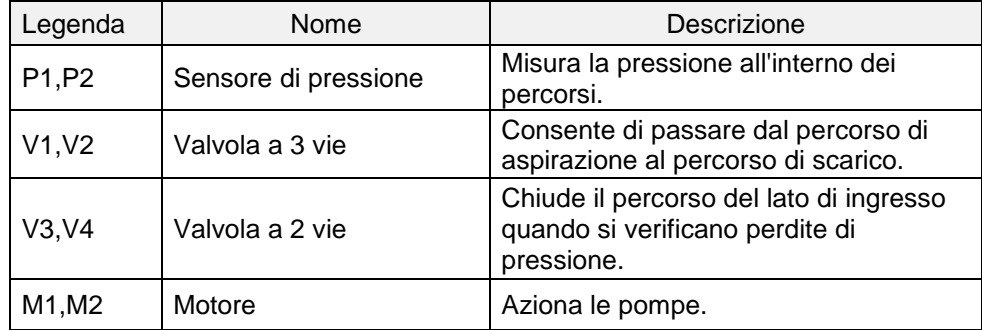

# <span id="page-19-0"></span>**2.4.2. Nomi delle parti dello strumento**

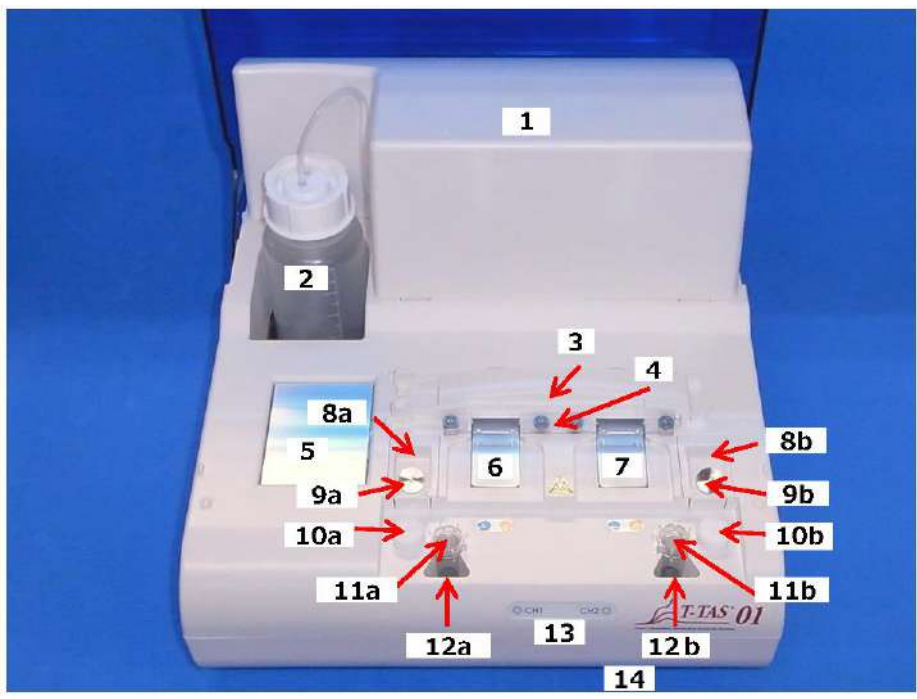

*Figura: 2.4-2*

*Tabella: 2.4-2*

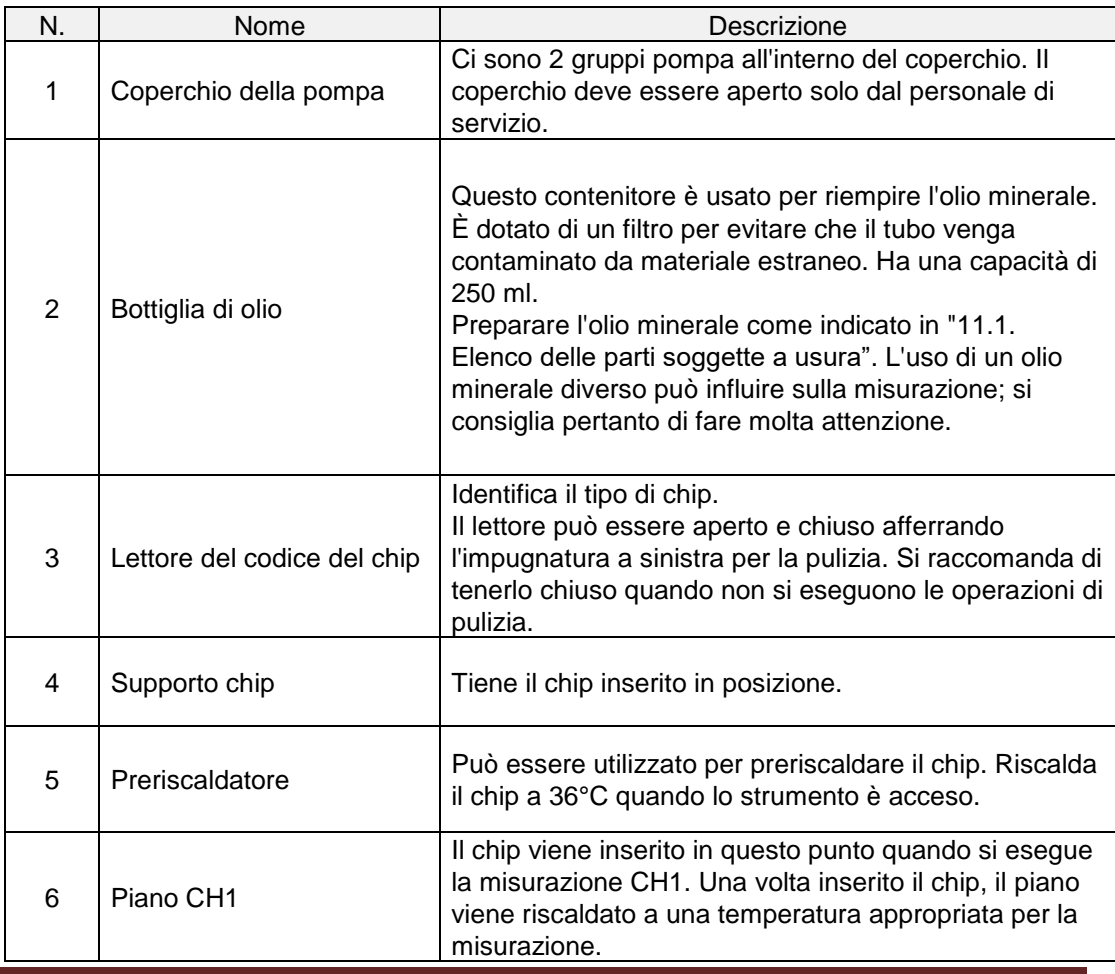

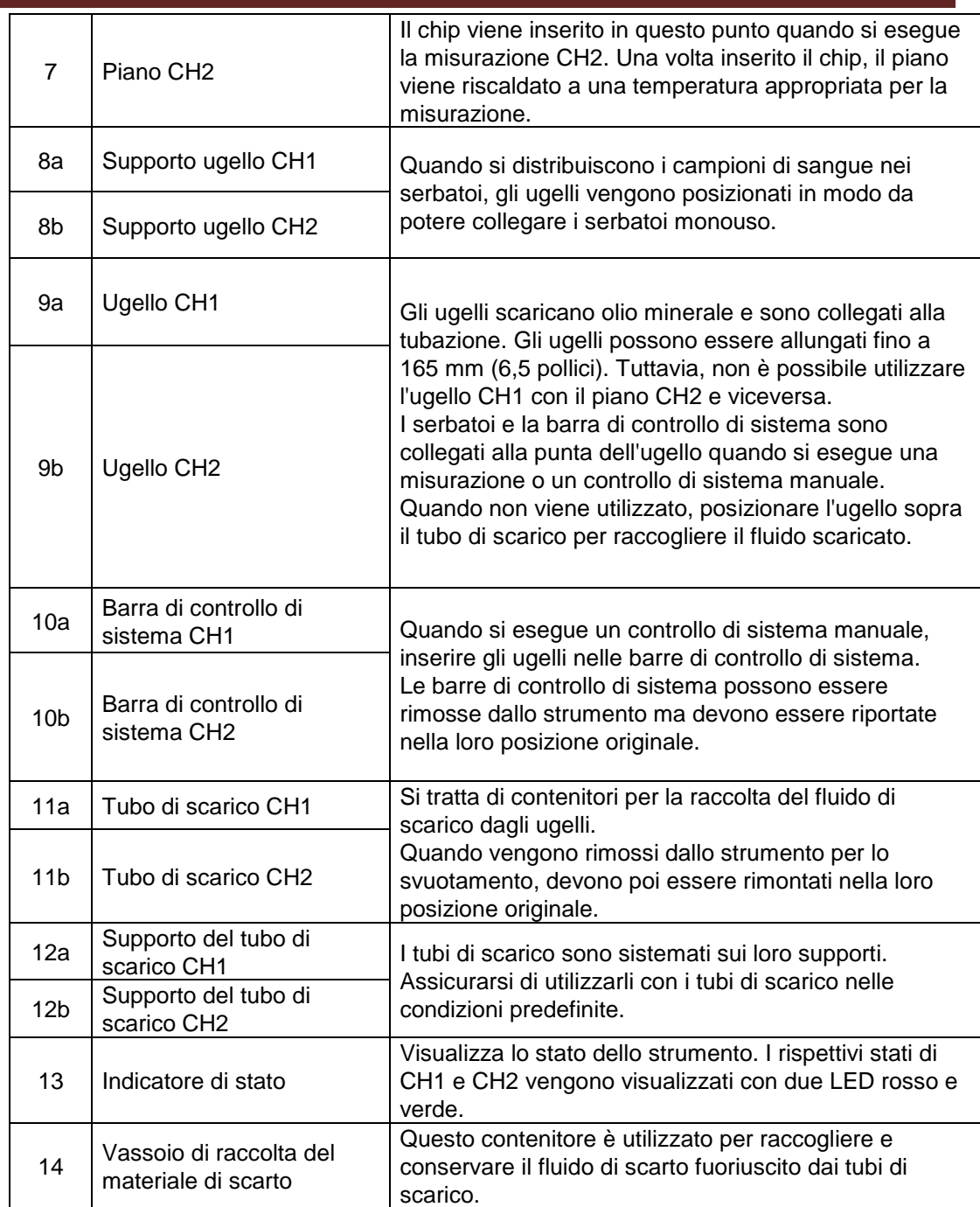

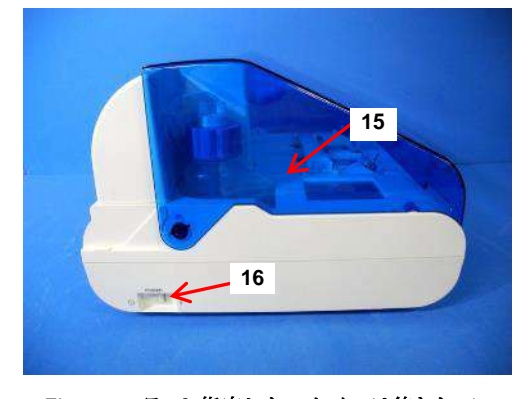

*Figura:* エラー*!* 指定したスタイルは使われてい ません。*-1*

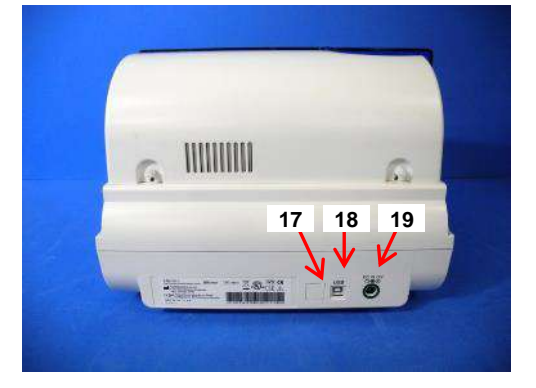

*Figura:* エラー*!* 指定したスタイルは使われてい ません。*-2*  $\blacksquare$ 

T-TAS 01 TP031 rev.1 2022-05 2-6

*Tabella: 2.4-3*

| N. | Nome                             | Descrizione                                                                                                    |  |  |
|----|----------------------------------|----------------------------------------------------------------------------------------------------|--|--|
| 15 | Coperchio                        | Protegge lo strumento da polvere e detriti. Utilizzare<br>con il coperchio aperto quando si eseguono le<br>misurazioni.<br>Chiudere il coperchio quando lo strumento non è in<br>uso.                                                     |  |  |
| 16 | Interruttore di<br>alimentazione | Questo interruttore viene utilizzato per accendere e<br>spegnere lo strumento.                                                                                                    |  |  |
| 17 | <b>DIP Switch</b>                | I DIP switch situati all'interno del coperchio degli<br>interruttori sono utilizzati per determinare il<br>funzionamento dello strumento. Il coperchio<br>dell'interruttore deve essere aperto unicamente dal<br>personale di assistenza. |  |  |
| 18 | Porta USB                        | Punto di collegamento di un cavo USB per<br>comunicare con il computer dedicato.                                                                                                    |  |  |
| 19 | Porta di alimentazione           | Collegare l'adattatore di alimentazione dello<br>strumento.                                                                                                    |  |  |

#### <span id="page-21-0"></span>**2.4.3. Indicatori di stato**

Gli indicatori di stato visualizzati nella finestra dell'immagine in basso a sinistra (Figura: 2.4- 5) sono divisi in CH1 e CH2, ognuno dei quali indica lo stato del canale corrispondente. Inoltre, la tabella in basso a destra (Tabella: 2.4-4) mostra la relazione tra gli indicatori LED e lo stato.

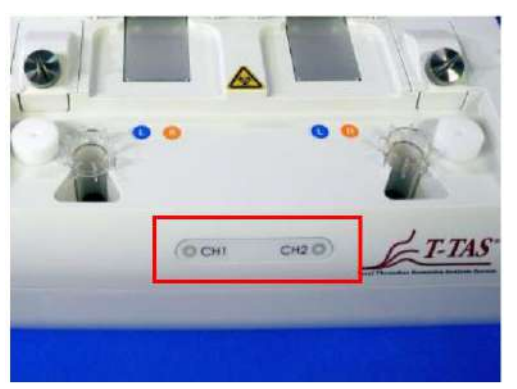

*Tabella: 2.4-4*

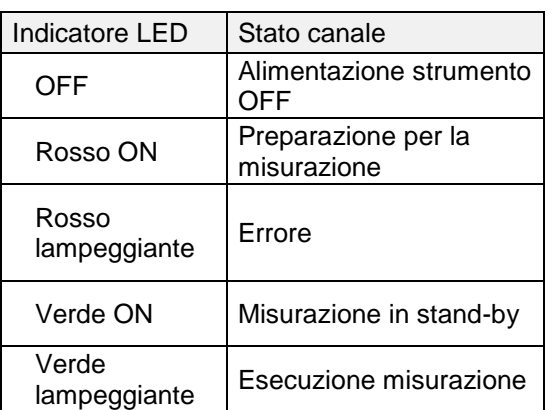

*Figura: 2.4-5*

\* CH1 e CH2 sullo strumento sono divisi come illustrato nell'immagine seguente

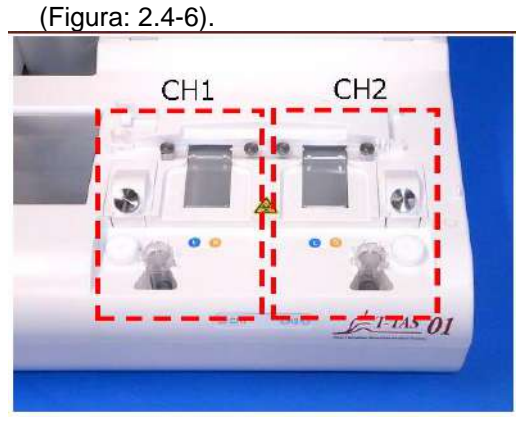

#### *Figura: 2.4-6*

#### <span id="page-22-0"></span>**2.4.4. Posizione di collegamento dell'unità flash USB**

L'unità flash USB deve essere collegata al computer dedicato inserendola nella porta USB anteriore superiore (vedere immagine seguente Figura: 2.4-7). La porta USB anteriore inferiore viene utilizzata per il lettore di codici a barre venduto separatamente.

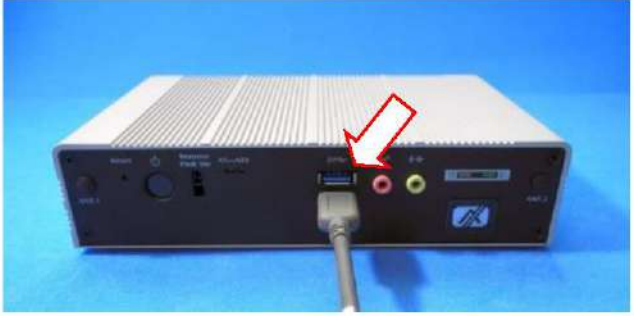

*Figura: 2.4-7*

### <span id="page-22-1"></span>2.5. Inserimento dati con lettore di codici a barre (venduto separatamente)

Il lettore di codici a barre venduto separatamente (vedere ["11.2. Elenco dei](#page-94-4) [componenti](#page-94-4)  [venduti separatamente"](#page-94-4)) può essere utilizzato per inserire informazioni sui campioni, come l'ID del paziente e i numeri di lotto del chip.

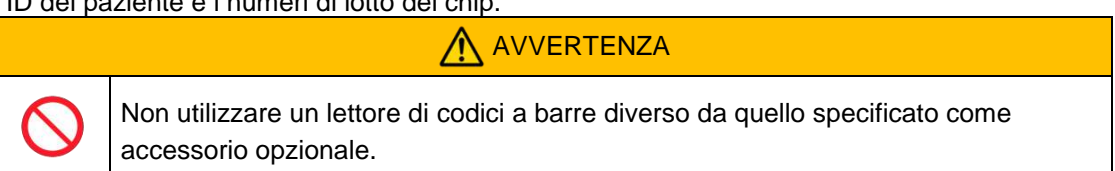

#### <span id="page-22-2"></span>**2.5.1. Uso del lettore di codici a barre**

Collegare il terminale USB del lettore di codici a barre alla porta USB sul lato anteriore inferiore del computer dedicato.

Dopo avere toccato gli items to be entered (elementi da immettere) sullo schermo touch per attivare la finestra di dialogo, premere l'interruttore del lettore di codici a barre ed eseguire la scansione dei codici a barre. I valori dei codici a barre vengono immessi così come sono.

**Contracts** Limite caratteri Numero massimo di caratteri: Fino a 100 caratteri per i commenti, 30 caratteri per le altre voci. Caratteri vietati: "," (virgole) e pittogrammi Se viene inserito "," (virgola), questo carattere viene convertito in " " (spazio).

<span id="page-22-3"></span>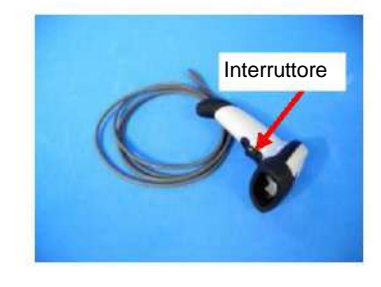

*Figura: 2.5-1* **2.5.2. Simboli di codici a barre compatibili**

Codice 128, Codice 39, ITF, Codabar

<span id="page-23-0"></span>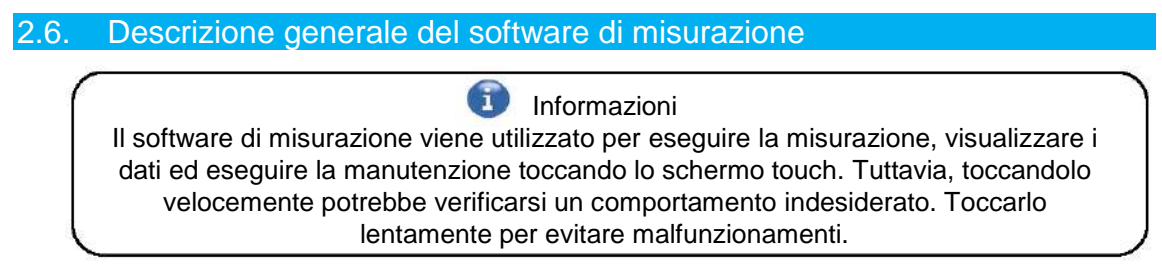

(Figura: 2.6 1) di seguito mostra le schermate principali e fornisce una panoramica del software di misurazione.

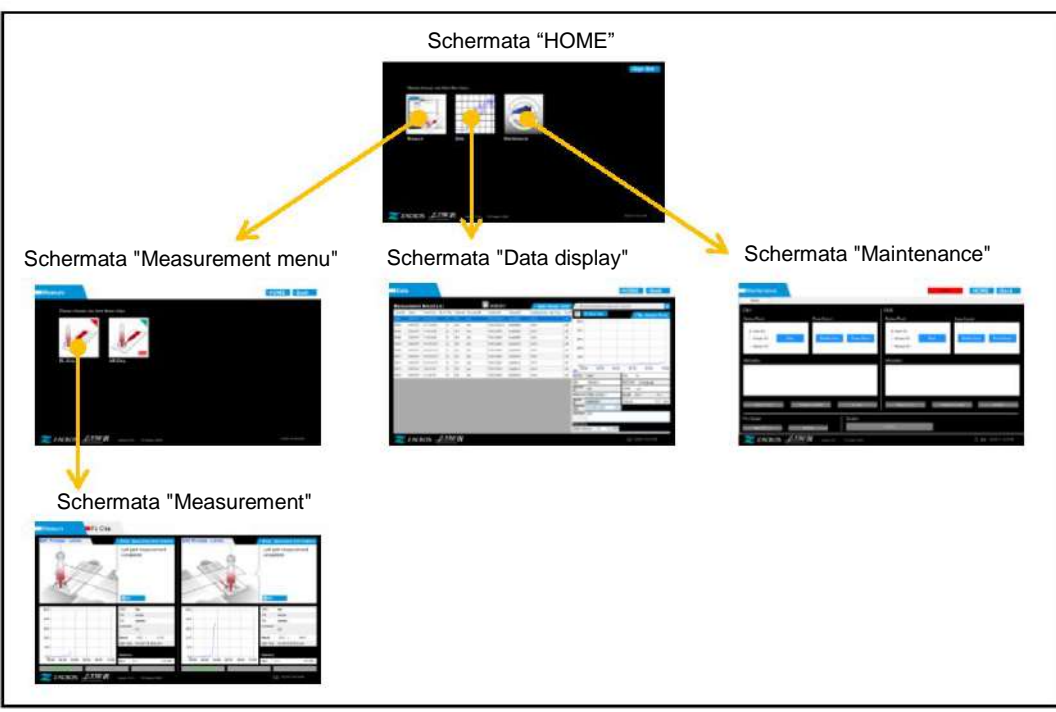

*Figura: 2.6-1*

■ Schermata "HOME"

Questa è la schermata principale del software di misurazione.

Questa schermata viene utilizzata per visualizzare la schermata "Measurement menu", la schermata "Data display" e la schermata "Maintenance" e per uscire dal software di misurazione.

■ Schermata "Measurement menu"

Selezionare la voce di misurazione (nome del chip di test) in questa schermata.

■ Schermata "Measurement"

Questa schermata visualizza la guida alla procedura di misurazione, i grafici della pressione e i risultati della misurazione.

Per eseguire le operazioni di misurazione è necessario un Operator ID registrato dal "Supervisor".

■ Schermata "Data display"

Questa schermata visualizza un elenco dei risultati di misurazione salvati nel computer dedicato e i grafici dei dati della pressione.

■ Schermata "Maintenance"

Questa schermata viene utilizzata per eseguire la manutenzione del sistema e registrare l'Operator ID.

I contenuti visualizzati e le funzioni utilizzabili variano a seconda dell'account utente utilizzato per accedere al computer dedicato.

I seguenti quattro account (Tabella: 2.6-1) possono essere utilizzati per accedere al sistema operativo dedicato.

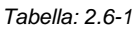

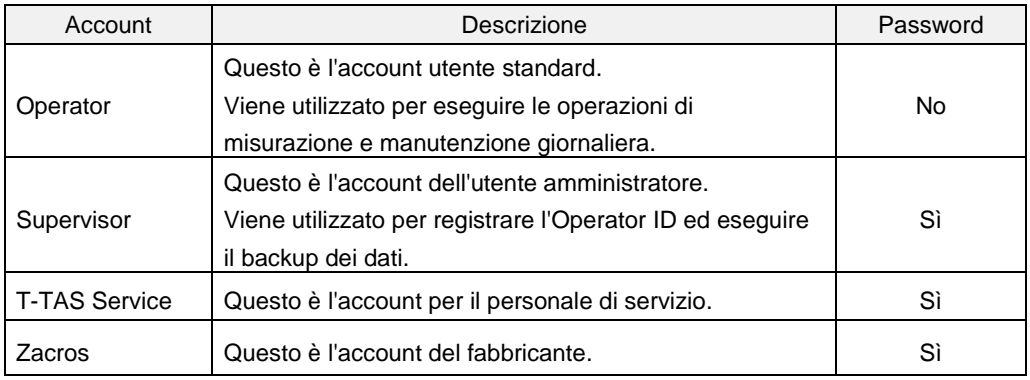

#### <span id="page-24-0"></span>**2.6.1. Transizione delle schermate**

I pulsanti di transizione delle schermate, come quelli illustrati di seguito (Figura: 2.6-2), si trovano in ciascuna delle schermate in alto a destra del software di misurazione. Il contenuto e lo stato attivo/inattivo di questi pulsanti cambia a seconda dello stato dello strumento.

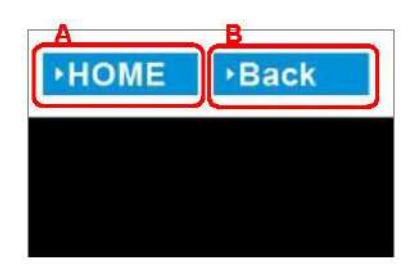

*Figura: 2.6-2*

a) Pulsante visualizzato in posizione [A]

[HOME]: Visualizza la schermata "HOME".

Nessuna visualizzazione: La transizione alla schermata "HOME" è disattivata. Se sono stati inseriti dei chip, il pulsante [HOME] viene visualizzato quando vengono rimossi i chip in conformità con la guida sullo schermo.

b) Pulsante visualizzato in posizione [B]

[Back]: Visualizza la schermata precedentemente visualizzata. [Data]: Visualizza la schermata "Data display". Nessuna visualizzazione: La transizione della schermata è disattivata. La transizione della schermata è disattivata durante l'esecuzione della misurazione.

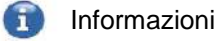

Quando la comunicazione USB tra il dispositivo e il PC dedicato viene interrotta durante la visualizzazione della schermata "Measurement", il pulsante [HOME] diventa attivo.

Quando la comunicazione USB tra il dispositivo e il PC dedicato viene interrotta durante la visualizzazione della scheda [Device] nella schermata "Maintenance" e le lettere del pulsante di controllo diventano grigie, i pulsanti [HOME] e [Back] diventano attivi.

\* Normalmente, i pulsanti di transizione di visualizzazione sono disattivati quando lo strumento è in funzione.

#### <span id="page-25-0"></span>2.7. Analisi dei grafici della forma d'onda di pressione

Il sistema T-TAS calcola i parametri con il seguente metodo a partire dai grafici della forma d'onda di pressione ottenuti durante l'esecuzione della misurazione. I parametri calcolati vengono visualizzati come risultati di misurazione e salvati nel computer dedicato.

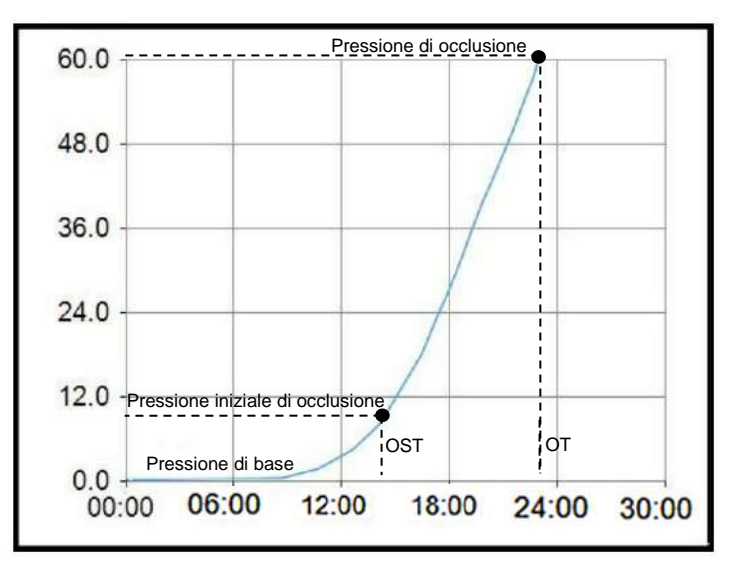

*Figura: 2.7-1*

- PL chip
	- Pressione iniziale di occlusione = Pressione di base +10kPa
	- Pressione di occlusione = Pressione di base +60kPa

I termini del grafico sopra riportato sono definiti come segue.

• L'ora in cui viene raggiunta la pressione iniziale di occlusione è nota come ora di inizio di occlusione (OST).

• L'ora in cui viene raggiunta la pressione di occlusione è nota come ora di occlusione (OT).

• L'area sotto alla curva di risposta per un periodo di 10 minuti è nota come AUC.

Se la forma d'onda di pressione raggiunge la pressione di occlusione entro 10 minuti, l'area sotto alla curva di risposta fino al punto di arrivo viene aggiunta all'area per il tempo rimanente con il limite superiore come pressione di occlusione, e l'area combinata viene calcolata come AUC.

# <span id="page-26-0"></span>2.8. Elenco del contenuto

Il sistema T-TAS 01 contiene quanto segue [\(Tabella: 2.8-1\)](#page-26-1).

<span id="page-26-1"></span>Le parti soggette a usura e le parti vendute separatamente non sono incluse. Fare riferimento [a "11.1. Elenco delle parti soggette a usura](#page-94-3)" e "[11.2. Elenco dei](#page-94-4) componenti venduti separatamente" e preparare separatamente.

*Tabella: 2.8-1*

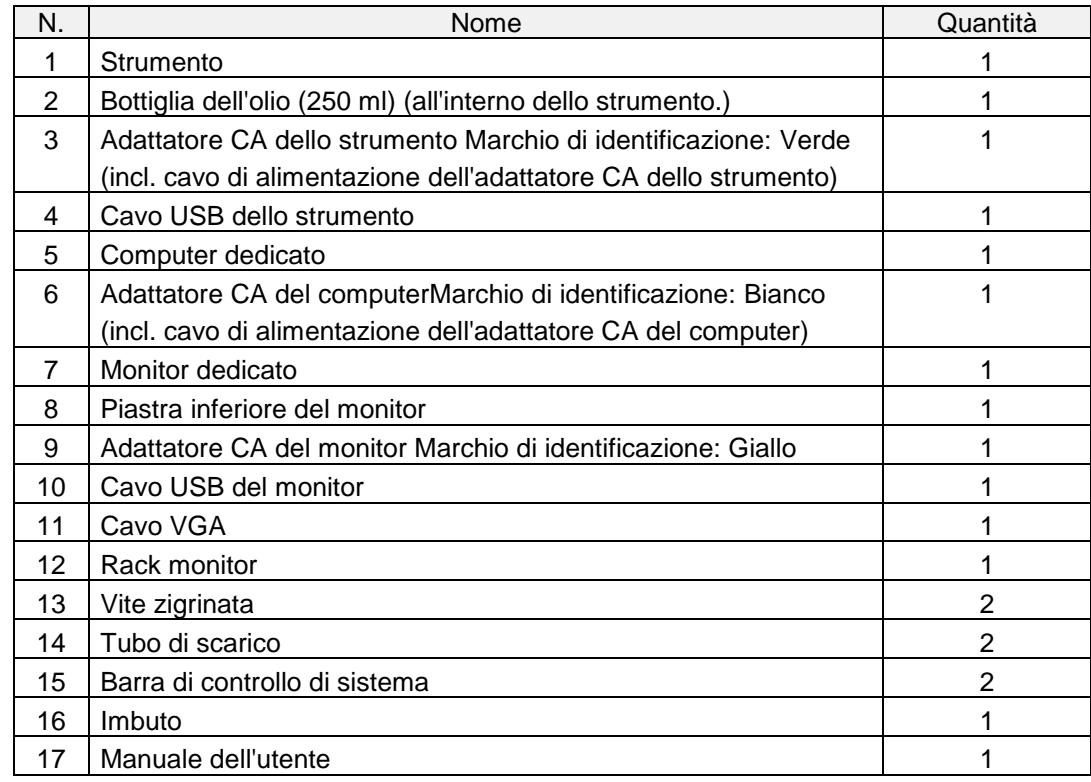

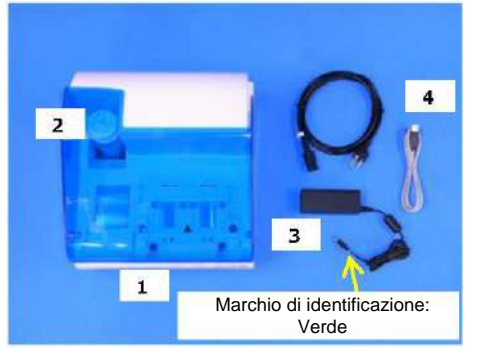

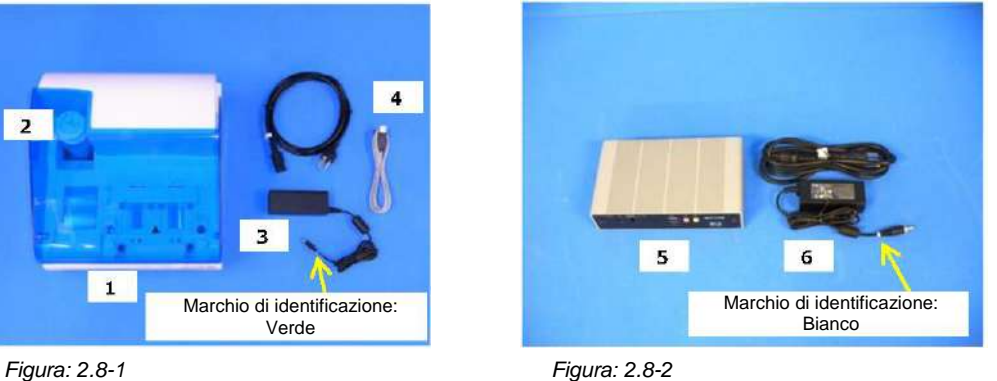

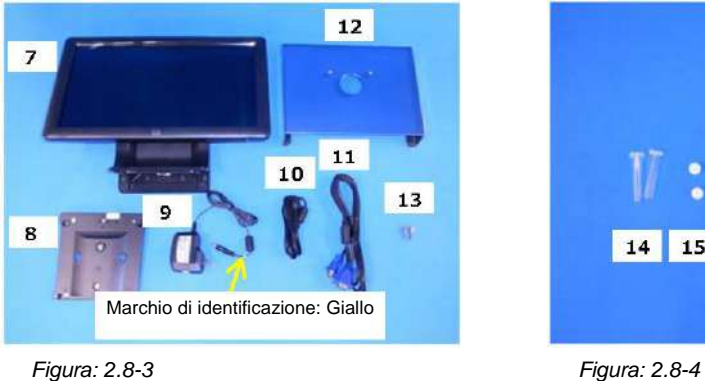

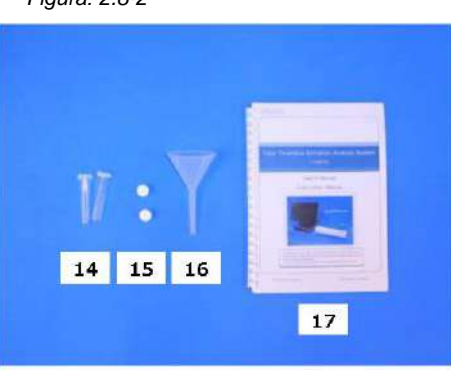

 $\mathbf{I}$ 

# **ATTENZIONE**

<span id="page-27-1"></span><span id="page-27-0"></span>Se la temperatura alla quale il sistema è stato installato rientra nell'intervallo di temperatura di conservazione ma è al di fuori dei limiti di temperatura di esercizio, fare funzionare il sistema per un po' di tempo per consentirgli di adattarsi alla temperatura di esercizio (da 20°C a 30°C) prima dell'uso.

A titolo di riferimento: Se la temperatura di conservazione del sistema è impostata a 15°C, il tempo approssimativo di stabilizzazione del sistema è di 30 minuti.

La temperatura di conservazione varia per lo strumento e l'olio minerale. Fare riferimento a ["11.1. Elenco delle parti soggette a](#page-94-3) [usura"](#page-94-3)(Tabella:11.1-1) per i dettagli sulle condizioni della temperatura di conservazione dell'olio minerale.

<span id="page-27-2"></span>Le specifiche dello strumento sono le seguenti [\(Tabella: 2.9-1\)](#page-27-2). *Tabella: 2.9-1*

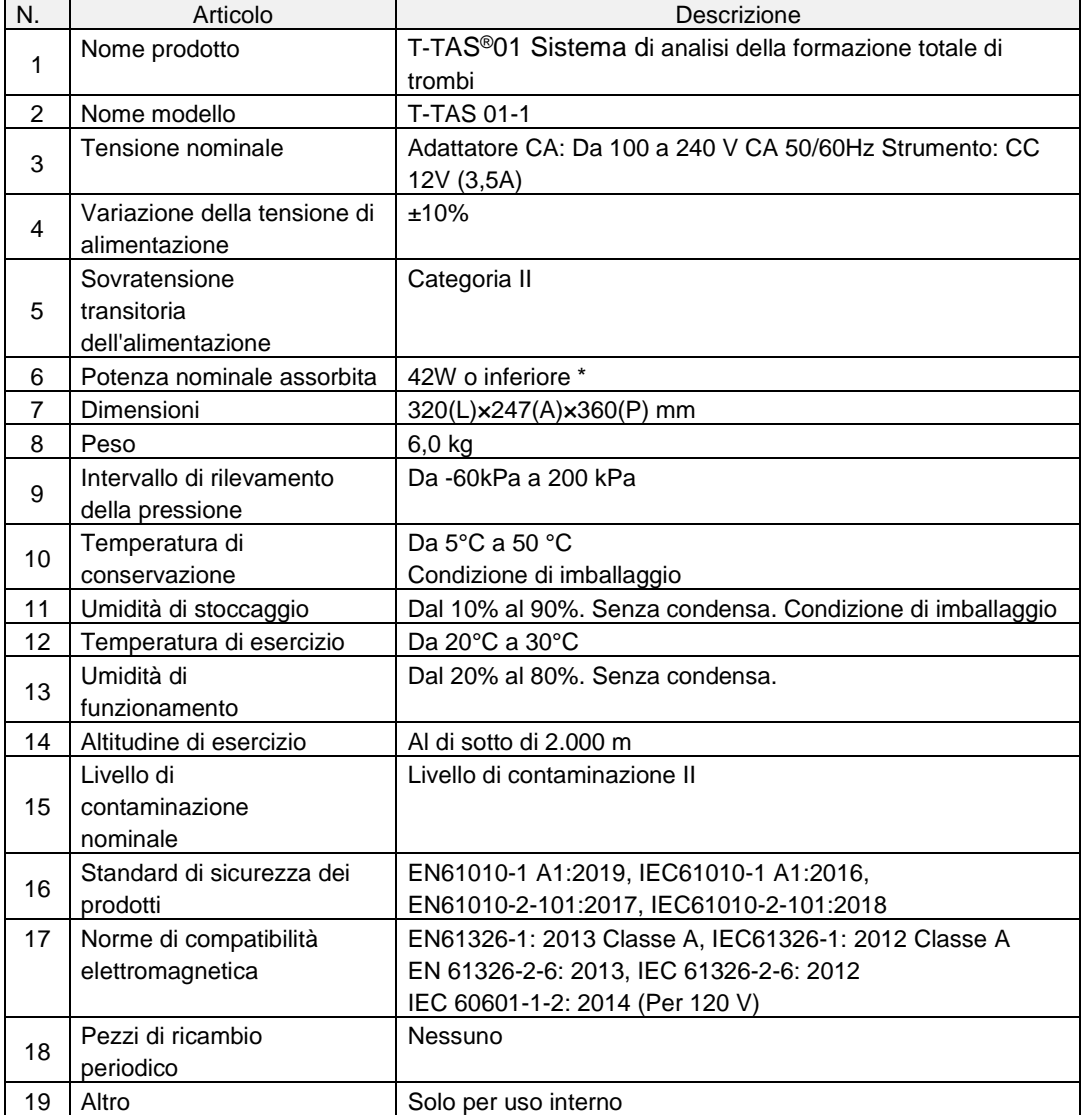

\* La potenza nominale assorbita per l'intero sistema è di 60W.

# <span id="page-28-0"></span>3. Flusso operativo

Il flusso operativo per l'esecuzione di misurazioni con questo sistema è raffigurato nei seguenti schemi. Garantire una comprensione globale del flusso. Ciò comprende l'esecuzione della misurazione utilizzando, ad esempio, un PL Chip.

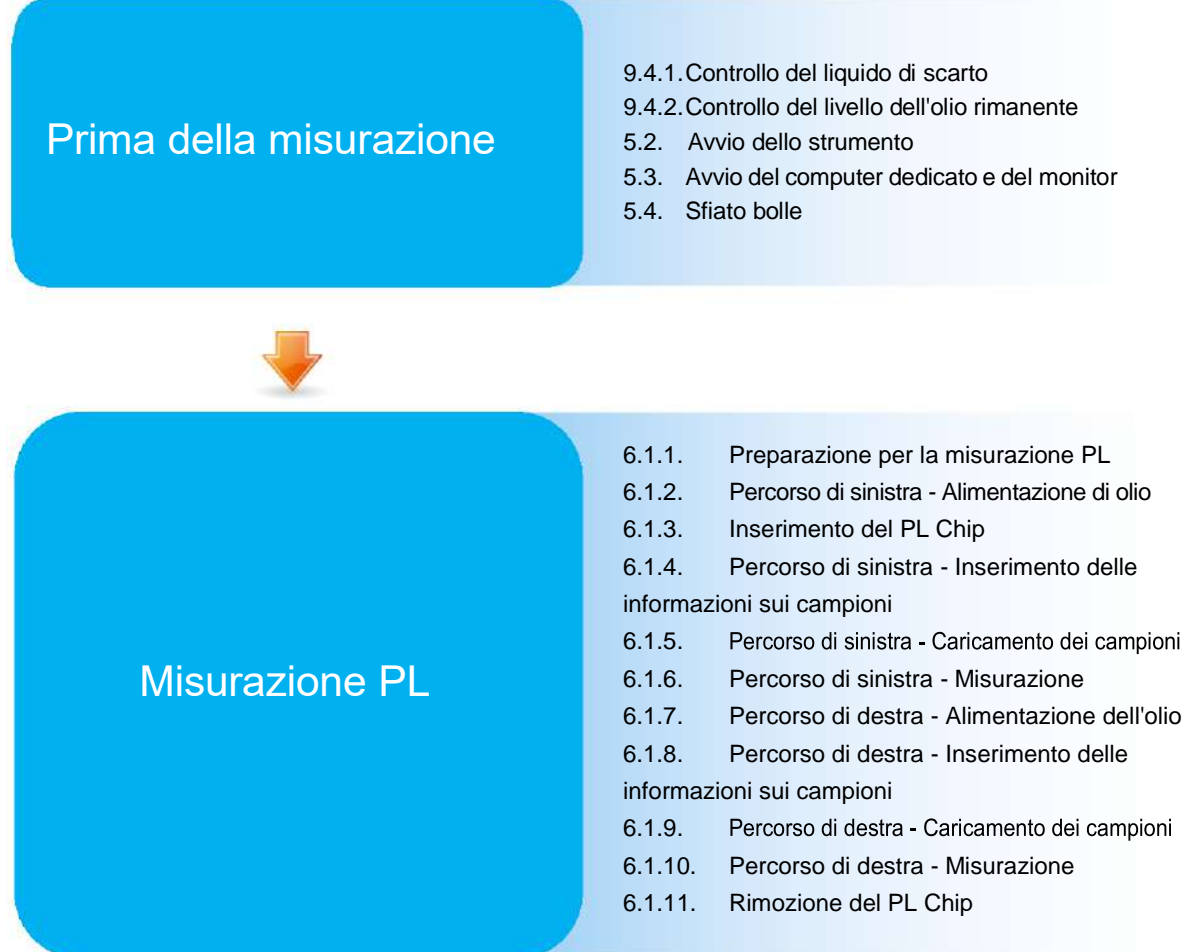

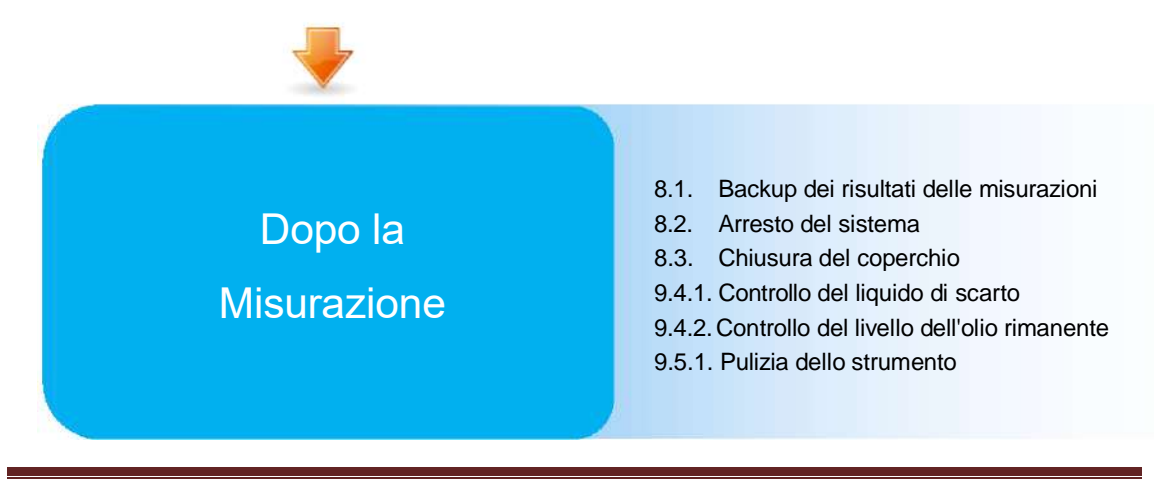

# <span id="page-29-0"></span>4. Installazione

Per l'installazione del sistema rivolgersi al personale qualificato. In caso di domande, contattare l'assistenza tecnica.

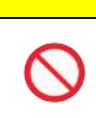

Non smaltire le scatole di imballaggio da cui l'impianto viene rimosso al momento della consegna.

ATTENZIONE

Utilizzare queste scatole in caso di trasporto.

### <span id="page-29-1"></span>4.1. Ambiente operativo

Il sistema comprende lo strumento, un computer dedicato e un monitor dedicato. Il peso totale del sistema è di circa 12 kg.

Per l'installazione del sistema, preparare un banco di lavoro o un tavolo che possa sostenerne il peso e che abbia un piano orizzontale con vibrazioni minime. Inoltre, per installare il sistema ed eseguire le misurazioni, è necessario uno spazio minimo sul banco di lavoro di 90 x 50 x 50 cm (larghezza x profondità x altezza). Per le precauzioni e le avvertenze di installazione, fare riferimento al capitolo "1.3.1".

Utilizzare il sistema nelle seguenti (Tabella: 4.1-1) condizioni ambientali.

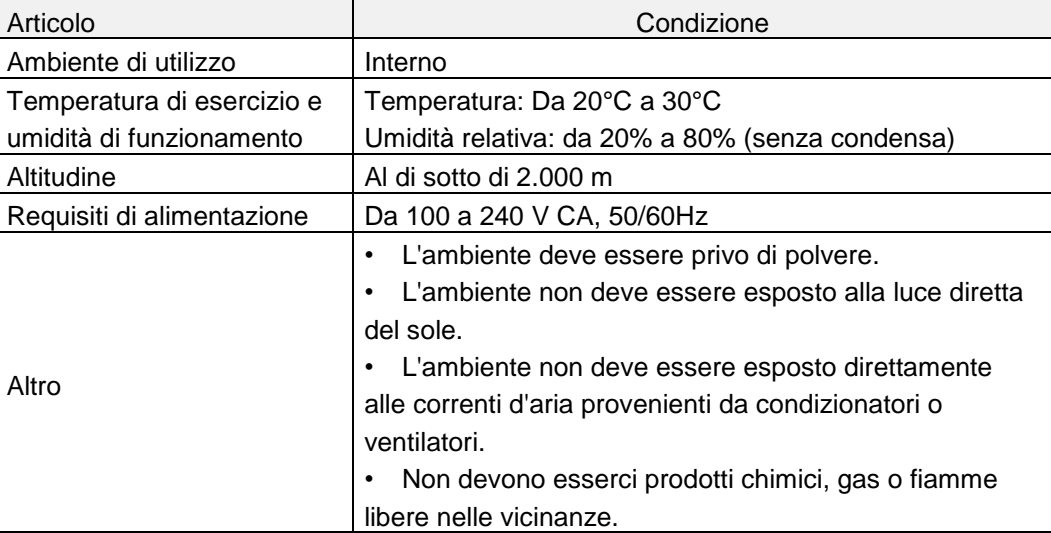

*Tabella: 4.1-1*

#### <span id="page-29-2"></span>4.2. Impostazione della password dell'account "Supervisor"

# A ATTENZIONE

Assicurarsi che l'amministratore utente gestisca la password dell'account "Supervisor".

È necessario impostare una password per l'account "Supervisor" che viene utilizzato dall'amministratore utente per accedere al computer dedicato. Durante l'installazione del sistema, chiedere al personale qualificato di impostare una password. Inoltre, chiedere al personale qualificato di reimpostare la password se viene dimenticata.

# <span id="page-30-0"></span>4.3. Cablaggio

Chiedere al personale qualificato di eseguire i collegamenti elettrici.

Il sistema è composto dalle apparecchiature elettriche illustrate nello schema seguente [\(Figura: 4.3-1\)](#page-30-1).

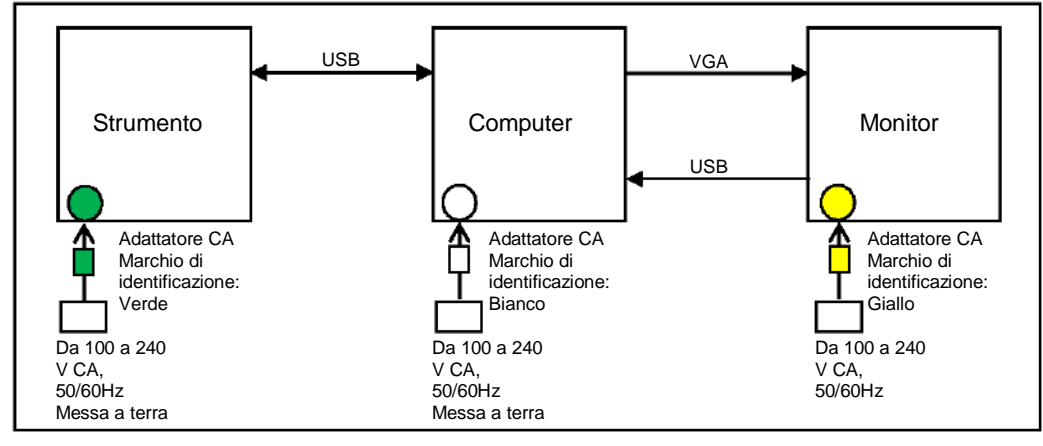

<span id="page-30-1"></span>*Figura: 4.3-1*

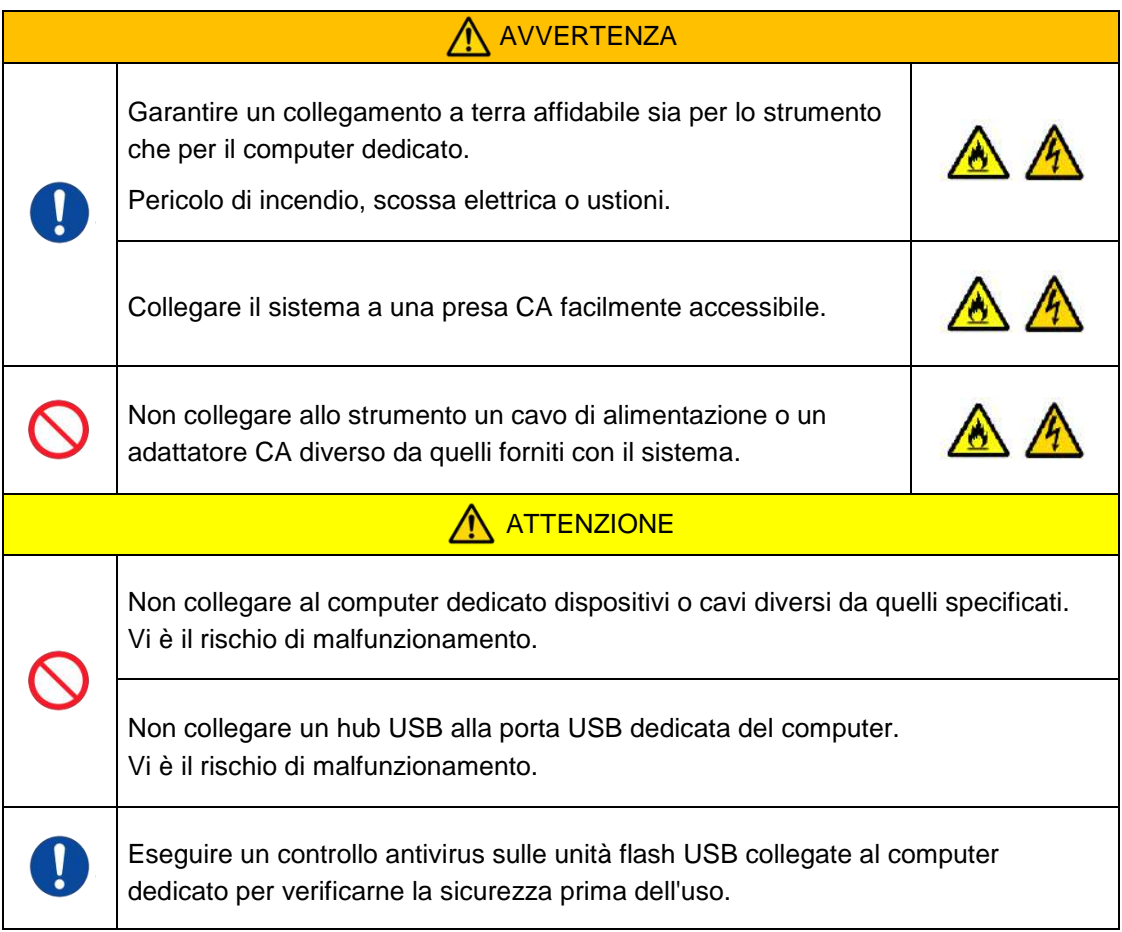

# <span id="page-31-0"></span>5. Prima della misurazione

## <span id="page-31-1"></span>5.1. Registrazione dell'ID operatore

Il software di misurazione controlla l'Operator ID registrato e l'Operator ID immesso durante l'esecuzione della misurazione. Non sarà possibile eseguire operazioni di misurazione se gli ID non corrispondono.

La procedura di registrazione dell'ID è indicata in "9.3.3. Scheda [Operator ID]". Per eseguire questa procedura è necessario registrarsi con l'account "Supervisor".

#### <span id="page-31-2"></span>5.2. Avvio dello strumento

Aprire il coperchio e accendere l'interruttore di alimentazione [\(Figura: 5.2-2\)](#page-31-4) sul lato sinistro dello strumento.

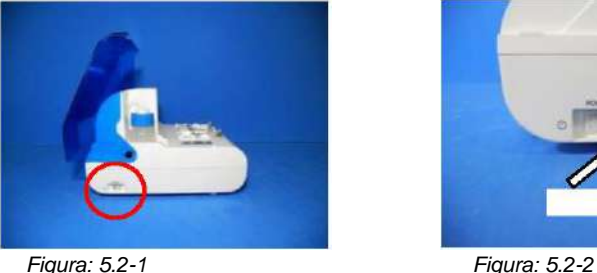

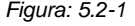

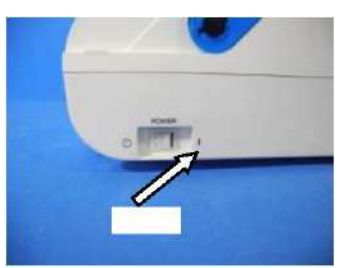

#### <span id="page-31-3"></span>5.3. Avvio del computer dedicato e del monitor

a) Premere una volta gli interruttori del monitor e del computer dedicato per accenderli.

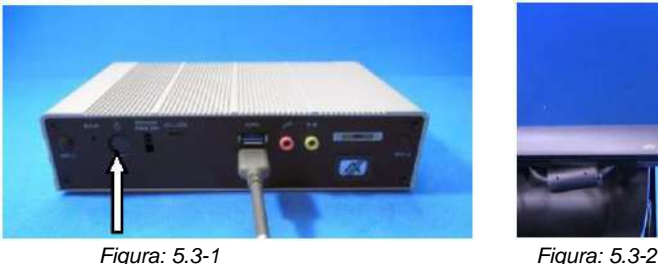

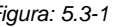

<span id="page-31-4"></span>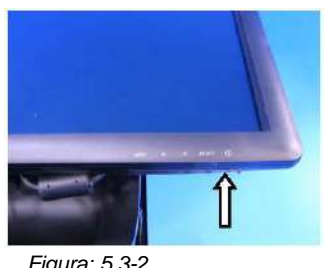

b) La schermata di stand-by viene visualizzata all'avvio del computer dedicato.

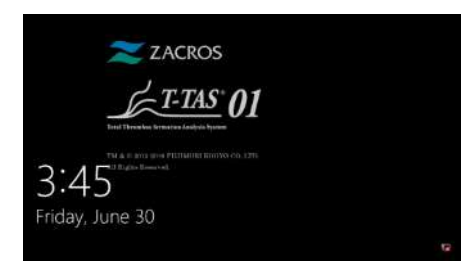

*Figura: 5.3-3*

La data e l'ora del computer dedicato vengono regolate dal personale qualificato. Contattare l'assistenza tecnica se la data e l'ora visualizzate non sono corrette. Se il software di misurazione è stato precedentemente chiuso con l'account "Operator", l'accesso viene eseguito automaticamente con lo stesso account e viene immediatamente visualizzata la schermata di avvio del software di misurazione.

c) Accesso

Scorrere verso l'alto sulla schermata di Standby (Figura: 5.3-4 Schermata di Standby) per visualizzare la schermata "Sign-in" (Figura: 5.3-5 Schermata di "Sign-in"). Mentre si scorre, toccare la parte inferiore dello schermo con un dito per circa due secondi, quindi spostarlo rapidamente sullo schermo.

L'ordine di visualizzazione degli account cambia in base all'ordine di uscita precedente.

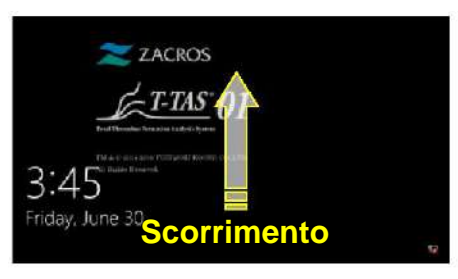

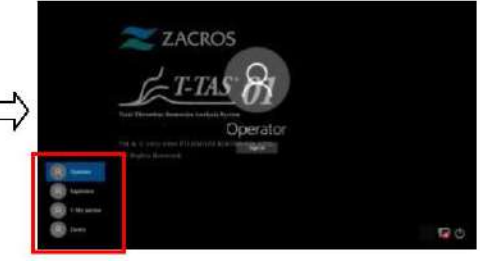

*Figura: 5.3-4 Schermata di stand-by Figura: 5.3-5 Schermata di "Accesso"*

Se il software di misurazione è stato precedentemente chiuso con un account diverso da "Operator", o se l'utente vi accede nuovamente dopo essere uscito, sarà necessario selezionare l'account "Operator" nella schermata di "Sign-in" per potervi accedere.

Anche se è stato effettuato l'accesso con l'account "Supervisor", selezionare l'account "Supervisor" nella schermata di "Sign-in" per accedere.

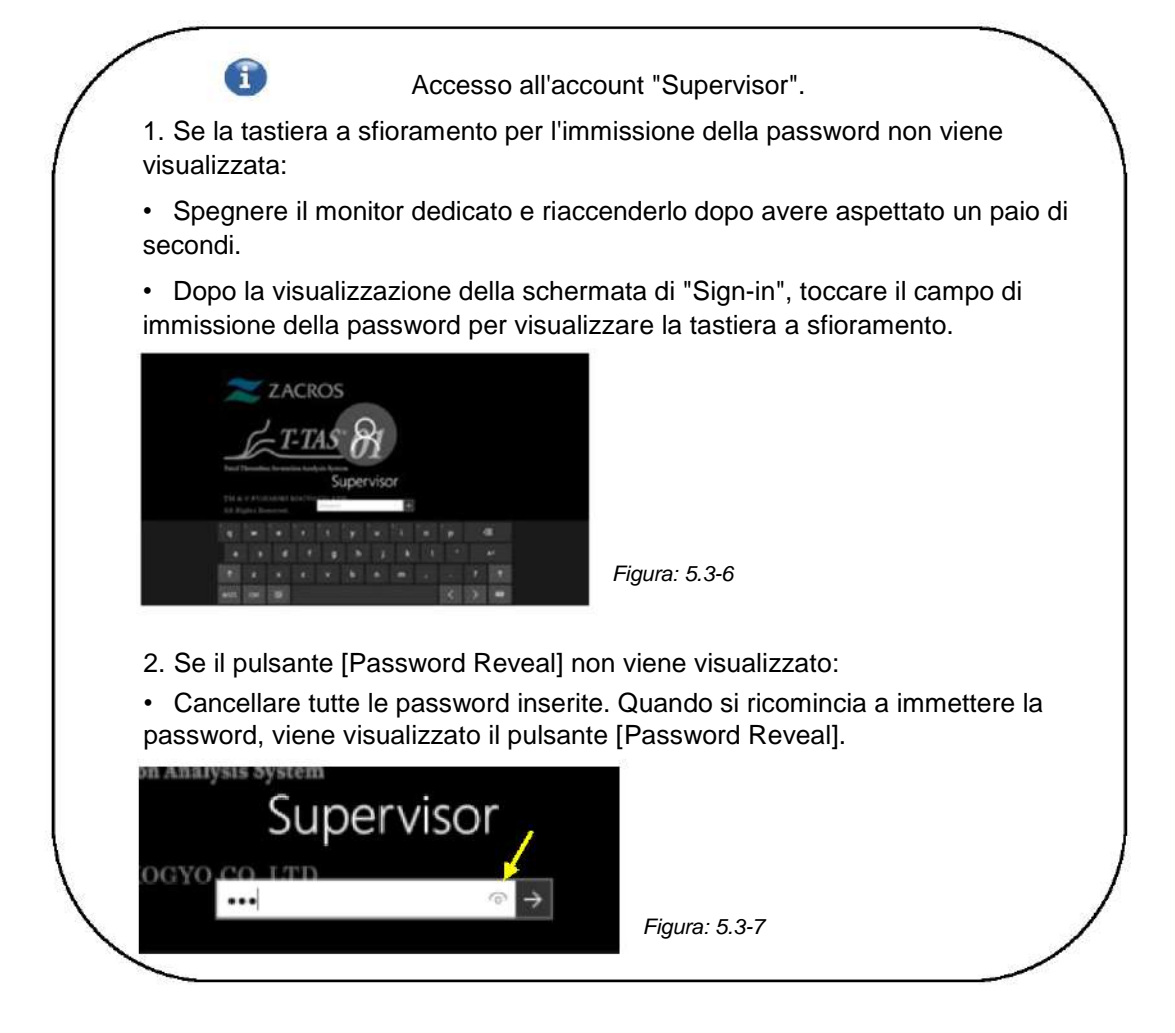

d) Avvio del software di misurazione T-TAS 01

Effettuando l'accesso, il software di misurazione T-TAS 01 si avvia e viene visualizzata la schermata "HOME".

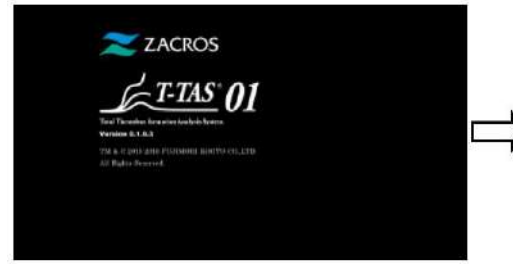

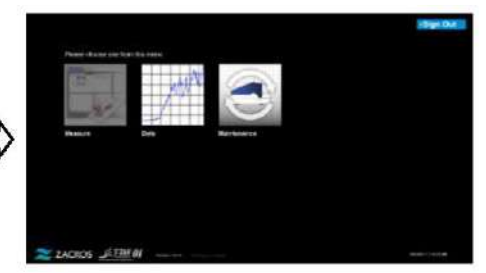

*Figura: 5.3-8 Schermata di avvio Figura: 5.3-9 Schermata "HOME"*

e) Inizializzazione dello strumento T-TAS 01

Quando viene visualizzata la schermata "HOME", lo strumento precedentemente acceso si inizializza automaticamente.

Al termine dell'inizializzazione, il pulsante [Measure] si accende, abilitando l'opzione di misurazione.

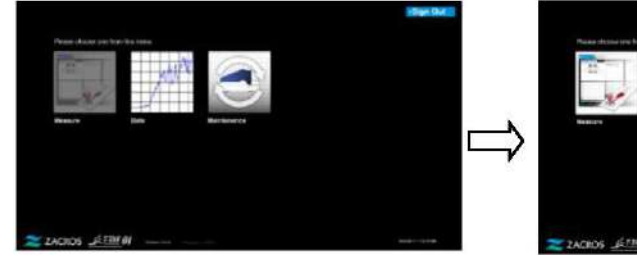

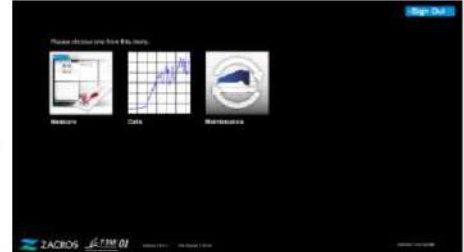

*Figura: 5.3-10 Figura: 5.3-11*

Al momento del primo avvio giornaliero dello strumento, eseguire lo sfiato delle bolle una volta completata l'inizializzazione. (Vedi pagina seguente.)

## <span id="page-33-0"></span>5.4. Sfiato bolle

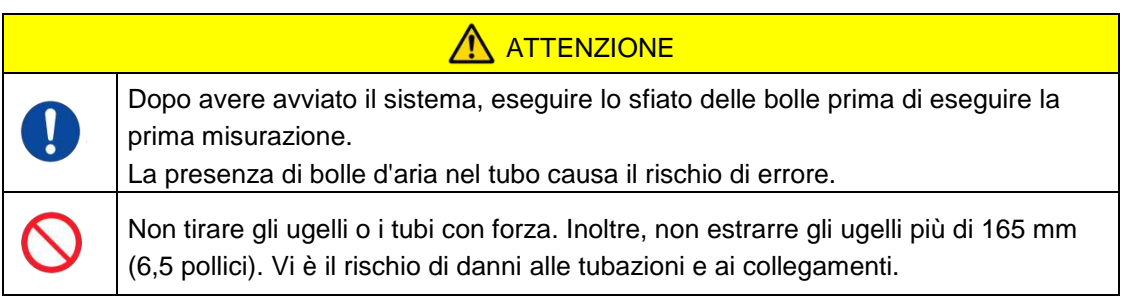

Eseguire le seguenti operazioni per assicurarsi che l'olio minerale raggiunga le punte degli ugelli ed eliminare eventuali bolle all'interno del tubo.

Prima dello sfiato delle bolle, eseguire la procedura descritta nel capitolo "9.4.1. "Controllo del liquido di scarico" e "9.4.2. Controllo del livello dell'olio rimanente".

a) Inserire gli ugelli CH1 e CH2 nei tubi di scarico.

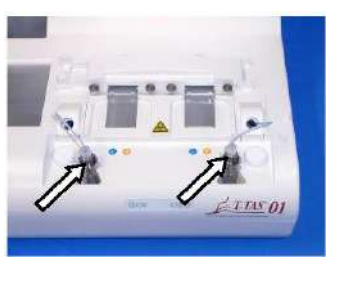

*Figura: 5.4-1 Figura: 5.4-2*

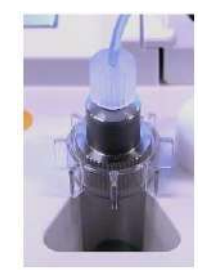

b) Toccare il pulsante [Maintenance] per visualizzare la schermata "Maintenance". Se il pulsante [Measure] o il nome dei tasti nella schermata "Maintenance" sono visualizzati in grigio, il software di misurazione non riconosce lo strumento. Fare riferimento al capitolo "10. Risoluzione dei problemi".

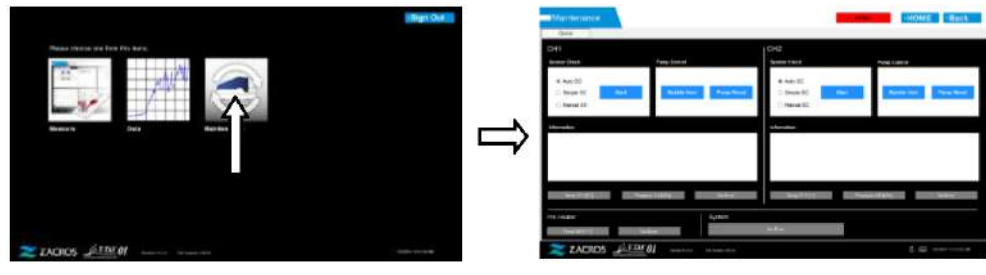

*Figura: 5.4-3 Figura: 5.4-4*

c) Toccare i pulsanti [Bubble Vent] di CH1 e CH2.

| Martin December<br>г<br>3000<br><b>Deep</b>         |                                                                                   |                                                 | HOME - Back  | Matthenance -<br><b>Texas</b>      |                                           |                                           |
|-----------------------------------------------------|-----------------------------------------------------------------------------------|-------------------------------------------------|--------------|------------------------------------|-------------------------------------------|-------------------------------------------|
| $^{\circ}$<br><b>Birms (Book)</b>                   | <b>Service</b>                                                                    | DG<br><b><i>funeral trees</i></b>               | <b>SARA</b>  | $7 + 1$<br><b>Grosso Interd</b>    | Porte Estenti                             | D/O<br><b>Summer</b> Elizabeth            |
| of Auto NC<br>Great ST<br><b>Sect.</b><br>Neial GE  | <b><i><u>Seattle</u></i></b><br><b><i><u><u><b>ATA BER STORES</b></u></u></i></b> | 4.44.61<br><b>Steam II</b><br><b>Mayer Bill</b> | --<br>--     | Anto DE<br>Greek IC<br>1. Mount of |                                           | due to:<br><b>Sheet did</b><br>- Hand Id. |
| <b><i><u><i><u><b>Sensortes</b></u></i></u></i></b> |                                                                                   | <b>In Elevant Made</b>                          |              | 4 Forest Mine                      |                                           | <b>STATE RIVER</b>                        |
|                                                     |                                                                                   |                                                 |              |                                    | These authorities that a figure and star- |                                           |
| <b>CONSUMITION</b><br><b>SAFEKEEPITE</b>            | <b>CONTRACTOR</b>                                                                 | <b>CONSUMER</b><br><b>CONTRACTOR</b>            | --           | <b>STATISTICS</b>                  | <b>C. Association</b><br>---              | -                                         |
| FIN. HABBAY<br><b>CONTRACT</b><br><b>START</b>      | System                                                                            | $-1$                                            |              | 19919-010<br>--                    | <b>Longer</b><br>--                       | -                                         |
| ZACROS STEM 01                                      | West Ford Constitution of                                                         |                                                 | 3.50 werkers | $z$ ACROS                          | 1523000<br><b>WARTERS CONTINUES</b>       |                                           |

*Figura: 5.4-5 Figura: 5.4-6*

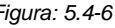

Assicurarsi che gli ugelli siano stati posizionati nei tubi di scarico corrispondenti e toccare il pulsante [OK]. La procedura di sfiato delle bolle avrà inizio. Durante la procedura di sfiato delle bolle, l'aria viene espulsa e l'interno del tubo viene riempito con olio minerale.

# <span id="page-35-0"></span>6. Misurazione

Prima della misurazione, eseguire la procedura descritta nel capitolo "9.4.1. "Controllo del liquido di scarico" e "9.4.2. Controllo del livello dell'olio rimanente".

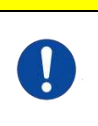

ATTENZIONE Assicurarsi che il connettore traslucido e l'ugello siano collegati saldamente. Se il collegamento è allentato, afferrare il connettore traslucido e ruotarlo in senso orario per chiuderlo saldamente.

a) Toccare il pulsante [Measure] nella schermata "HOME".

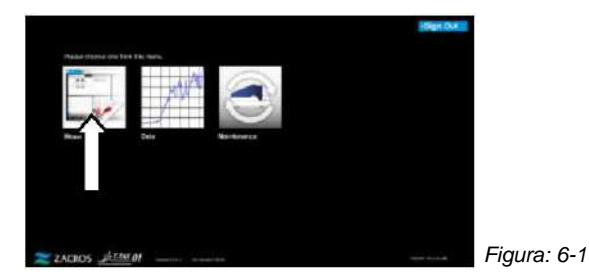

b) Viene visualizzata la schermata "Measurement menu". Toccare il pulsante [Chip] per selezionare il tipo di misurazione da eseguire.

Questo menu visualizza solo i pulsanti delle voci per le quali è possibile effettuare la misurazione, per questo a volte viene visualizzato un solo pulsante. Nell'esempio seguente vengono visualizzati 2 pulsanti (Figura: 6-2).

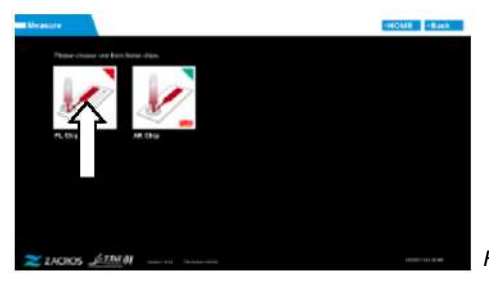

*Figura: 6-2*

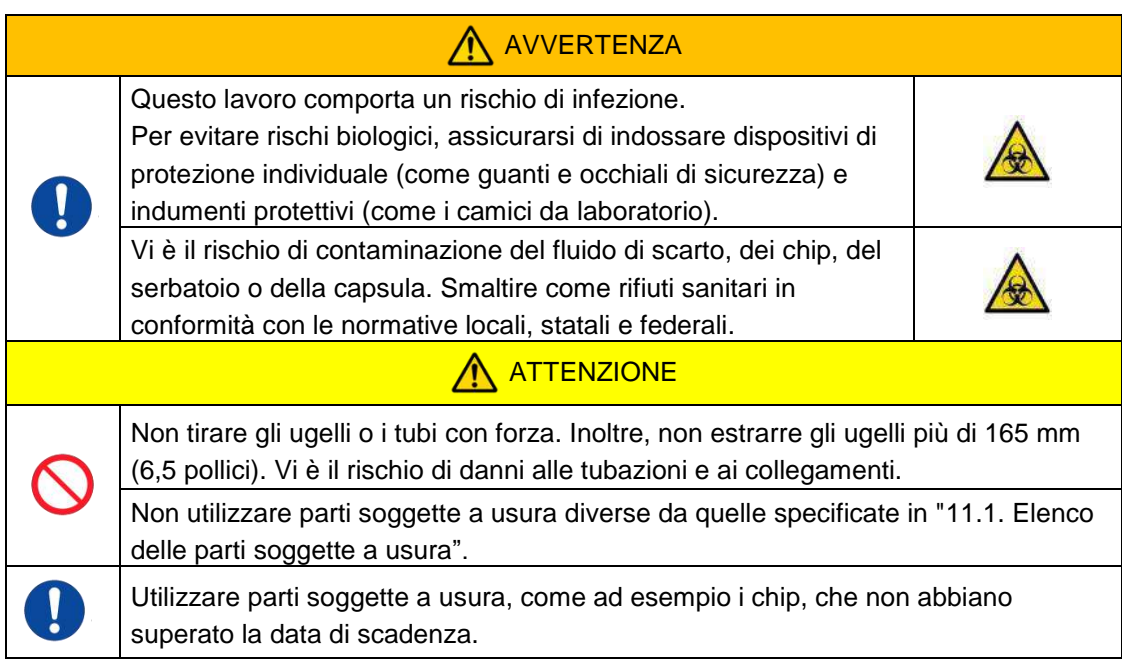
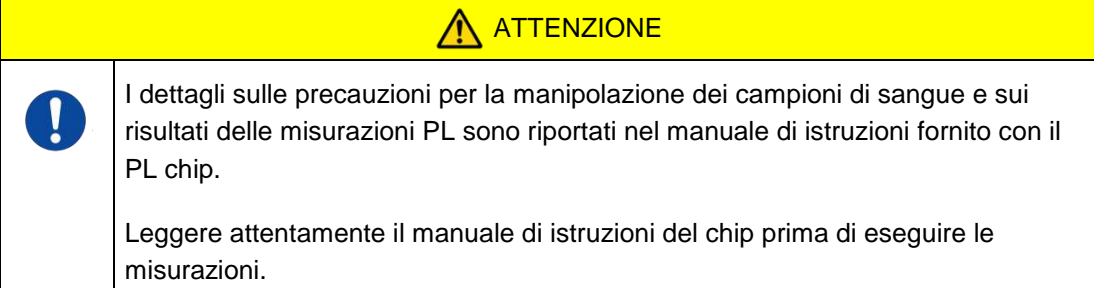

Il chip per la misurazione PL comprende percorsi a destra e a sinistra, che consentono di misurare due campioni di sangue. **Il percorso di sinistra deve essere usato per primo, seguito dal percorso di destra.** Non è necessario utilizzare entrambi i percorsi su un PL chip, ma l'ordine di misurazione non può essere invertito. (cioè, il percorso di sinistra non può essere usato dopo il percorso di destra).

Prima di eseguire una misurazione del PL chip, assicurarsi che il PL chip abbia raggiunto la temperatura ambiente.

#### **6.1.1. Preparazione per la misurazione PL**

Toccando il pulsante [PL Chip], viene visualizzata la schermata di "Measurement" del PL chip e, se il sistema è stato appena avviato, si avvia un controllo di sistema automatico. L'olio minerale sarà scaricato dalle punte degli ugelli. Posizionare gli ugelli nei tubi di scarico corrispondenti, come indicato nella schermata.

Al termine dell'avviamento, procedere alla fase successiva.

Le informazioni riportate sulla metà sinistra della schermata di "Measurement" si riferiscono a CH1, mentre le informazioni riportate sulla metà destra si riferiscono a CH2.

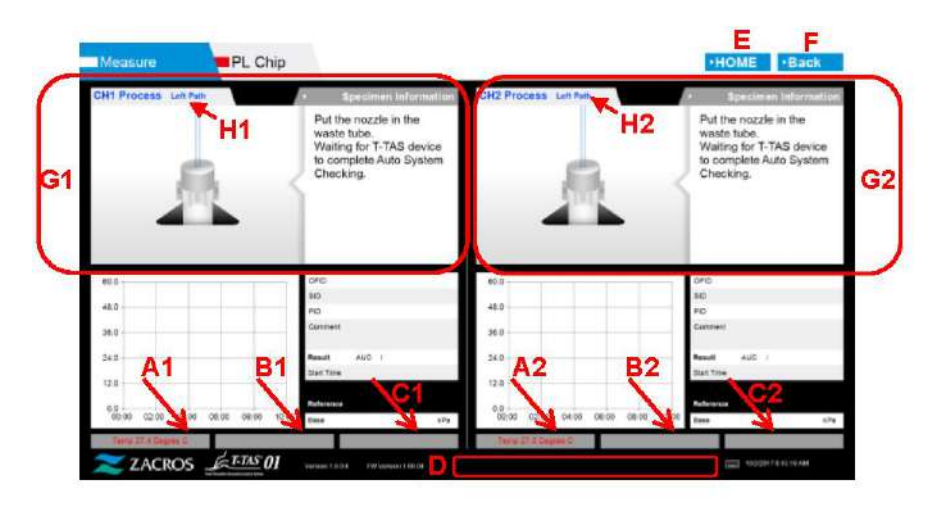

*Figura: 6.1-1*

#### *Tabella: 6.1-1*

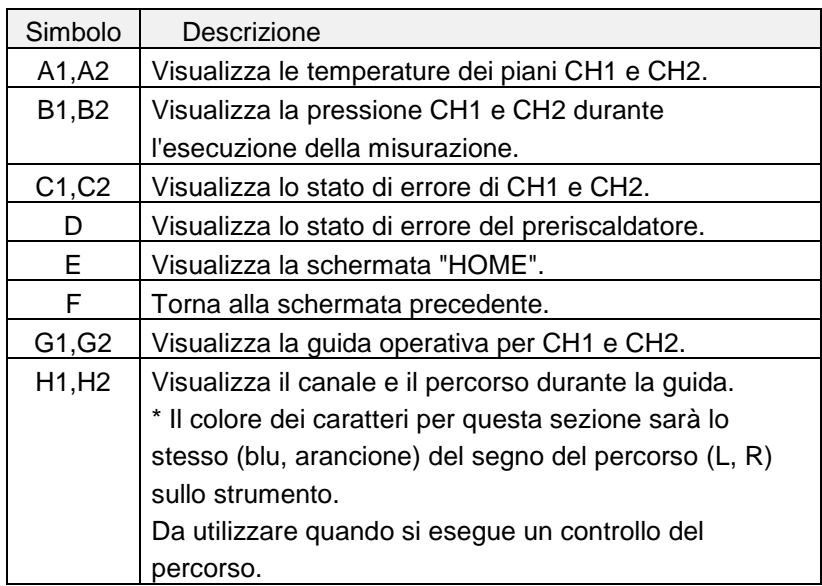

#### **6.1.2. Percorso di sinistra - Alimentazione dell'olio**

Iniziare l'alimentazione dell'olio di CH1 e CH2. L'olio minerale viene scaricato dalle punte degli ugelli. Posizionare gli ugelli nei tubi di scarico corrispondenti, come indicato nella schermata.

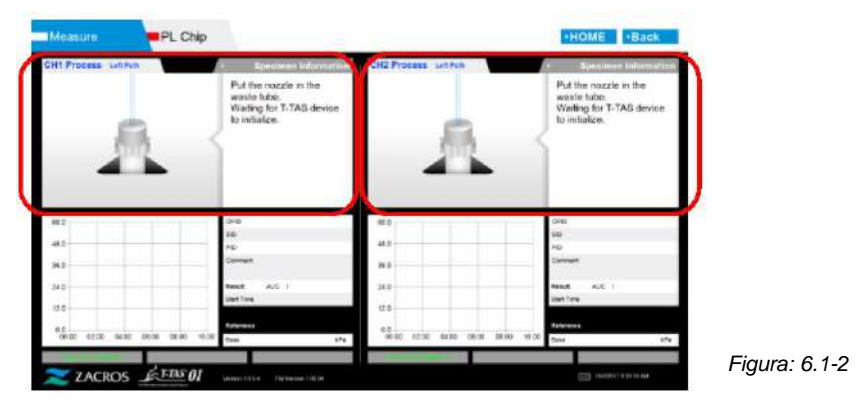

#### **6.1.3. Inserimento del PL Chip**

a) Quando l'alimentazione di olio è completata, viene visualizzata una schermata di guida che richiede l'inserimento del chip.

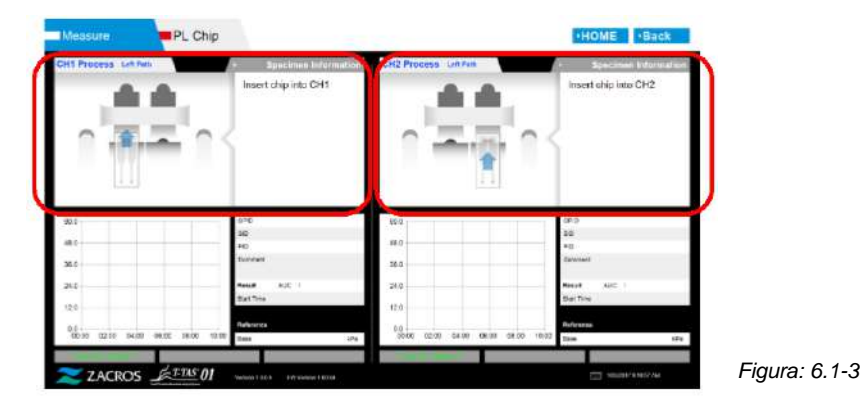

b) Inserire il PL chip sul retro (vedere la posizione indicata dalla linea tratteggiata nell'immagine in basso a destra (Figura: 6.1-6)) del piano del canale da misurare.

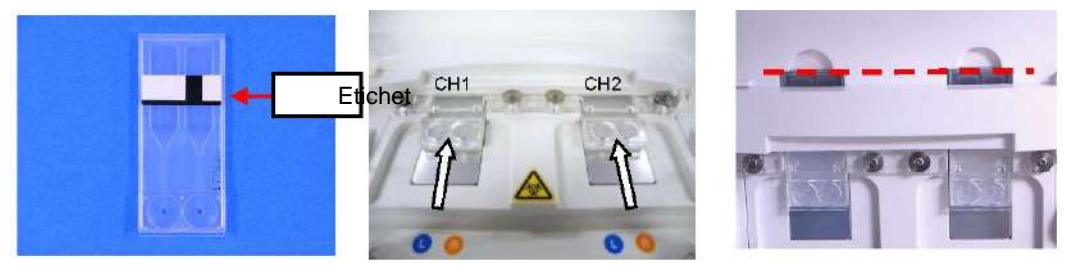

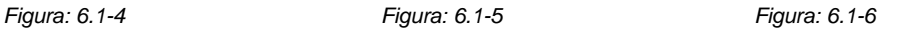

\*Se la schermata "Heating" o la schermata di immissione "Specimen information" non vengono visualizzate, significa che il chip non viene rilevato correttamente. Procedere nel modo seguente per ripristinare il sistema.

(1) Rimuovere il chip.

(2) Controllare lo stato dell'etichetta del chip. Eliminare le sbavature dall'etichetta se possibile, e se non è possibile migliorare le condizioni dell'etichetta a causa dell'usura o di altre cause, sostituire il chip.

(3) Pulire il lettore del codice del chip.

Fare riferimento a "9.5.1. Pulizia dello strumento" per la procedura esatta.

(4) Attenendosi alle istruzioni riportate sullo schermo, inserire il chip direttamente sul retro. (5) Contattare l'assistenza tecnica se lo stesso errore si verifica ripetutamente.

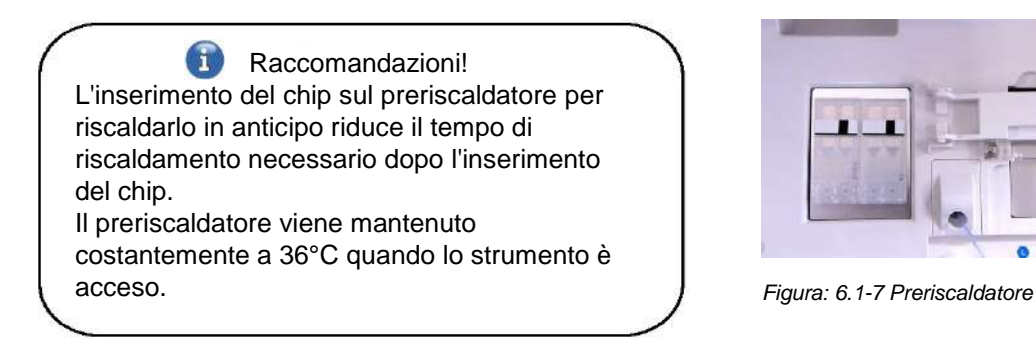

c) Il riscaldamento inizia con l'inserimento del PL chip. Ci vogliono diversi minuti perché la temperatura si stabilizzi.

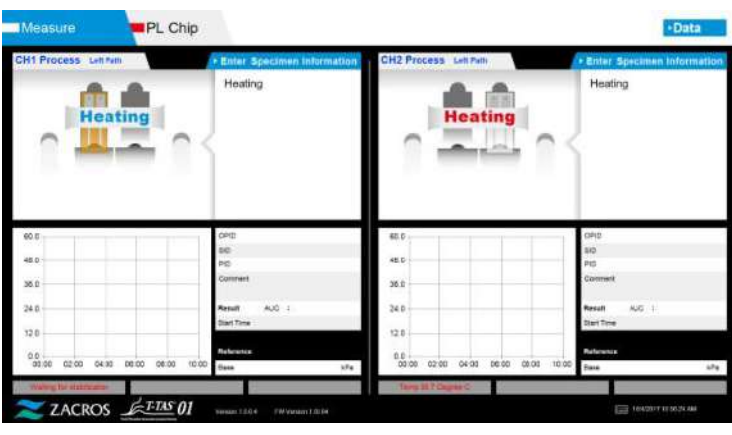

*Figura: 6.1-8*

#### **6.1.4. Percorso di sinistra - Inserimento delle informazioni sui campioni**

a) Al termine del riscaldamento, viene automaticamente visualizzata la scritta "Specimen information" per il percorso di sinistra.

Inoltre, toccando il pulsante [Enter Specimen Information] per il canale applicabile durante il riscaldamento, è possibile visualizzare anche le "Specimen Information". Se non si utilizza il percorso di sinistra, toccare il pulsante [X] (vedere Figura: 6.1-10) a destra delle "Informazioni sul campione". Toccare il pulsante [Yes] nella schermata di conferma di uscita per procedere alla fase "6.1.7. Percorso di destra - Alimentazione dell'olio".

| CH1 Process Lin Path | Enter Specimen Information                             | CH2 Process Litt Puth | <b>Enter Specimen Information</b>                     |
|----------------------|--------------------------------------------------------|-----------------------|-------------------------------------------------------|
| <b>Heating</b>       | Heating                                                | <b>Heating</b>        | Heating                                               |
| 60.0<br>48.0         | OPD<br>$\frac{1}{2}$<br>200                            | 65.0<br>45.0          | 0 <sub>0</sub><br>tib.<br>PD                          |
| 36.0<br>24.0         | Comment<br>AUC :<br><b>Height</b><br><b>Sight Time</b> | 35.0<br>24.0          | Comment<br>AUC :<br><b>Hessit</b><br><b>Dist Tive</b> |
| 12.0                 |                                                        | 12.0                  | Reference                                             |

*Figura: 6.1-9*

b) Viene visualizzata la schermata "Specimen Information". Le voci contrassegnate con asterisco (\*) sono voci obbligatorie.

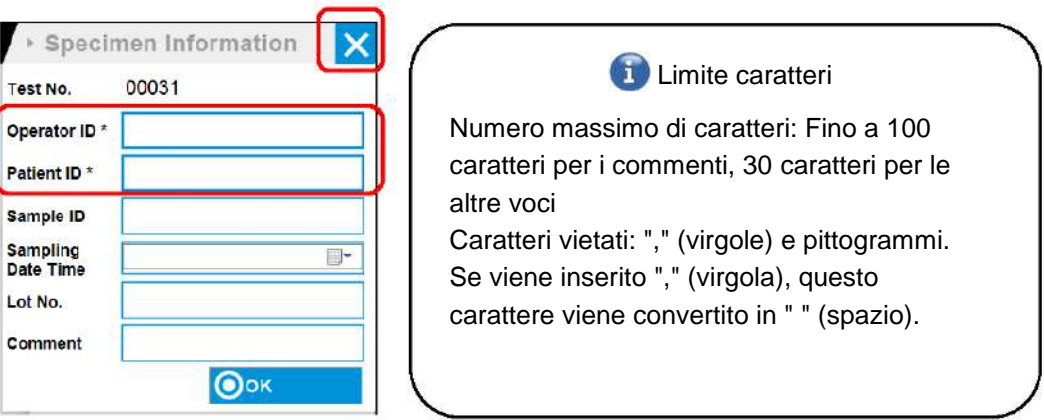

*Figura: 6.1-10*

 $\left( 1 \right)$ 

Il Test No. viene assegnato automaticamente.

Nella casella Test No. viene visualizzato un numero di identificazione del risultato del test. Quando la data cambia, i numeri a partire da 00001 vengono assegnati automaticamente (fino a 999999).

Questo numero non può essere modificato.

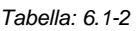

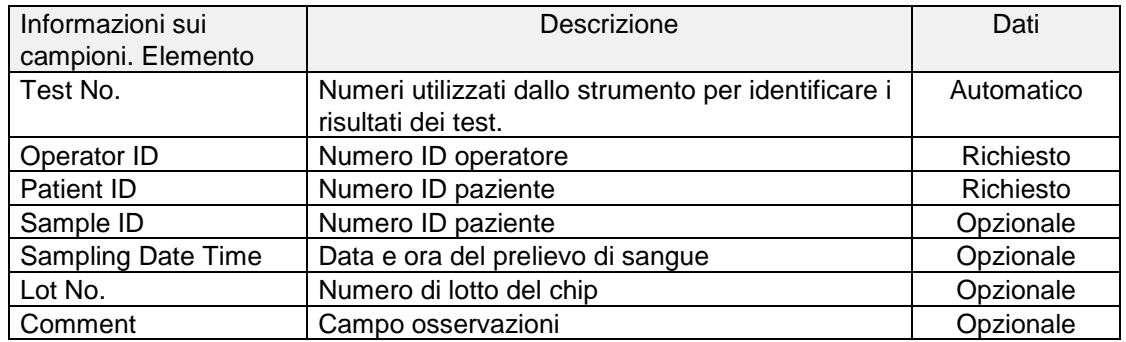

- c) Toccare le items to be entered. Se la tastiera non viene visualizzata, per visualizzarla toccare l'icona [Tastiera] in basso a destra sullo schermo.
	- Immettere un numero per l' Operator ID che è stato registrato dal Supervisor. La misurazione non sarà possibile se non è stato registrato alcun Operator ID.
	- La data per Sampling Date Time viene selezionata utilizzando l'icona del calendario, mentre l'ora visualizzata corrisponde all'ora corrente. Correggere il valore corrente con l'ora corretta del prelievo di sangue.
	- Se il chip viene rimosso dopo aver inserito le informazioni sul campione, il sistema tratta il chip come nuovo anche se viene reinserito lo stesso chip. Inserire nuovamente le informazioni sul campione. Tuttavia, poiché vi è il rischio di confondere i chip o di contaminare i campioni, si sconsiglia di reinserire i chip già inseriti.

d) Una volta completata l'immissione delle informazioni, toccare il pulsante [OK] per confermare le informazioni sul campione. Quando si tocca il pulsante [OK], sul lato superiore dello schermo appare una guida per il caricamento dei campioni. (La procedura di caricamento dei campioni è spiegata al punto 6.1.5.) Nella parte inferiore dello schermo vengono visualizzate le informazioni sui campioni. Se il numero di caratteri che descrivono l'informazione del campione è troppo grande, i caratteri che superano il limite non vengono visualizzati.

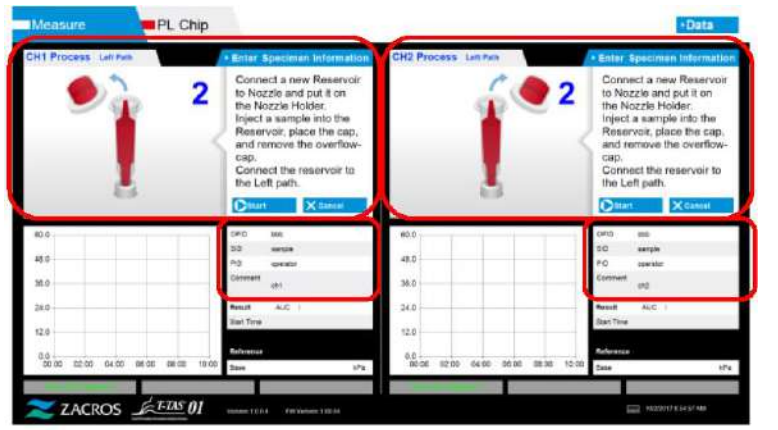

*Figura: 6.1-11*

#### **6.1.5. Percorso di sinistra - Caricamento dei campioni**

- a) Una volta completata l'immissione delle informazioni sul campione, viene visualizzata la descrizione del caricamento del campione.
	- Le immagini "Over-cap removal" e "Reservoir insertion" sono visualizzate ripetutamente sulla schermata di guida [\(Figura: 6.1-12 s](#page-41-0)otto riportata), tuttavia i numeri 1, 2, 3 e 4 sono visualizzati in alto a destra delle immagini, e la guida operativa dovrebbe essere visualizzata nell'ordine a partire da 1.

<span id="page-41-0"></span>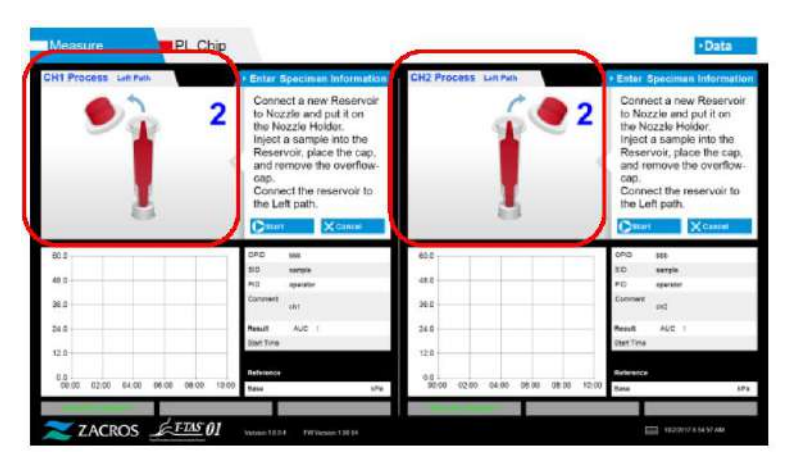

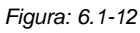

b) Pulire solo l'olio minerale che aderisce alla zona intorno all'ugello, avendo cura di non assorbire l'olio minerale riempito fino alla punta dell'ugello.

Posizionare l'ugello nel supporto per il canale applicabile. Conservare il tubo all'interno del supporto dell'ugello. Inserire il serbatoio nell'ugello.

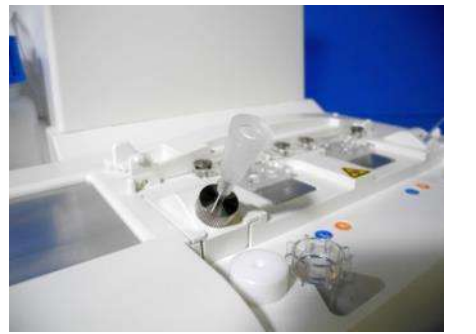

*Figura: 6.1-13*

c) Riempire delicatamente il serbatoio con 300-330 μL di sangue intero anticoagulato (vedere il foglietto illustrativo del PL chip per ottenere informazioni sugli anticoagulanti adatti), assicurandosi che il sangue non contenga bolle d'aria.

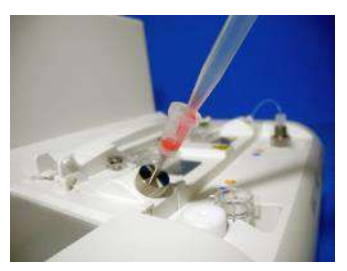

*Figura: 6.1-14 Figura: 6.1-15*

d) Chiudere il serbatoio con il tappo con capsula. Spingere con decisione dall'alto e lasciare che il sangue in eccesso si riversi nella capsula. Durante questa operazione, assicurarsi che non vi siano spazi vuoti tra il serbatoio e il tappo del serbatoio, il tappo del serbatoio e la capsula.

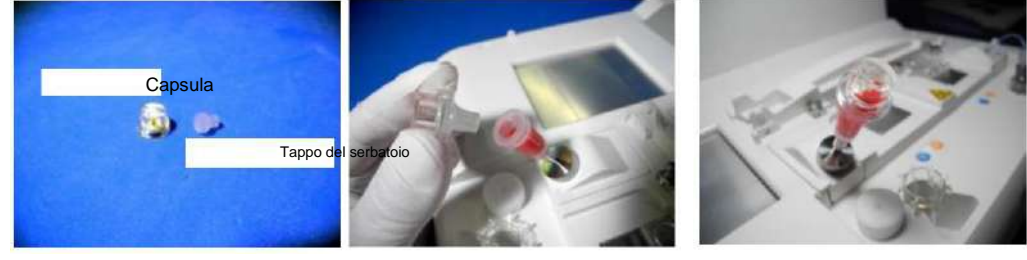

*Figura: 6.1-16 Figura: 6.1-17 Figura: 6.1-18*

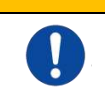

AVVERTENZA

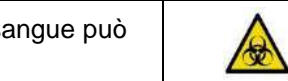

- Se la quantità di sangue nel serbatoio è eccessiva, il sangue può fuoriuscire quando si chiude il tappo.
- e) Rimuovere solo la capsula. Smaltire adeguatamente la capsula rimossa come un rifiuto infettivo.

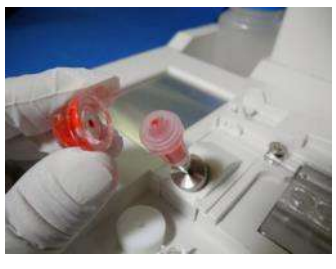

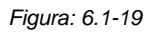

f) Inserire il serbatoio nel **lato sinistro** della fessura di inserimento del chip (con anello di supporto) finché non si avverte una certa resistenza. Assicurarsi che il chip e il serbatoio siano posizionati in modo che vi siano interstizi.

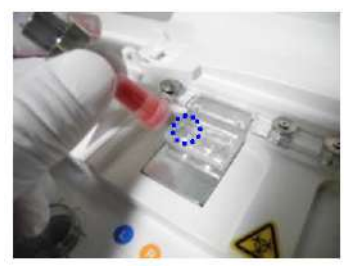

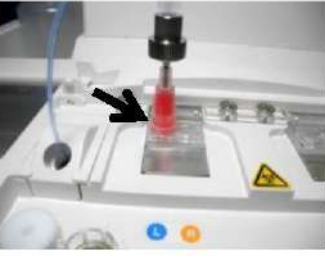

*Figura: 6.1-20 Figura: 6.1-21*

g) Toccare il pulsante [Start] per iniziare la misurazione del percorso di sinistra.

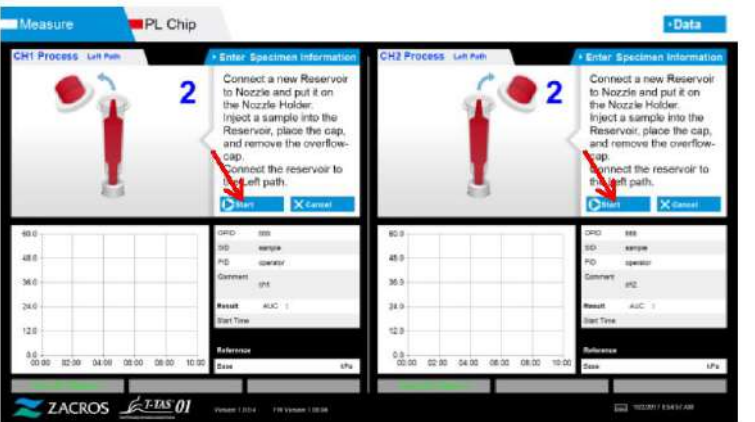

*Figura: 6.1-22*

#### **6.1.6. Percorso di sinistra - Misurazione**

a) Durante la misurazione viene visualizzato sullo schermo un grafico della pressione livellata.

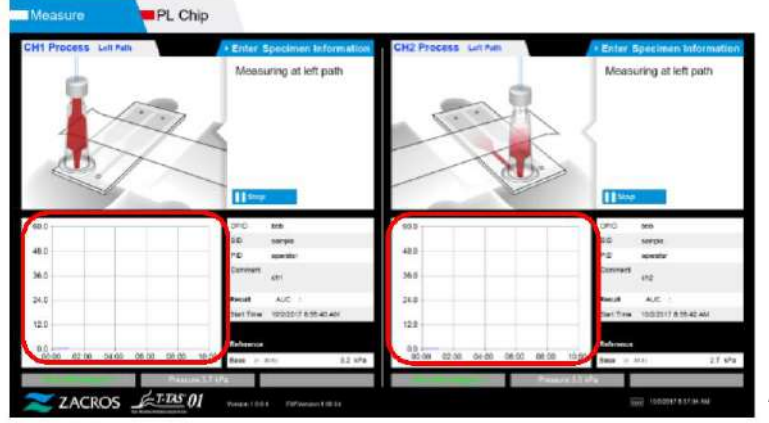

*Figura: 6.1-23*

- b) La misurazione è completata quando viene soddisfatta una delle seguenti condizioni:
	- Se il valore della pressione prima del livellamento raggiunge il valore stabilito (60kPa quando si esegue la misurazione PL)
		- \* Il grafico mostra i valori livellati, quindi potrebbe sembrare che il valore non abbia raggiunto i 60kPa.
	- Se è trascorso il tempo stabilito (10 minuti per la misurazione PL) dall'inizio della misurazione

c) Al termine della misurazione vengono visualizzati un messaggio e i risultati. Toccare il pulsante [OK]. I risultati delle misurazioni vengono salvati nel computer dedicato.

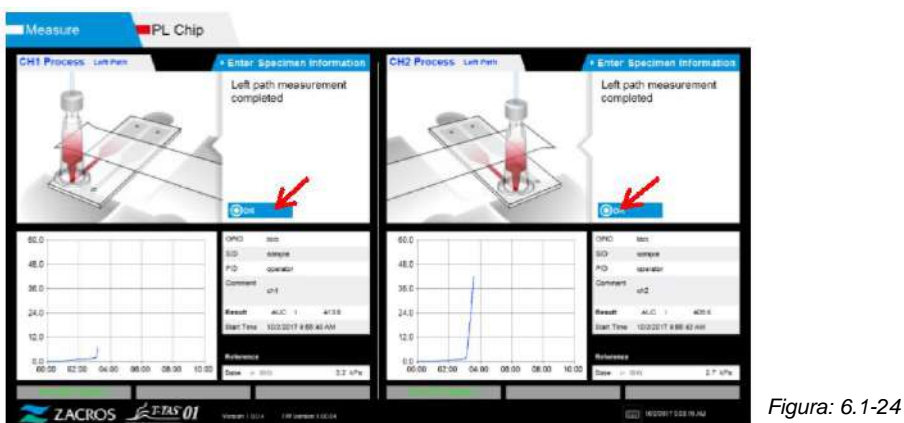

d) Quando sullo schermo viene visualizzato "Remove the reservoir from the chip...", è necessario eseguire quanto richiesto. Assicurarsi che il chip non cada dallo strumento durante questa operazione.

**AVVERTENZA** 

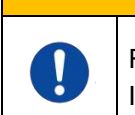

Rimuovere con cura il serbatoio dal chip. Il sangue rimanente all'interno del serbatoio potrebbe fuoriuscire.

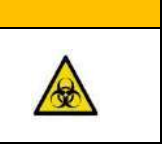

\* Le immagini "Reservoir removal" e "Nozzle insertion" sono visualizzate ripetutamente sulla schermata di guida, tuttavia i numeri 1, 2, 3 e 4 sono visualizzati in alto a destra delle immagini, e la guida operativa dovrebbe essere visualizzata nell'ordine a partire da 1.

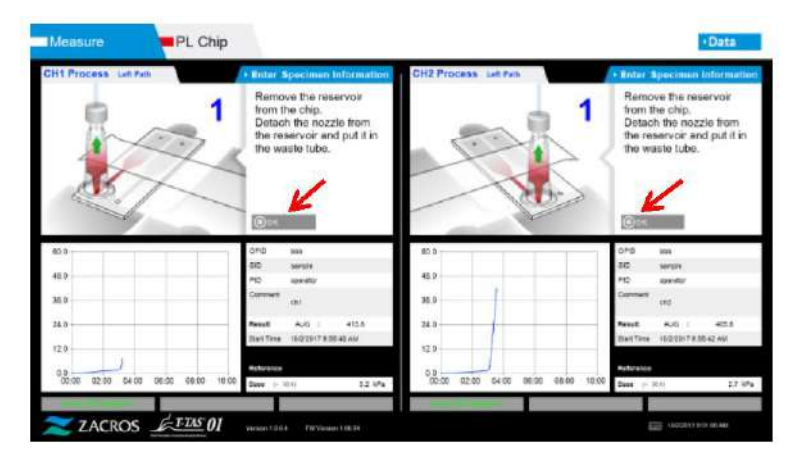

*Figura: 6.1-25*

Successivamente, ruotare il serbatoio orizzontalmente e poi rimuoverlo dall'ugello (Figura: 6.1-26, Figura: 6,1-27). Inserire l'ugello nel tubo di scarico. Smaltire adeguatamente il serbatoio rimosso come un rifiuto infettivo.

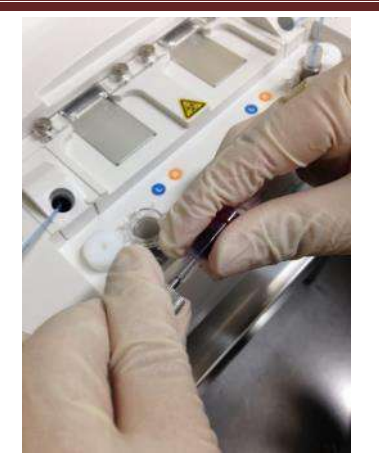

*Figura: 6.1-26 Figura: 6.1-27*

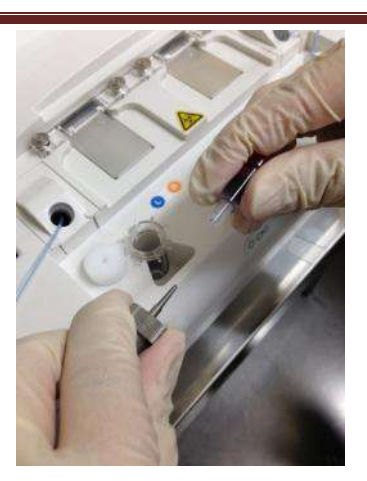

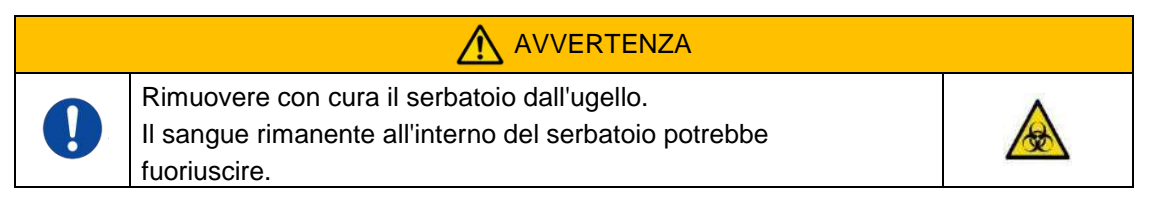

\* Registrare i risultati sullo schermo dal momento in cui la misurazione del percorso di sinistra è stata completata fino a questo punto.

La visualizzazione dei risultati viene cancellata quando viene eseguita l'operazione successiva. Successivamente, controllare la schermata "Data display".

Toccare il pulsante [OK]. Uscire dal display dei risultati e prepararsi per la misurazione del percorso di destra.

Fare riferimento a "6.1.8. Percorso di destra - Inserimento delle informazioni sui campioni" per i dettagli sulla procedura di completamento della misurazione solo per il percorso di sinistra.

### **6.1.7. Percorso di destra - Alimentazione dell'olio**

Iniziare l'alimentazione dell'olio di CH1 e CH2. L'olio minerale viene scaricato dalle punte degli ugelli. Posizionare gli ugelli nei tubi di scarico corrispondenti, come indicato nella schermata.

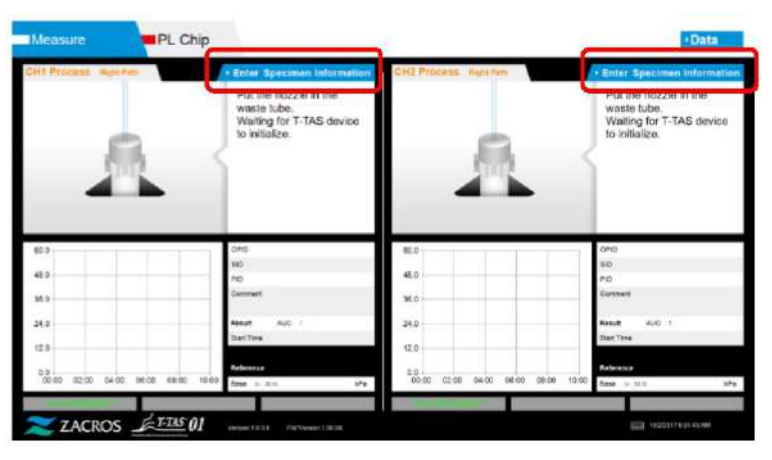

#### **6.1.8. Percorso di destra - Inserimento delle informazioni sui campioni**

a) Al termine dell'alimentazione dell'olio, viene automaticamente visualizzata la schermata "Specimen Information" per il percorso di destra. Le "Specimen Information" vengono visualizzate anche toccando il pulsante [Enter Specimen Information] per il canale applicabile. Se non si utilizza il percorso di destra, toccare il pulsante [X] (vedere Figura: 6. 1-29) a destra delle "Specimen Information". Toccare il pulsante [Yes] nella schermata di conferma di uscita per procedere alla fase "6.1.11. Rimozione del PL Chip".

b) Viene visualizzata la schermata "Specimen Information". Le voci contrassegnate con asterisco (\*) sono voci obbligatorie.

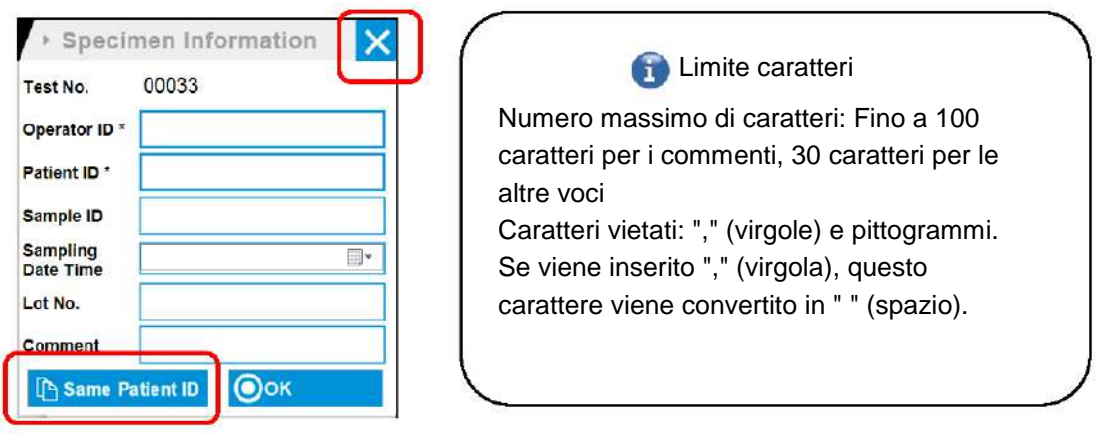

*Figura: 6.1-29*

 $(1)$ 

Il Test No. viene assegnato automaticamente.

Nella casella Test No. viene visualizzato un numero di identificazione del risultato del test. Quando la data cambia, i numeri a partire da 00001 vengono assegnati automaticamente (fino a 999999).

Questo numero non può essere modificato.

#### *Tabella: 6.1-3*

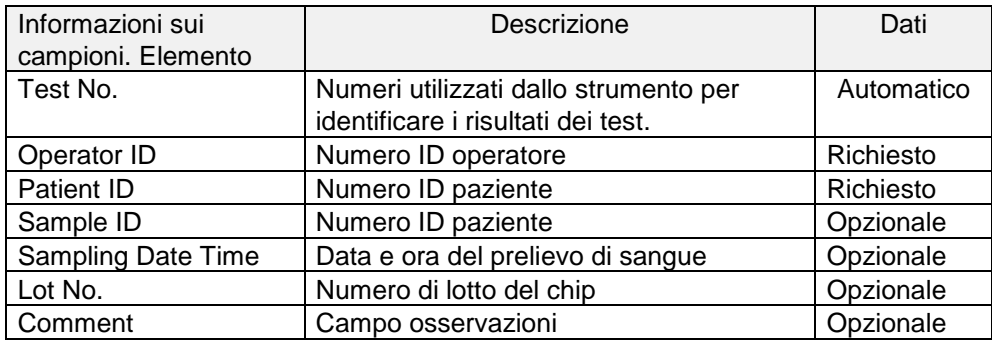

c) Toccare le items to be entered. Se la tastiera non viene visualizzata, per visualizzarla toccare l'icona [Tastiera] in basso a destra sullo schermo. Toccando il pulsante [Same patient ID], vengono copiati lPatient ID e il Lot No. immessi nel percorso di sinistra.

- Immettere un numero per l' Operator ID che è stato registrato dal supervisore. La misurazione non sarà possibile se non è stato registrato alcun Operator ID.
- La data per Sampling Date Time viene selezionata utilizzando l'icona del calendario, mentre l'ora visualizzata corrisponde all'ora corrente. Correggere il valore corrente con l'ora corretta del prelievo di sangue.
- Se il chip viene rimosso dopo aver inserito le informazioni sul campione, il sistema tratta il chip come nuovo anche se viene reinserito lo stesso chip. Inserire nuovamente le informazioni sul campione. Tuttavia, poiché vi è il rischio di confondere i chip o di contaminare i campioni, si sconsiglia di reinserire i chip già inseriti.

d) Una volta completata l'immissione delle informazioni, toccare il pulsante [OK] per confermare le informazioni sul campione. Quando si tocca il pulsante [OK], sul lato superiore dello schermo appare una guida per il caricamento dei campioni. (La procedura di caricamento dei campioni è spiegata al punto 6.1.9).

Nella parte inferiore dello schermo vengono visualizzate le informazioni sui campioni. Se il numero di caratteri che descrivono l'informazione del campione è troppo grande, i caratteri che superano il limite non vengono visualizzati.

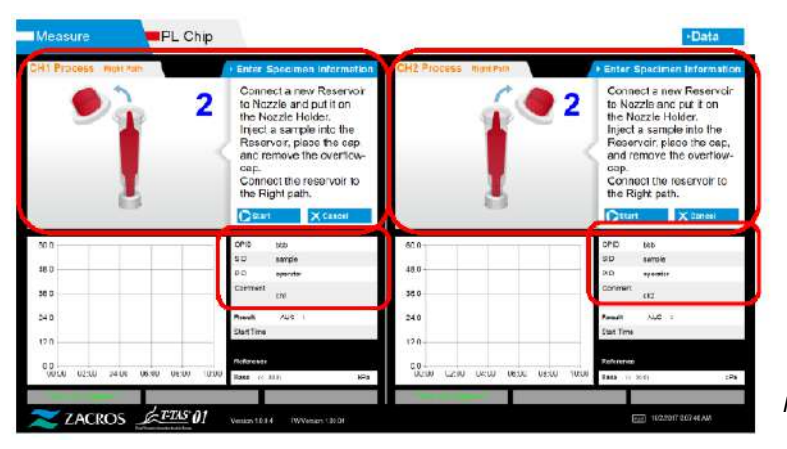

*Figura: 6.1-30*

#### **6.1.9. Percorso di destra - Caricamento dei campioni**

a) Una volta completato l'inserimento dei dati, viene visualizzata la descrizione del caricamento del campione.

Le immagini "Over-cap removal" e "Reservoir insertion" sono visualizzate ripetutamente sulla schermata di guida [\(Figura: 6.1-31 s](#page-48-0)otto riportata), tuttavia i numeri 1, 2, 3 e 4 sono visualizzati in alto a destra delle immagini, e la guida operativa dovrebbe essere visualizzata nell'ordine a partire da 1.

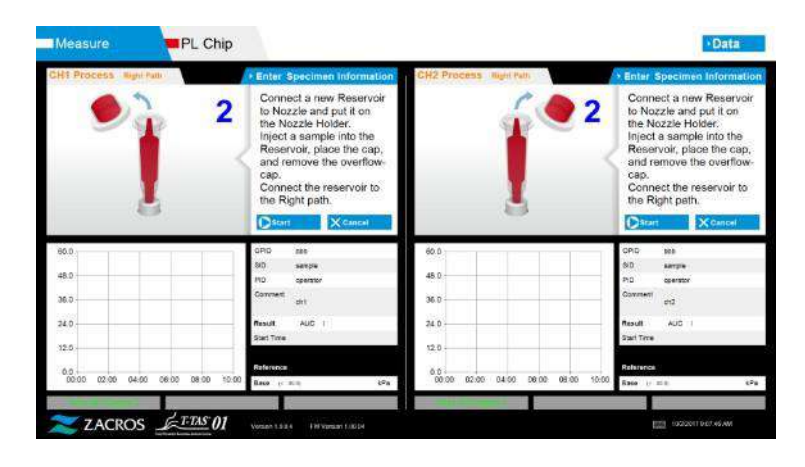

<span id="page-48-0"></span> *Figura: 6.1-31*

b) Pulire solo l'olio minerale che aderisce alla zona intorno all'ugello, avendo cura di non assorbire l'olio minerale riempito fino alla punta dell'ugello.

Posizionare l'ugello nel supporto per il canale applicabile. Conservare il tubo all'interno del supporto dell'ugello. Inserire il serbatoio nell'ugello.

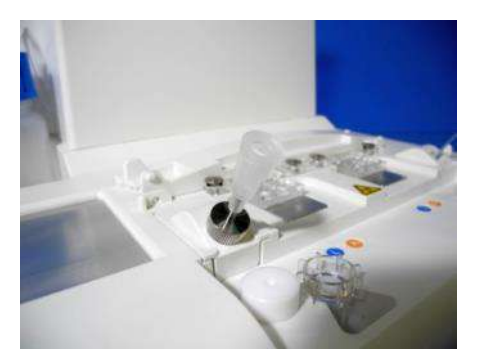

*Figura: 6.1-32*

c) Riempire il serbatoio con 300-330 μL di sangue intero anticoagulato (vedere il foglietto illustrativo del PL chip per ottenere informazioni sugli anticoagulanti adatti), assicurandosi che il sangue non contenga bolle d'aria.

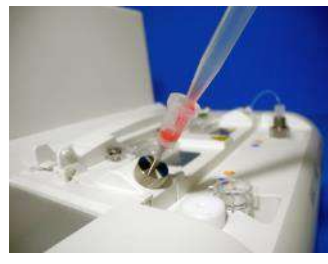

*Figura: 6.1-33 Figura: 6.1-34*

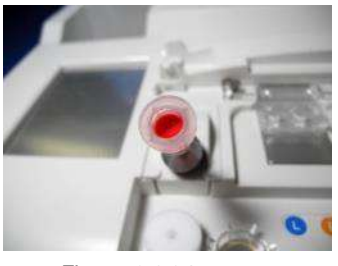

d) Chiudere il serbatoio con il tappo con capsula. Spingere con decisione dall'alto e lasciare che il sangue in eccesso si riversi nella capsula. Durante questa operazione, assicurarsi che non vi siano spazi vuoti tra il serbatoio e il tappo del serbatoio, il tappo del serbatoio e la capsula.

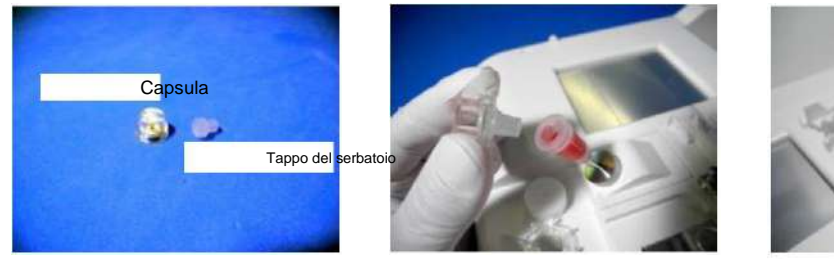

*Figura: 6.1-35 Figura: 6.1-36 Figura: 6.1-37*

Λ

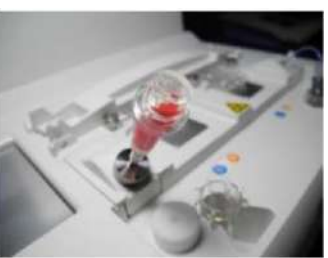

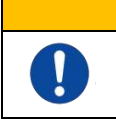

Se la quantità di sangue nel serbatoio è eccessiva, il sangue può fuoriuscire quando si chiude il tappo.

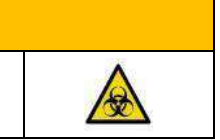

e) Rimuovere solo la capsula. Smaltire adeguatamente la capsula rimossa come un rifiuto infettivo.

AVVERTENZA

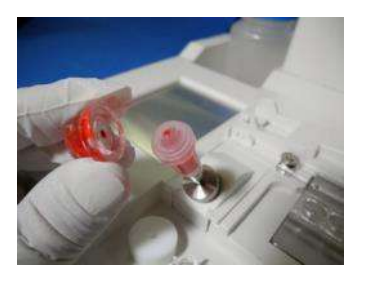

*Figura: 6.1-38*

f) Inserire il serbatoio nel **lato destro** della fessura di inserimento del chip (con anello di supporto) finché non si avverte una certa resistenza. Assicurarsi che il chip e il serbatoio siano posizionati in modo che vi siano interstizi.

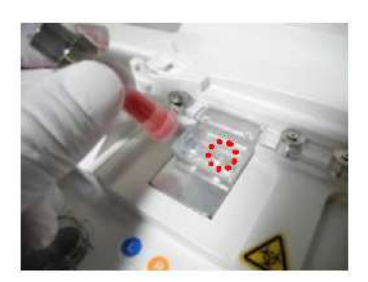

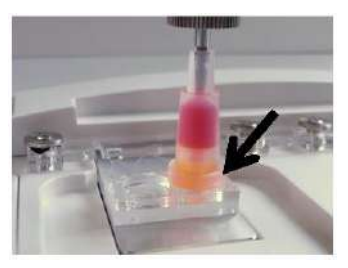

*Figura: 6.1-39 Figura: 6.1-40*

g) Toccare il pulsante [Start] per iniziare la misurazione del percorso di destra.

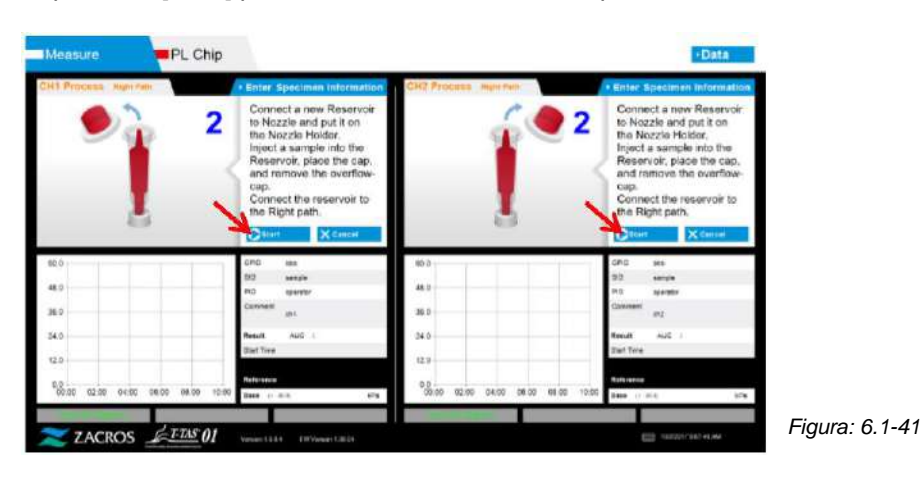

#### **6.1.10.Percorso di destra - Misurazione**

a) Durante la misurazione viene visualizzato sullo schermo un grafico della pressione livellata.

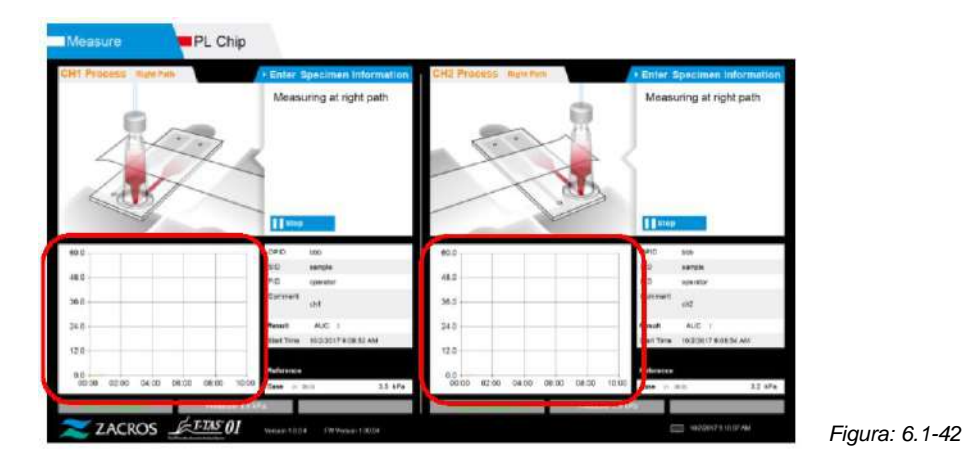

- b) La misurazione è completata quando viene soddisfatta una delle seguenti condizioni:
	- Se il valore della pressione prima del livellamento raggiunge il valore stabilito (60kPa quando si esegue la misurazione PL)
		- \* Il grafico mostra i valori livellati, quindi potrebbe sembrare che il valore non abbia raggiunto i 60kPa.
	- Se è trascorso il tempo stabilito (10 minuti per la misurazione PL) dall'inizio della misurazione

c) Al termine della misurazione vengono visualizzati un messaggio e i risultati. Toccare il pulsante [OK]. I risultati delle misurazioni vengono salvati nel computer dedicato.

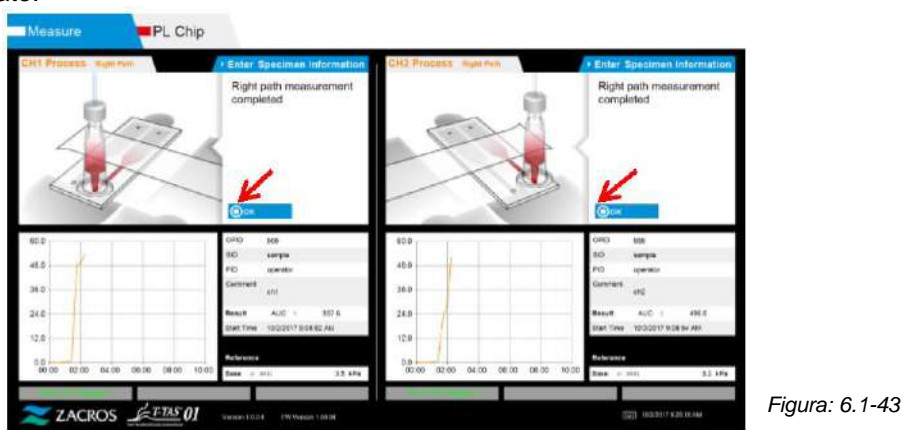

d) Quando sullo schermo viene visualizzato " Remove the reservoir from the chip...", è necessario eseguire quanto richiesto. Assicurarsi che il chip non cada dallo strumento durante questa operazione.

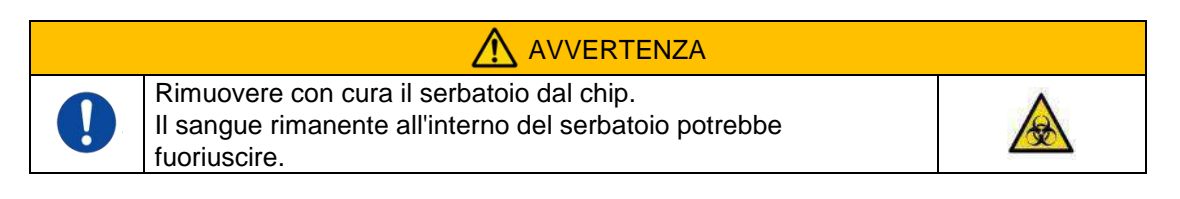

Le immagini " Reservoir removal" e " Nozzle insertion" sono visualizzate ripetutamente sulla schermata di guida, tuttavia i numeri 1, 2, 3 e 4 sono visualizzati in alto a destra delle immagini, e la guida operativa dovrebbe essere visualizzata nell'ordine a partire da 1.

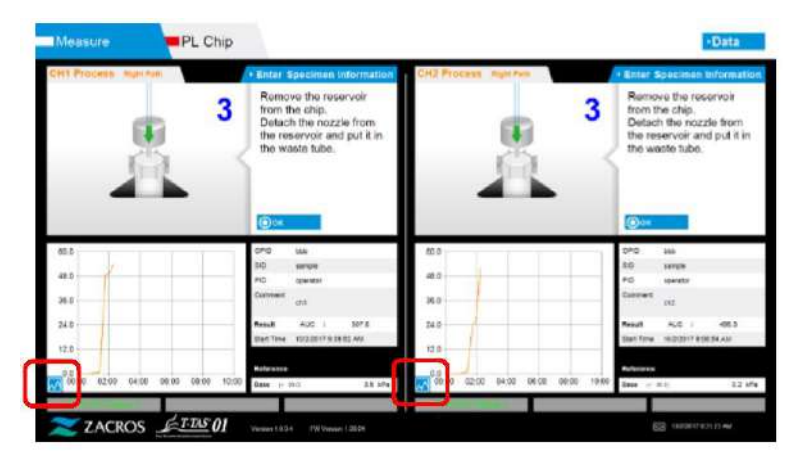

*Figura: 6.1-44*

Toccando il pulsante di modifica della visualizzazione del grafico (vedere Figura: [6.1-45 d](#page-51-0)i seguito) nell'angolo in basso a sinistra del grafico successivamente alla misurazione del percorso di destra, la visualizzazione del grafico può essere modificata da "1 percorso" a "grafico sovrapposto dei percorsi di sinistra e di destra".

<span id="page-51-0"></span>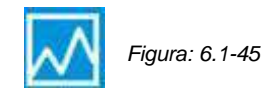

Successivamente, ruotare il serbatoio orizzontalmente e poi rimuoverlo dall'ugello [\(Figura: 6.1-46,](#page-52-0) Figura: 6.1-47). Inserire l'ugello nel tubo di scarico. Smaltire adeguatamente il serbatoio rimosso come un rifiuto infettivo.

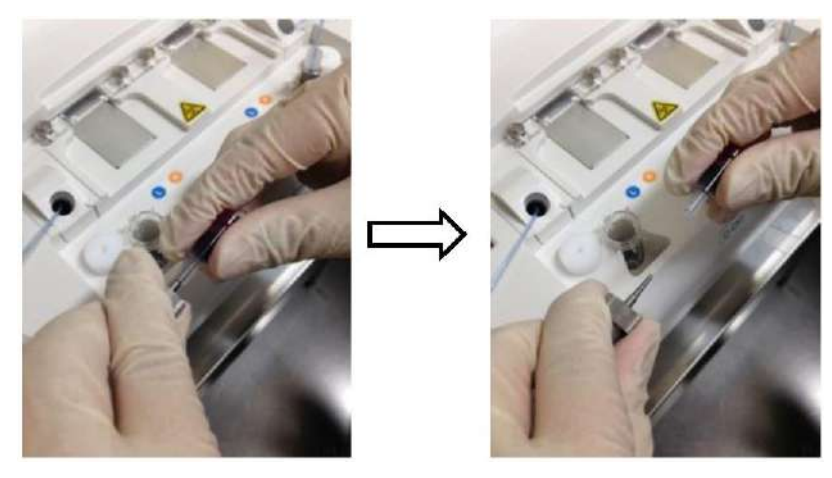

*Figura: 6.1-46 Figura: 6.1-47*

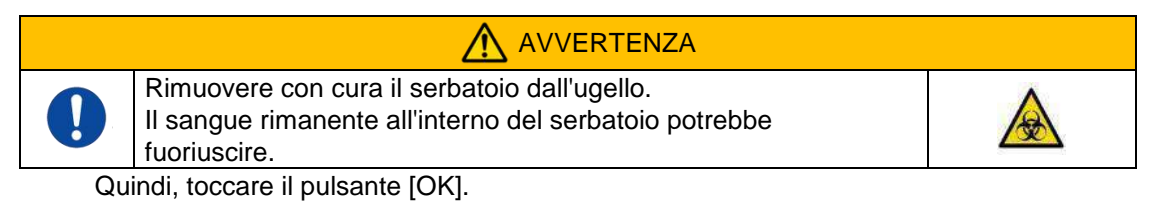

#### <span id="page-52-0"></span>**6.1.11.Rimozione del PL Chip**

a) Rimuovere il chip dal piano applicabile come indicato nella sezione " Remove chip from CH\*".

Smaltire adeguatamente il chip usato come un rifiuto infettivo.

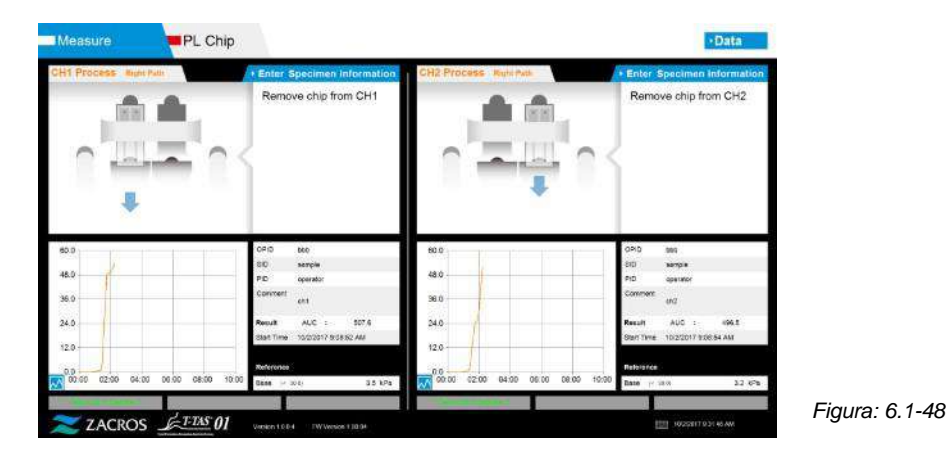

b) La misurazione del chip è stata completata.

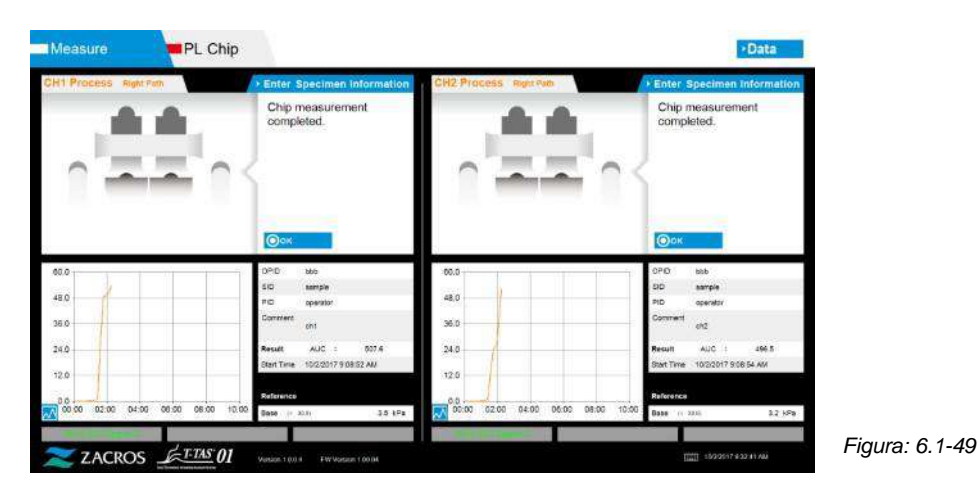

\* Registrare i risultati sullo schermo nel report delle ispezioni dal momento in cui la misurazione del percorso di destra è stata completata fino a questo punto.

La visualizzazione dei risultati viene cancellata quando viene eseguita l'operazione successiva. Successivamente, controllare la schermata "Data display".

Toccare il pulsante [OK] per uscire dal display dei risultati e prepararsi per la misurazione successiva.

# 7. Schermata " Data display"

I risultati della misurazione salvati sul computer dedicato possono essere visualizzati nella schermata " Data display".

Toccare il pulsante [Data] nella schermata "HOME" per visualizzare la schermata " Data display".

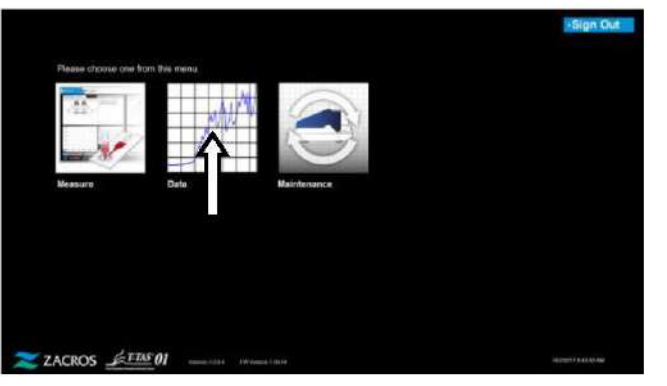

*Figura: 7-1*

# 7.1. Visualizzazione dell'elenco dati

I dati salvati sul computer dedicato possono essere visualizzati nella schermata "Data display".

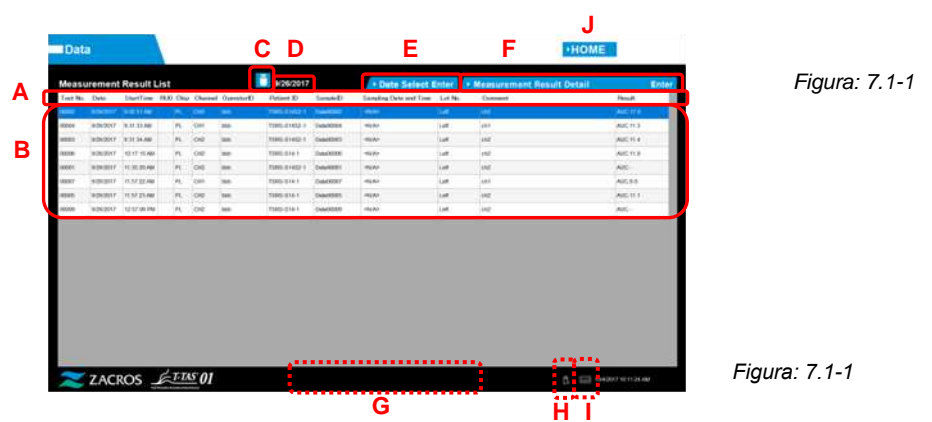

*Tabella: 7.1-1*

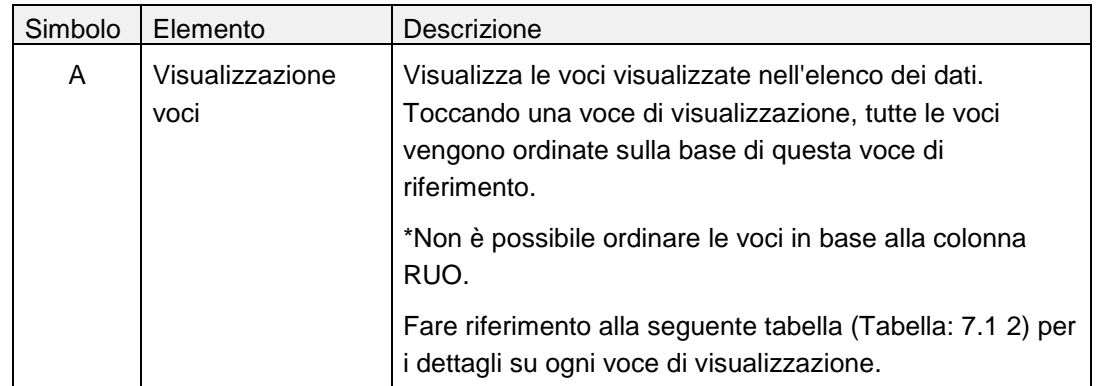

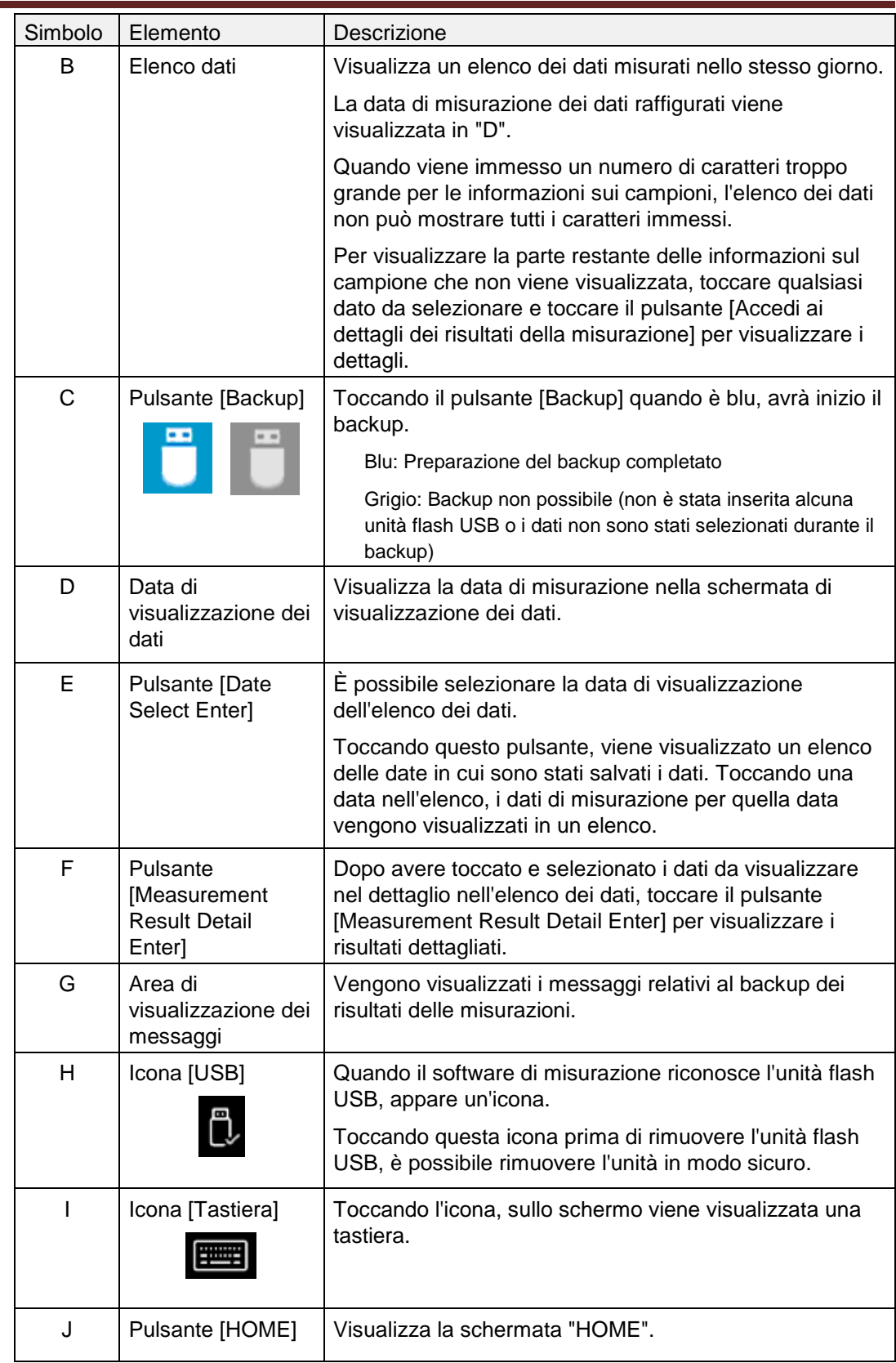

*Tabella: 7.1-2*

| Visualizzazione voci      | Visualizza la descrizione della voce                                                                                                    | Modifica<br>possibile/non<br>possibile |
|---------------------------|----------------------------------------------------------------------------------------------------|----------------------------------------|
| Test No.                  | Numeri utilizzati dallo strumento per<br>identificare i risultati dei test.                                                                                                    | Non possibile                          |
| Date                      | Data della misurazione                                                                                                    | Non possibile                          |
| <b>Start Time</b>         | Ora di inizio della misurazione                                                                                                    | Non possibile                          |
| <b>RUO</b>                | Campo di contrassegno della misurazione per<br>applicazioni di ricerca (misurazione per<br>applicazioni diverse da quelle mediche)                                                                                                    | Non possibile                          |
| Chip                      | Chip misurato                                                                                                    | Non possibile                          |
| Channel                   | Canale di misurazione                                                                                                    | Non possibile                          |
| Operator ID               | Numero ID operatore (inserito come<br>informazione sul campione)                                                                                                    | Non possibile                          |
| <b>Patient ID</b>         | Numero ID paziente (inserito come<br>informazione sul campione)                                                                                                    | <b>Possibile</b>                       |
| Sample ID                 | Numero ID campione (inserito come<br>informazione sul campione)                                                                                                    | <b>Possibile</b>                       |
| Sampling Date and<br>Time | Data e ora del prelievo di sangue (inserite<br>come informazioni sul campione)                                                                                                    | <b>Possibile</b>                       |
| Lot No.                   | Numero di lotto del chip (inserito come<br>informazione sul campione)                                                                                                    | Non possibile                          |
| Comment                   | Osservazioni (inserite come informazioni sul<br>campione)                                                                                                    | <b>Possibile</b>                       |
| Result                    | Risultati delle misurazioni<br>Se accanto ai dati viene visualizzato il simbolo<br>di avvertimento <b>de</b> , significa che durante la<br>misurazione è stata rilevata una " Pressure<br>decreasing [501]".<br>Per maggiori dettagli su " Pressure decreasing<br>[501]", fare riferimento a "10.2 Tabella: 10.2 1". | Non possibile                          |

#### **7.1.1. Backup dei risultati delle misurazioni**

<span id="page-57-0"></span>Questa procedura consente di eseguire il backup dei soli risultati delle misurazioni. I dati della pressione non vengono salvati.

Per eseguire il backup dei risultati delle misurazioni e dei dati della pressione, è necessario accedere all'account "Supervisor" ed eseguire la procedura di backup dalla schermata "Maintenance".

- a) Collegando un'unità flash USB al computer dedicato, il pulsante [Backup] diventa blu e l'icona [USB] appare in basso a destra dello schermo.
- b) Toccando il pulsante [Backup] nella parte superiore dello schermo, i risultati della misurazione della data visualizzata possono essere salvati sull'unità flash USB. Il pulsante [Backup] diventa grigio durante l'accesso all'unità flash USB.
- c) Quando il pulsante [Backup] diventa nuovamente blu e viene visualizzato "Backup to USB flash drive completed." nella parte inferiore centrale dello schermo, significa che il backup è stato eseguito con successo.

Toccare l'icona [USB] in basso a destra dello schermo e rimuovere l'unità flash USB dal computer dedicato dopo essersi assicurati che l'icona [USB] sia scomparsa.

Se si verifica un errore durante il backup, il messaggio "Backup to USB flash drive failed. [632]" viene visualizzato nella parte inferiore centrale dello schermo.

d) File da sottoporre a backup

- Cartella di destinazione dei risultati della misurazione: [unità flash USB] ¥T-TAS01¥MeasuredResult¥YYYYMMDD
- Nome del file dei risultati della misurazione: "YYYYMMDDHHMMSS" "Chip type" MeasuredResult"TestNumber".csv es.) Misurazione PL: 20181205143217\_PL\_MeasuredResult00001.csv
- Formato del file dei risultati della misurazione: Il numero di colonne è sei. Delimitato da virgole.
- Contenuto del file dei risultati della misurazione: Fare riferimento a Tabella: 7.1-3.

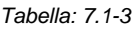

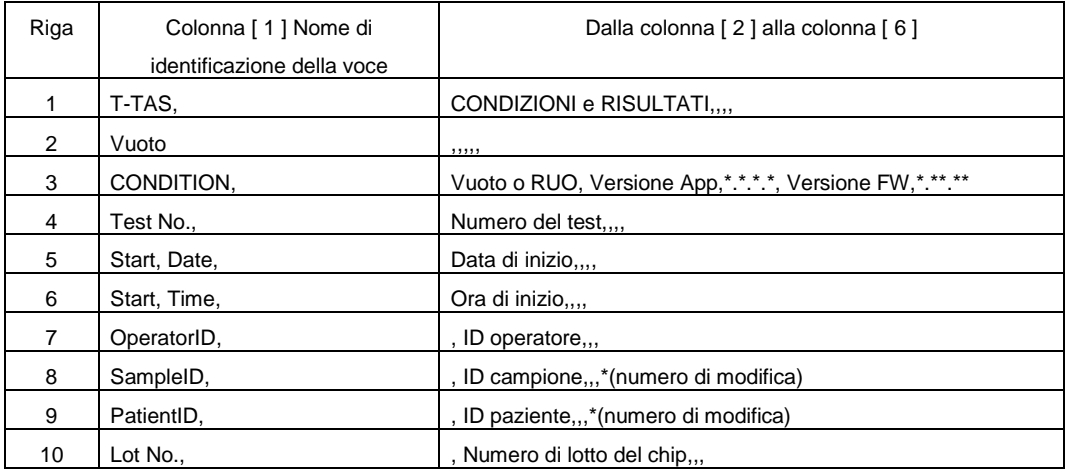

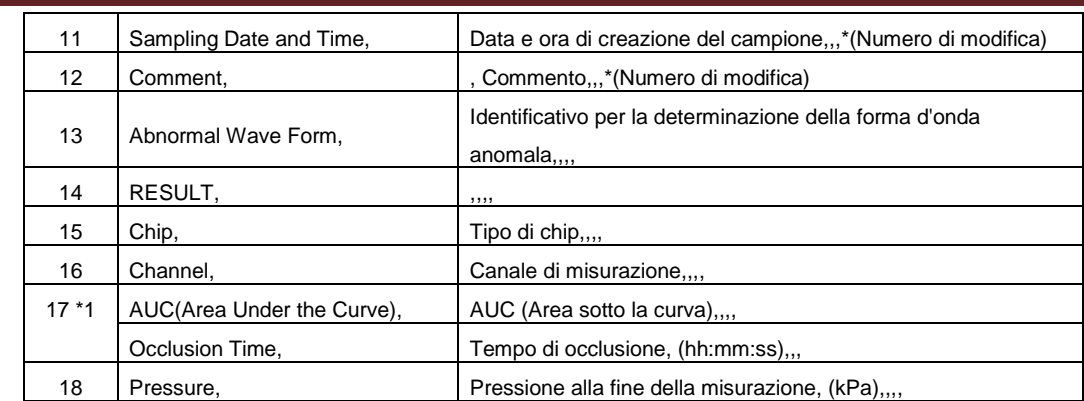

\*1: Viene salvato l'uno o l'altro, in base all'indice del giudizio qualitativo.

# 7.2. Visualizzazione dei dettagli dei dati

Selezionando i dati e toccando il pulsante [Measurement Result Detail Enter], vengono visualizzati i risultati dettagliati.

|                |               | <b>Measurement Result List</b>             |                              |                   |                                       | 0.25/2017                        |                                 |                                |                 | . Date Select Sider De Measurement Result Detail           | Enter                                      |  |
|----------------|---------------|--------------------------------------------|------------------------------|-------------------|---------------------------------------|----------------------------------|---------------------------------|--------------------------------|-----------------|------------------------------------------------------------|--------------------------------------------|--|
| Tast Mr. Date  |               |                                            |                              |                   | Dartise, 850 Che. Chevet Danmell,     | <b>Databat \$1</b>               | Sanada M.                       | Sanaling Date and Sime Lat No. |                 | Samuel                                                     | <b>Handy</b>                               |  |
|                |               | ---                                        |                              |                   | ٠                                     |                                  |                                 |                                |                 |                                                            | $-1$                                       |  |
|                |               | wasant betrieve                            | W                            | <b>Inc</b>        | <b>MA</b>                             | TORA DIRECT LANDING              |                                 | <b>Falls</b>                   | <b>ist</b>      | int.                                                       | <b>AAC 31 1</b>                            |  |
|                |               | knowl Higher                               | W.                           | 1se               | <b>Sept</b>                           | Find letters                     | <b>TARGETERS</b>                | num.                           | 1.at            | <b>SAS</b>                                                 | A4                                         |  |
|                |               | <b>NUMBER OF SERVICE</b>                   | Ph.                          | 100               | 100                                   | <b>Yield-dates</b>               | Eugenitives                     | ogain.                         | <b>Val</b>      | int                                                        | <b>SOL</b>                                 |  |
|                |               | KINIMI HI-GOIN                             | PE.                          | 1 pm              | m                                     | <b>Time sensi</b>                | Europa DO Grid                  | <b>Higher</b>                  | i.e             | <b>Link</b>                                                | AK1                                        |  |
| $-$            |               | <b>AUDITORY - GLACIER INC.</b>             | n.                           | 100               | $\rightarrow$                         | TAX CITES                        | <b>TARGETERS</b>                | <b>Hallen</b>                  | <b>Safe</b>     | in an                                                      | $-$<br><b>ANTIFEE</b>                      |  |
| <br>           |               | <b>KOUST DOORN</b><br><b>KRIST HISTORY</b> | 75.<br>м.                    | $120 +$<br>$-101$ | int.<br>$\frac{1}{2}$                 | T19:5-0000 P<br><b>TIRS GIRL</b> | Time2000<br><b>Seditive</b>     | vicin-<br>option               | <b>I</b><br>i.e | <b>List</b><br>iai                                         | 400,581.7                                  |  |
| m              |               | seems listened                             | $\mathfrak{m}$               | Inn               | $\mathbf{m}$                          | mesonos                          | <b>TWATTOTT</b>                 | opse.                          | bar.            | ion                                                        | <b>AKSIN</b>                               |  |
| m              |               | <b>WENTER CORPORATION</b>                  | $\mathsf{H}_\mathsf{L}$      | this              | ise                                   | tras consi                       | become                          | op.                            | <b>I</b>        | iot                                                        | exter                                      |  |
|                |               | ZACROS ETTAS 01                            |                              |                   |                                       |                                  |                                 |                                |                 |                                                            |                                            |  |
|                |               | Figura: 7.2-1                              |                              |                   |                                       |                                  |                                 | м                              |                 | N                                                          |                                            |  |
| <b>IData</b>   |               | Measurement Result List                    |                              |                   |                                       | 9/29/2017                        |                                 | + Date Select &                |                 | $\times$ Marino<br>Arcorett Honight Hertrail               | <b>EBack</b><br><b>HOME</b>                |  |
| Test No. Date: |               |                                            |                              |                   | Travillan, IAN Disk, Choose Dynamicki | Peters R)<br><b>HATER</b>        | <b>Considé</b><br>--            | <b>Easystep Only and Fire</b>  | <b>Litt</b>     | <b>SEE</b> STONE TWO                                       | : The Seleut Enter                         |  |
|                |               | sami evual                                 |                              | <b>Taxable</b>    | $\sim$                                | THE 24 H F                       | SALIDER                         | mate                           |                 | 60.0                                                       |                                            |  |
|                |               | <b>MONEY, INSURAN</b>                      | 16.                          | <b>Car</b>        | $\sim$                                | TABLE STREET                     | <b>Tage cast</b>                | <b>FREES</b>                   |                 | 48.0                                                       |                                            |  |
|                |               | <b>ASSETT HOLDING</b>                      | $\mathcal{F}_{\mathbf{b}}$   | <b>I</b> page     | m                                     | <b>Granden</b>                   | <b>Justing</b>                  | minte                          |                 | Mil                                                        |                                            |  |
|                |               | ABRIL VEHICA                               | $\mathcal{D}_{\mathbf{L}}$ . | 188               | m                                     | Tors and a                       | 144,181                         | <b>HUAN</b>                    |                 | 34.5                                                       |                                            |  |
|                | <b>KINDS!</b> | <b>GALLER</b>                              | $\mathcal{D}_{\mathcal{K}}$  | ine               | m                                     | TORIA GERA                       | 346398                          | naw                            |                 |                                                            |                                            |  |
| $-1$           |               | ERECT CHIEN                                | ĸ                            | <b>Dri</b>        | $\sim$                                | TUES SOUL                        | <b>Juli</b> 2814                | mpts.                          |                 | 12.5                                                       |                                            |  |
| in co          |               | kinder (gration)<br><b>NORTH LIGHTING</b>  | $\mathcal{M}$<br>m           | tar<br><b>Ind</b> | $\rightarrow$<br><b>HE</b>            | <b>TORIC ASIALS</b>              | DAODR<br>Teachers               | vid Av<br><b>Half</b>          |                 | 0.5<br><b>02.01</b><br>94.02                               | 0000<br>ns izo<br>10.02                    |  |
| $\cdots$       |               | NUMBER 17 OF REAL                          | in.                          | <b>I</b> the      | $\sim$                                | THIS STRA<br><b>President</b>    | <b><i><u>Publishers</u></i></b> | <b>HEAV</b>                    | Sex.            | <b>Civit</b> Silvers<br><b>Section: SUIZE</b><br>\$10.0017 | bing.<br>r.<br><b>Building</b> , contained |  |

*Figura: 7.2-2*

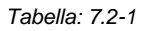

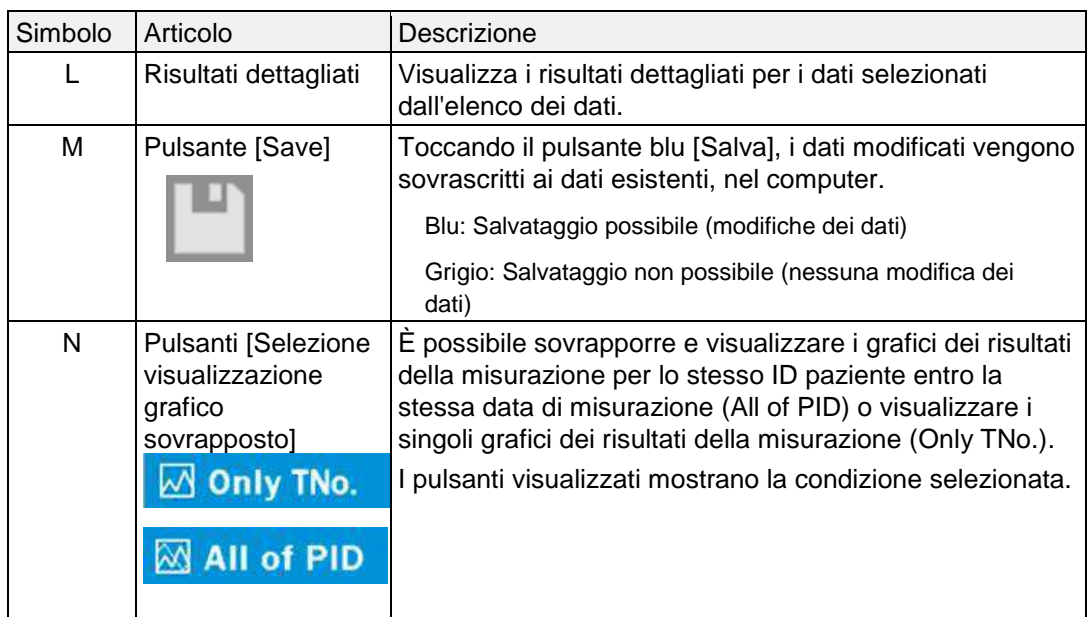

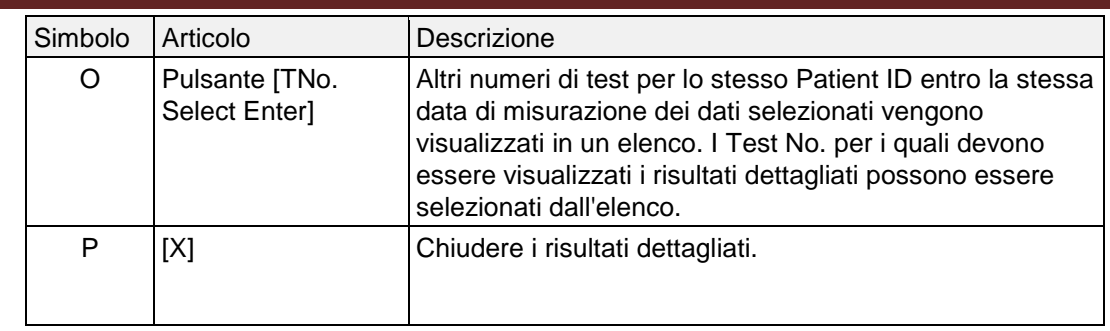

Tra i risultati dettagliati visualizzati, è possibile correggere l' Patient ID, l' Sample ID, la Sampling Date e i Comment. Toccare il pulsante [Salva] dopo le correzioni per salvarle.

Quando nell'area di visualizzazione dei messaggi viene visualizzato "Saving to Data drive completed.", significa che il salvataggio è stato completato con successo. Le posizioni corrette vengono visualizzate con il testo inclinato.

Se si verifica un errore durante il salvataggio, il messaggio " Saving to Data drive failed. [622]" viene visualizzato.

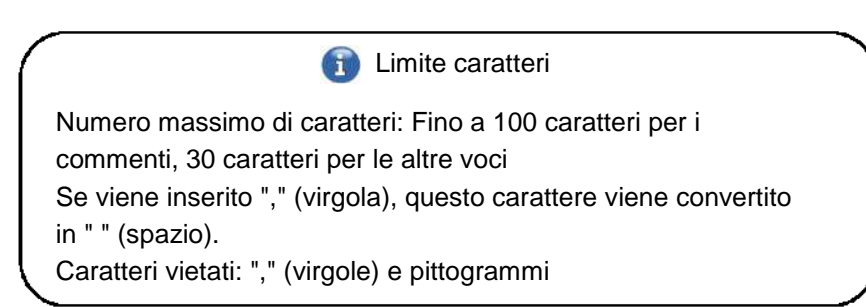

### 7.3. Visualizzazione sovrapposta dei risultati delle misurazioni per lo stesso paziente

Selezionando un singolo paziente per il quale devono essere visualizzati i risultati della misurazione, toccando il pulsante [Only TNo.] e quindi passando a [All of PID], è possibile sovrapporre e visualizzare i grafici dei risultati della misurazione per lo stesso Patient ID entro la stessa data di misurazione.

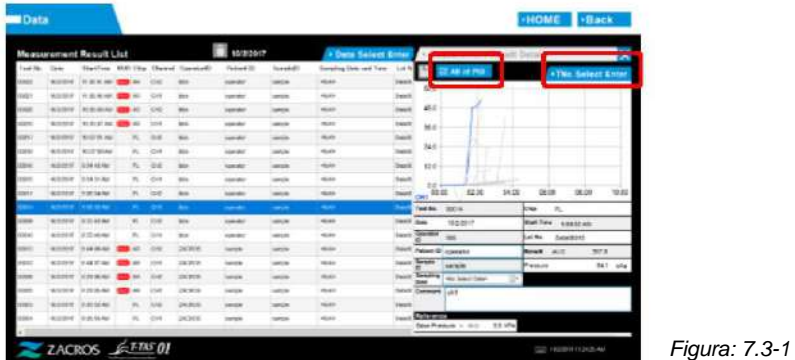

Toccando il pulsante [TNo. Select Enter], altri Test Nos. per lo stesso Patient ID entro la stessa data di misurazione vengono visualizzati in un elenco. I Test Nos. per i quali devono essere visualizzati i risultati dettagliati possono essere selezionati dall'elenco.

# 8. Dopo la misurazione

Al termine della misurazione, arrestare il sistema T-TAS 01 procedendo nel modo seguente.

#### 8.1. Backup dei risultati delle misurazioni

Eseguire il backup dei risultati di misurazione su un'unità flash USB. Fare riferimento a ["7.1.1. Backup dei risultati delle misurazioni"](#page-57-0) per i dettagli sulla procedura.

\* Effettuando la procedura di backup dei risultati di misurazione sopra descritta, i dati della pressione non vengono salvati.

Si raccomanda vivamente di eseguire il backup dei risultati delle misurazioni e dei dati della pressione per garantire la conservazione dei dati in caso di guasto del computer dedicato. Per salvare i dati della pressione, è necessario accedere all'account "Supervisor" ed eseguire la procedura dalla schermata "Maintenance".

Fare riferimento a "9.3.2. Scheda [Backup]" nella schermata "Maintenance" per i Supervisori per accedere ai dettagli della procedura.

#### 8.2. Arresto del sistema

a) Arresto del computer dedicato

Toccando il pulsante [Sign Out] in alto a destra nella schermata "HOME", viene visualizzata la "Standby screen" del sistema operativo. (Figura: 8.2 2) Scorrere verso l'alto sulla "Standby screen" per visualizzare la "Sign-in screen".

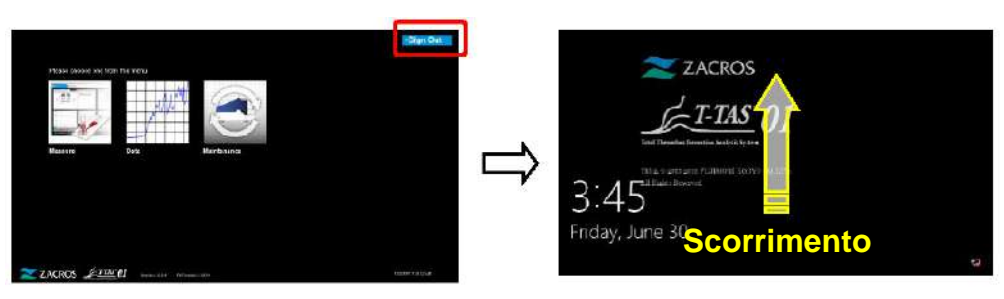

*Figura: 8.2-1 Figura: 8.2-2*

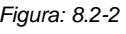

Toccando il pulsante [Power] in basso a destra nella schermata di "Sign-in" e poi toccando "Shut down" sul menu che appare, l'alimentazione dedicata del computer si spegne.

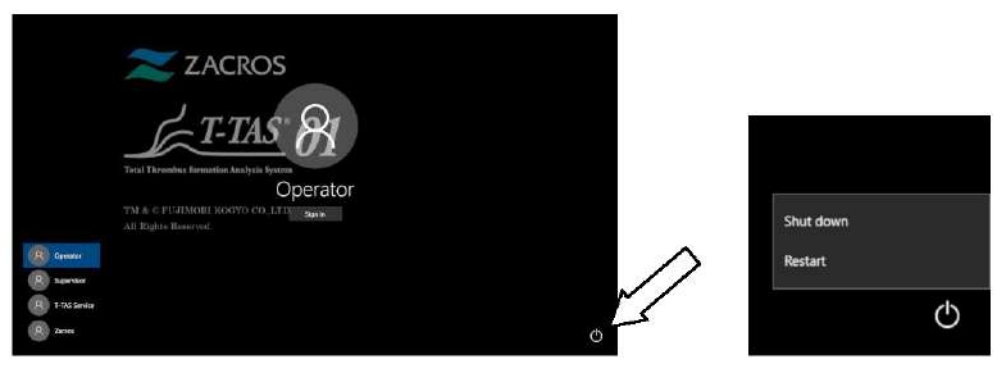

*Figura: 8.2-3 Figura: 8.2-4*

b) Spegnere lo strumento.

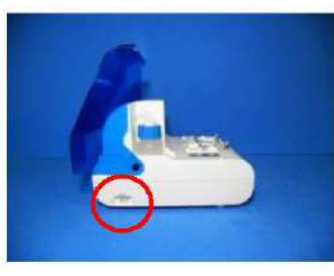

*Figura: 8.2-5 Figura: 8.2-6*

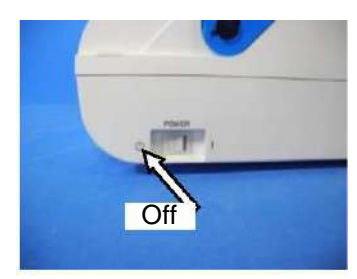

# 8.3. Chiudere il coperchio

Chiudere il coperchio tirandolo delicatamente verso il basso, sopra lo strumento.

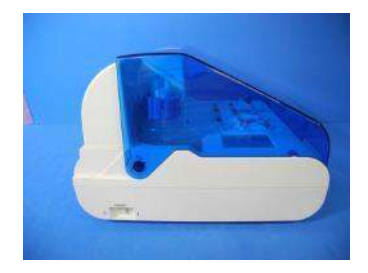

*Figura: 8.3-1*

# 9. Manutenzione

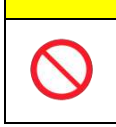

Non tirare gli ugelli o i tubi con forza. Inoltre, non estrarre gli ugelli più di 165 mm (6,5 pollici). Vi è il rischio di danni alle tubazioni e ai collegamenti.

**ATTENZIONE** 

∕∿

#### 9.1. Schermata "Maintenance"

La schermata "Maintenance" comprende una serie di funzioni per la manutenzione dello strumento.

I contenuti visualizzati e le funzioni utilizzabili variano a seconda dell'account utilizzato per accedere al computer dedicato.

Toccare il pulsante [Maintenance] nella schermata "HOME" per visualizzare la schermata "Maintenance".

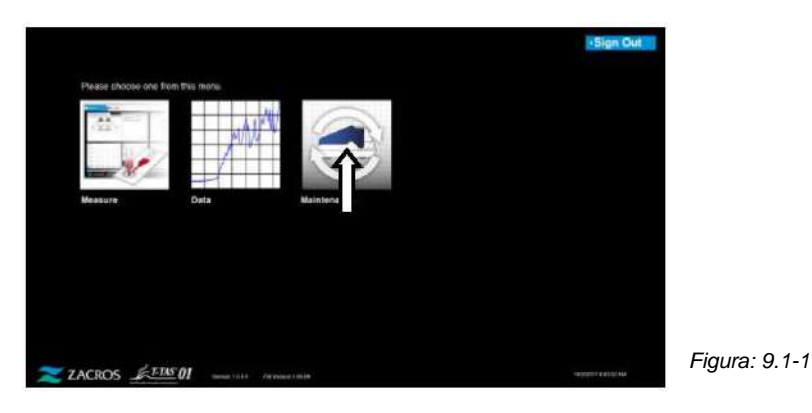

<span id="page-63-0"></span>9.2. Schermata "Maintenance" per l'Operator

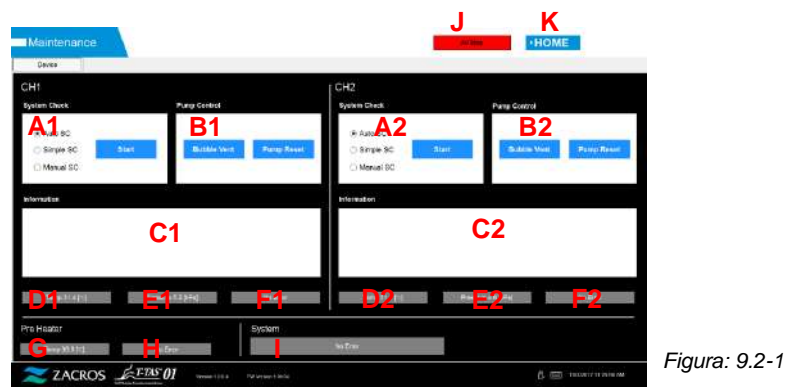

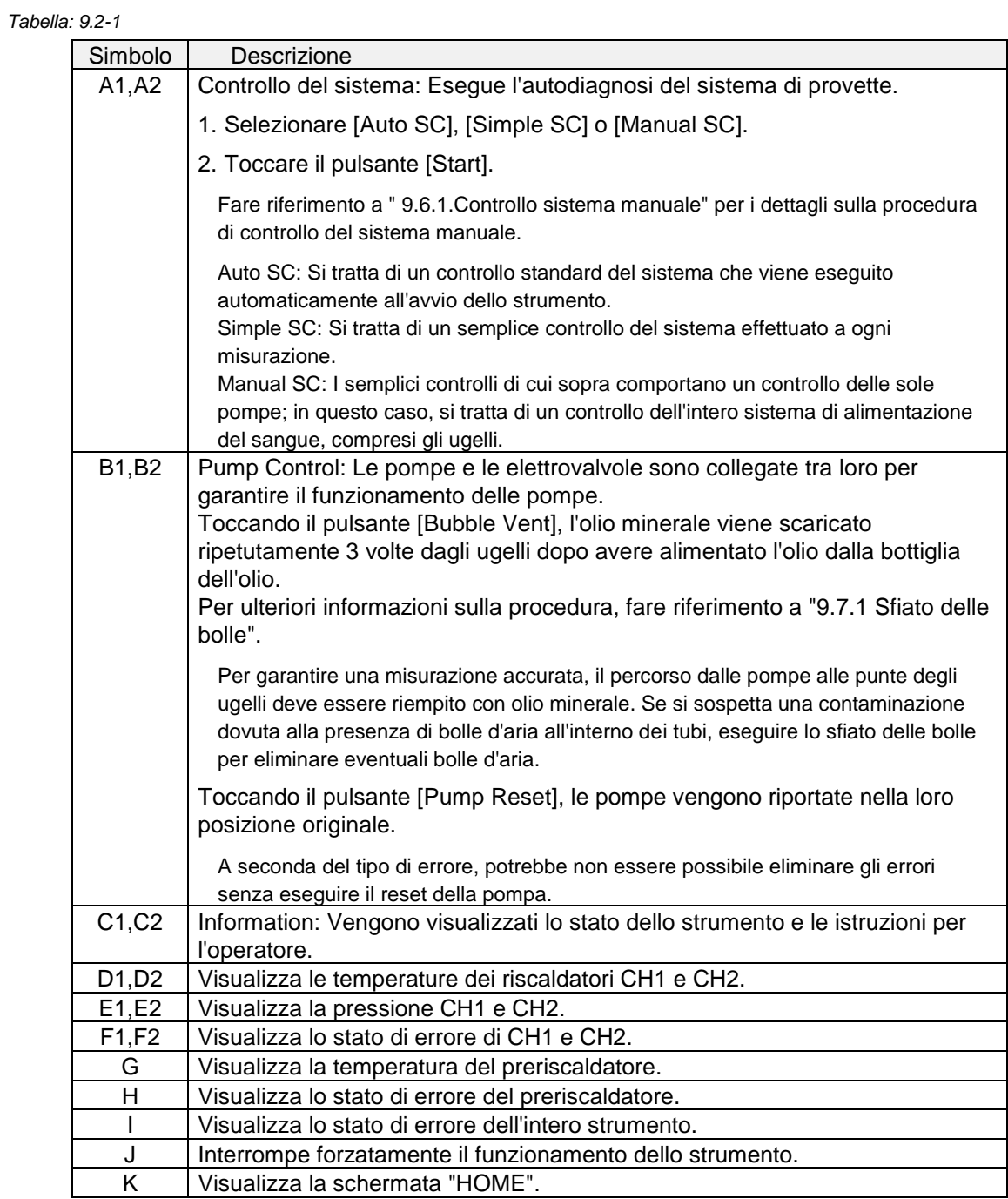

## 9.3. Schermata "Maintenance" per i supervisori

#### **9.3.1. Scheda [Device]**

Il contenuto della scheda [Device] è uguale a ["9.2. Schermata "Maintenance"](#page-63-0) [per](#page-63-0)  [l'Operator"](#page-63-0).

#### **9.3.2. Scheda [Backup]**

Nella scheda [Backup], i risultati delle misurazioni e i dati della pressione possono essere compilati entro un intervallo specificato in funzione della data, e questi dati possono essere salvati su un'unità flash USB.

\* Ci vogliono circa 2 minuti per eseguire il backup dei risultati di misurazione e dei dati della pressione raccolti in una settimana.

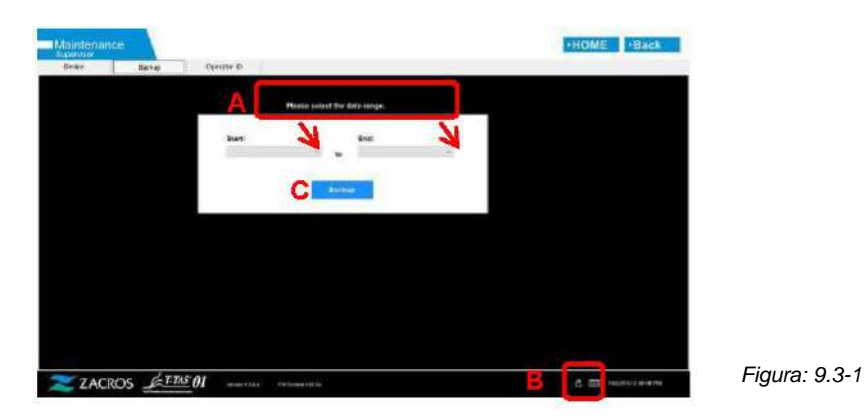

*Tabella: 9.3-1*

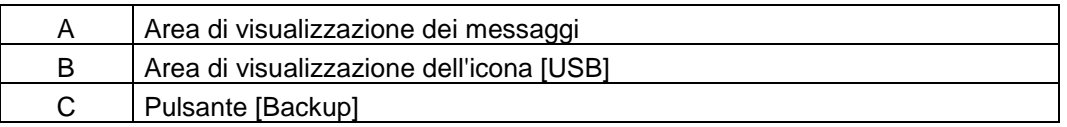

a) Collegare l'unità flash USB al computer dedicato. Quando il software di misurazione riconosce l'unità flash USB, un'icona [USB] appare in

basso a destra nello schermo.

- b) Specificare la data di inizio del backup dall'elenco [Start:].
- c) Specificare la data di fine del backup dall'elenco [End:].
- d) Toccare il pulsante [Backup] per iniziare a copiare i risultati delle misurazioni e i dati della pressione sull'unità flash USB.

Durante la copia viene visualizzato il seguente messaggio.

" Please wait for a while. Copy Folder:\*\*\* (nome della cartella di destinazione della copia)"

e) Quando viene visualizzato " Backup to USB flash drive completed.", significa che il backup è stato eseguito con successo.

Toccare l'icona [USB] in basso a destra dello schermo e rimuovere l'unità flash USB dal computer dedicato dopo essersi assicurati che l'icona [USB] sia scomparsa.

Se si verifica un errore durante il backup, nell'area messaggi A viene visualizzato il seguente messaggio.

" Backup to USB flash drive failed. [633]"

- f) File da sottoporre a backup
	- Cartella di destinazione dei risultati della misurazione: [unità flash USB] ¥T-TAS01¥Result¥YYYYMMDD
	- Nome del file dei risultati della misurazione: YYYYMMDDHHMMSS\_Result TestNumber.csv
	- Formato del file dei risultati della misurazione: Il numero di colonne è sei. Delimitato da virgole.
	- Contenuto del file dei risultati della misurazione: Fare riferimento a Tabella: 9. 3-2.

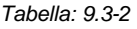

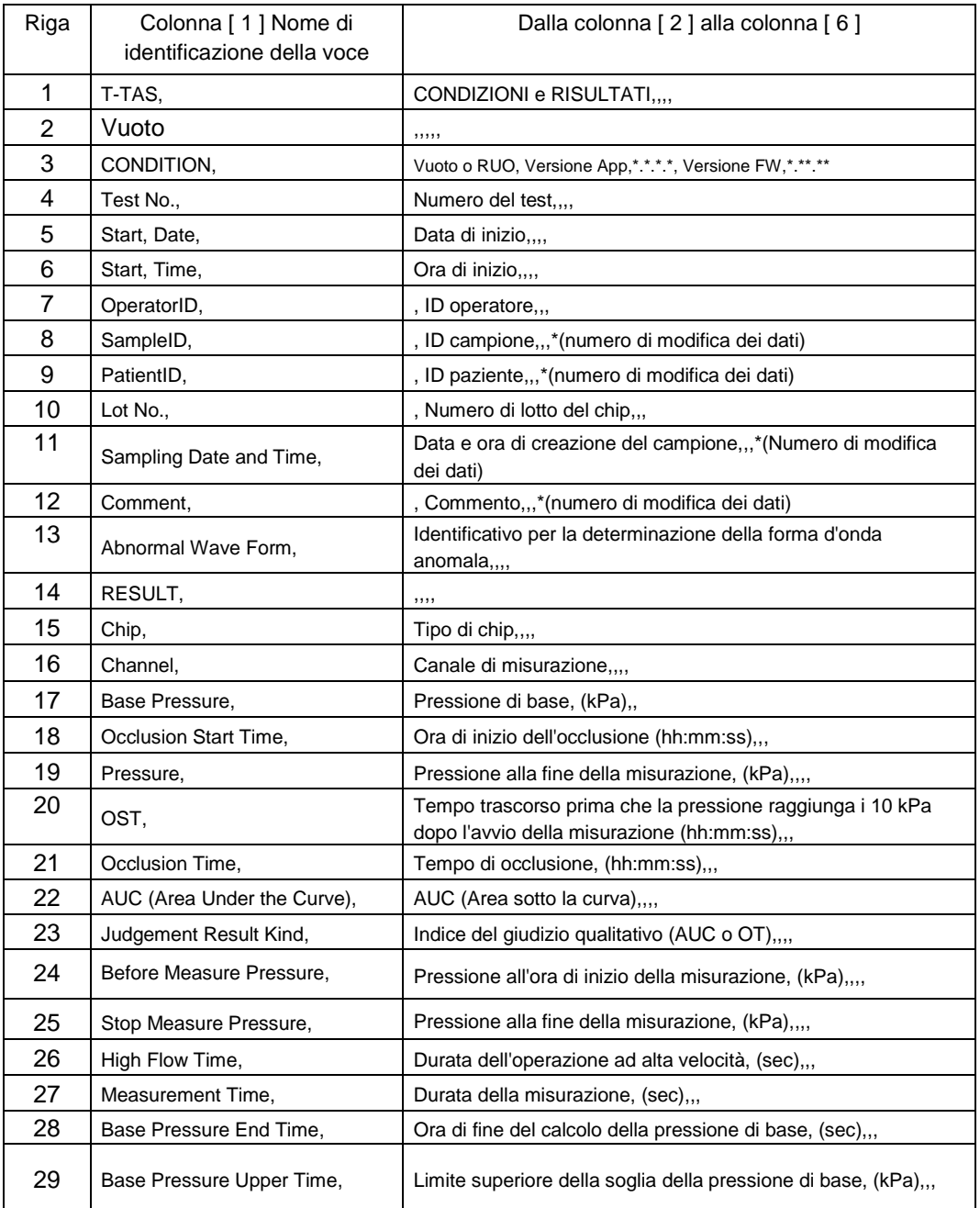

- g) File di dati della pressione da sottoporre a backup
- Cartella di destinazione dei dati della pressione: [unità flash USB] ¥T-TAS01¥Data¥YYYYMMDD
- Nome del file di dati della pressione: YYYYMMDDHHMMSS\_DataTestNumber.csv
- Contenuto del file di dati della pressione: Prima riga: "T-TAS,MEASURED DATA,Count =", numero di dati La seconda riga e le righe successive: Dati della pressione

#### **9.3.3. Scheda [Operator ID]**

Registrare gli operatori autorizzati a eseguire le operazioni di misurazione nella scheda [Operator ID].

Non sarà possibile eseguire operazioni di misurazione se l'Operator ID utilizzato per inserire le informazioni sul campione nella schermata "Measurement" non corrisponde all'ID registrato qui.

- a) Inserire l'ID operatore da registrare nel campo Operator ID (ID operatore). Il campo Remark (Osservazioni) è opzionale. È possibile registrare un massimo di 30 ID operatore.
- b) Toccando il pulsante [Save ID], il contenuto attualmente visualizzato viene salvato.

Toccando il pulsante [Cancel], la voce inserita viene annullata e viene visualizzato l'ID operatore attualmente salvato.

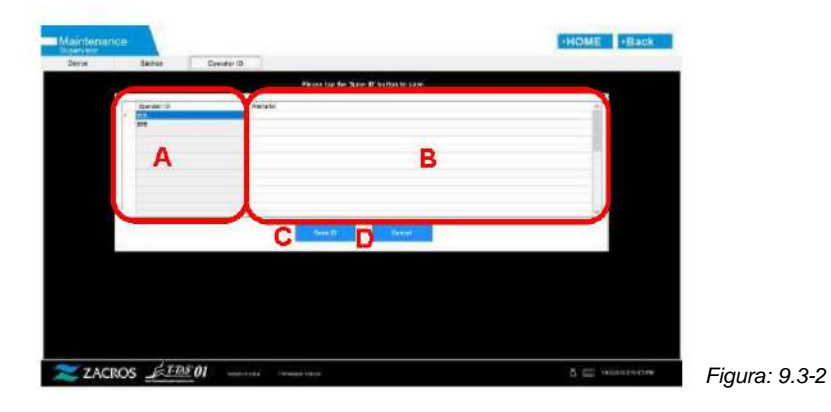

*Tabella: 9.3-3*

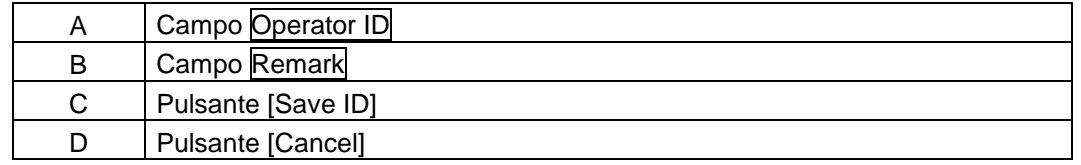

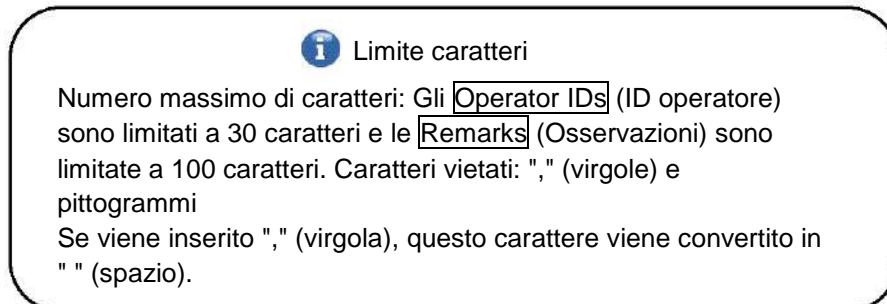

# 9.4. Manutenzione giornaliera (prima e dopo l'uso)

Eseguire la seguente manutenzione ogni giorno prima e dopo l'uso del sistema.

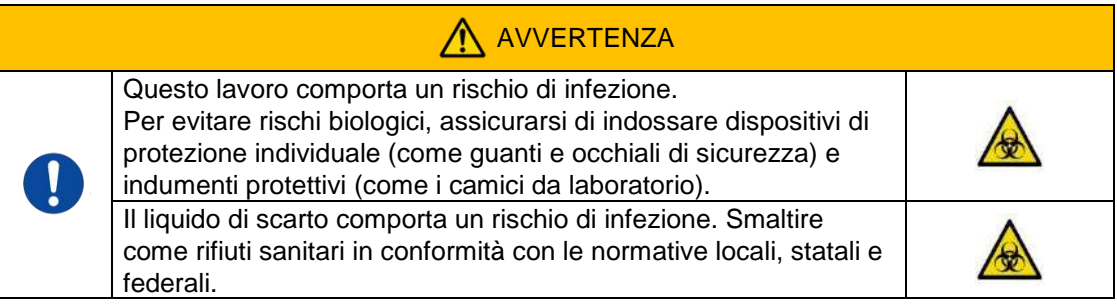

### **9.4.1. Controllo del liquido di scarto**

#### a) **Tubi di scarico**

Spostare gli ugelli sui rispettivi supporti.

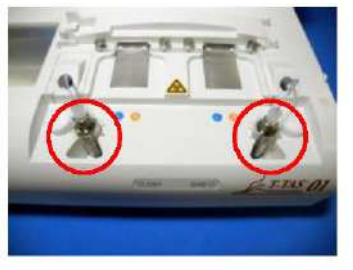

*Figura: 9.4-1 Figura: 9.4-2*

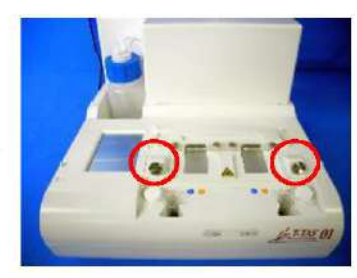

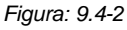

Smaltire l'olio minerale all'interno dei tubi di scarico.

Manipolare l'olio minerale come una sostanza infettiva e smaltirlo come un rifiuto medico in conformità con le normative locali, statali e federali.

Successivamente, inserire gli ugelli nei loro tubi di scarico originali.

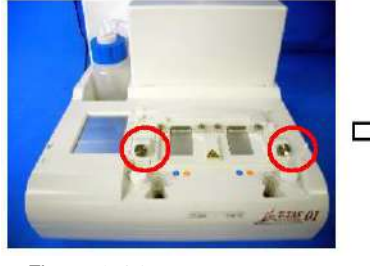

*Figura: 9.4-3 Figura: 9.4-4*

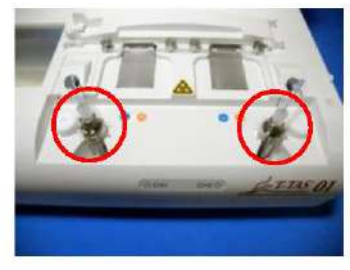

#### b) **Vassoio di raccolta del materiale di scarto**

Smaltire l'olio minerale accumulatosi nella vaschetta dei rifiuti.

Manipolare l'olio minerale come una sostanza potenzialmente infettiva e smaltirlo come un rifiuto medico in conformità con le normative locali, statali e federali.

Successivamente, posizionare il contenitore dei rifiuti nella sua posizione originale.

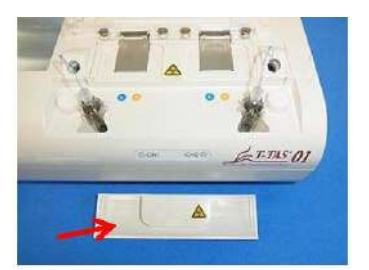

*Figura: 9.4-5*

#### **9.4.2. Controllo del livello dell'olio rimanente**

Assicurarsi che il livello dell'olio minerale nella bottiglia dell'olio sia superiore al livello minimo (75 ml).

Se il livello dell'olio scende al di sotto del segno Min raffigurato nell'immagine sottostante, utilizzare l'imbuto in dotazione per aggiungere olio minerale fino al raggiungimento del livello massimo (segno 250 ml).

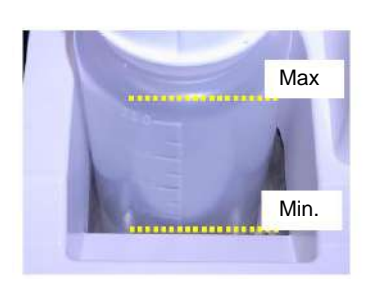

*Figura: 9.4-6*

Raccomandazioni Il livello minimo (75 ml) indica la

quantità alla quale il livello del fluido non è più visibile quando la bottiglia di olio è posizionata sullo strumento.

#### **Procedura di rifornimento dell'olio**

a) Aprire il tappo della bottiglia dell'olio

Quando si apre il tappo della bottiglia dell'olio, non ruotare il tappo ma la bottiglia, per evitare che il tubo collegato si attorcigli.

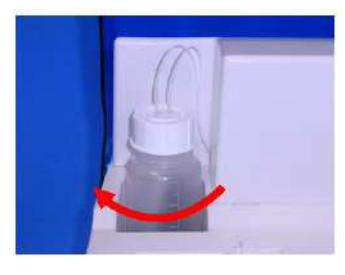

*Figura: 9.4-7*

#### b) Riempire con olio

Aprire leggermente il tappo della bottiglia dell'olio, quindi riempire con l'olio minerale specificato utilizzando l'imbuto fornito in dotazione, fino a raggiungere il livello massimo (segno 250 ml).

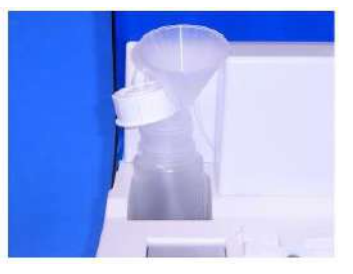

*Figura: 9.4-8 Figura: 9.4-9*

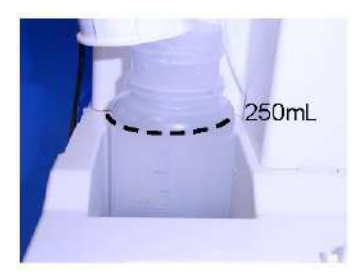

c) Chiudere il tappo della bottiglia dell'olio Quando si chiude il tappo della bottiglia dell'olio, non ruotare il tappo ma la bottiglia, per evitare che il tubo collegato si attorcigli.

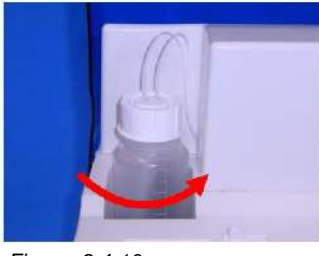

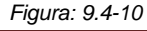

## 9.5. Manutenzione giornaliera (dopol'uso)

#### **9.5.1. Pulizia dello strumento**

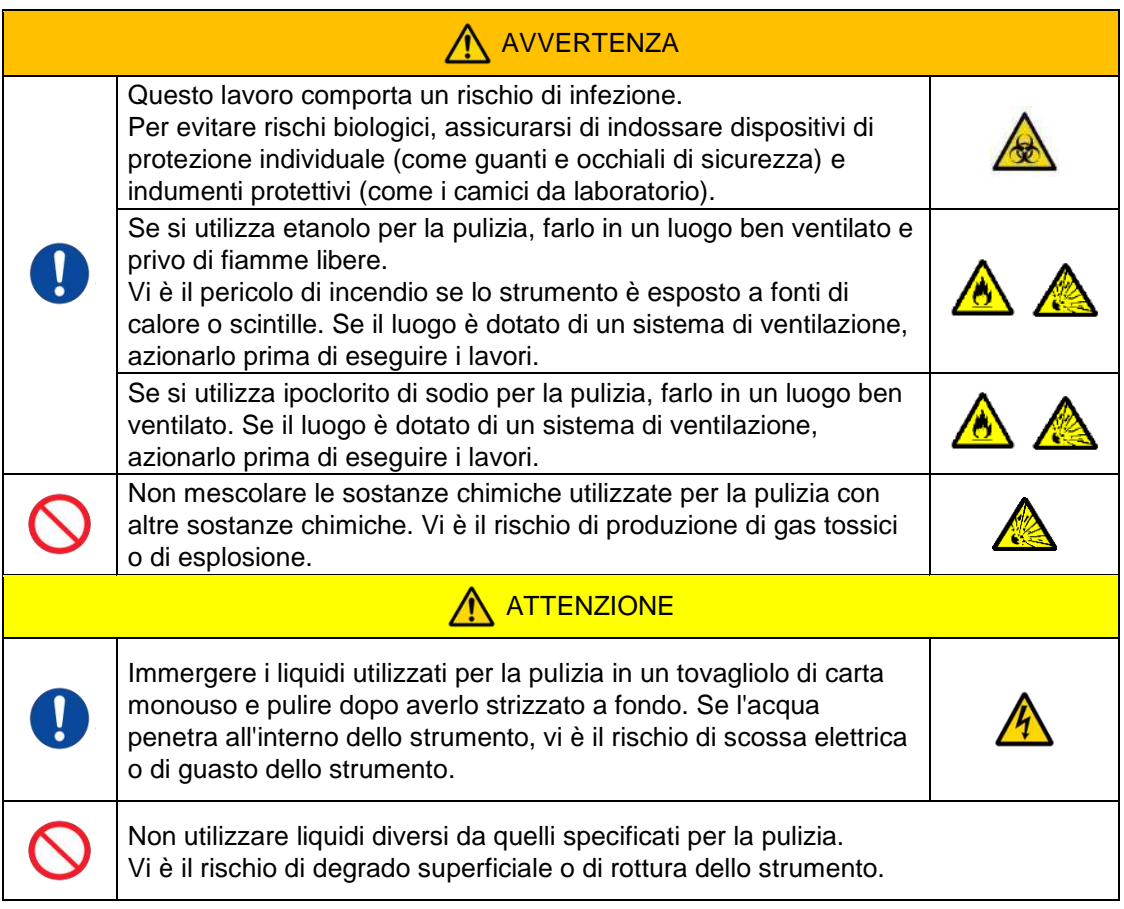

#### **Parte esterna dello strumento**

Eliminare l'olio o lo sporco dai campioni o rimuovere l'olio minerale dalla superficie dello strumento (Figura: 9.5-1, tutte le posizioni visibili), dai tubi di scarico, dalla finestra del lettore di chip (Figura: 9.5-2) e dal vassoio di raccolta del materiale di scarto con un tovagliolo di carta monouso leggermente imbevuto di detergente neutro diluito, quindi strofinare con un panno di carta monouso imbevuto di etanolo (80%) o ipoclorito di sodio (0,5%). Dopo avere utilizzato una soluzione di ipoclorito di sodio, rimuovere il prodotto chimico con un tovagliolo di carta monouso imbevuto d'acqua. In caso contrario, vi è il rischio di corrosione delle parti metalliche.

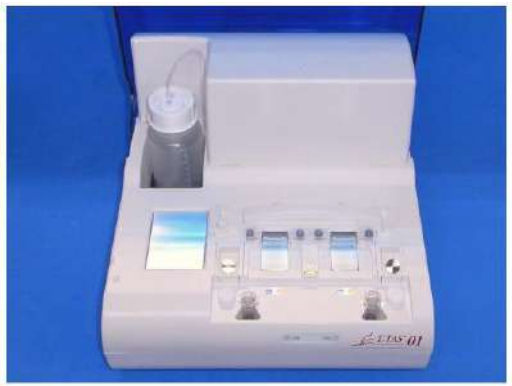

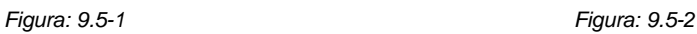

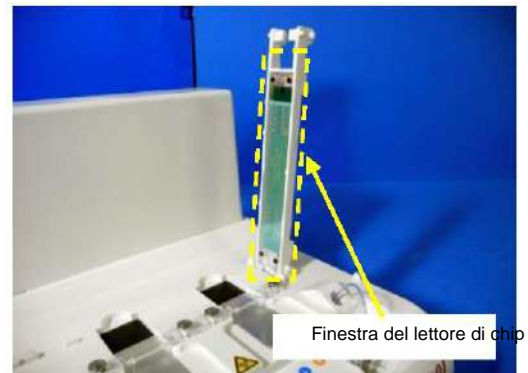
# 9.6. Manutenzione mensile

#### **9.6.1. Controllo di qualità: sistema manuale**

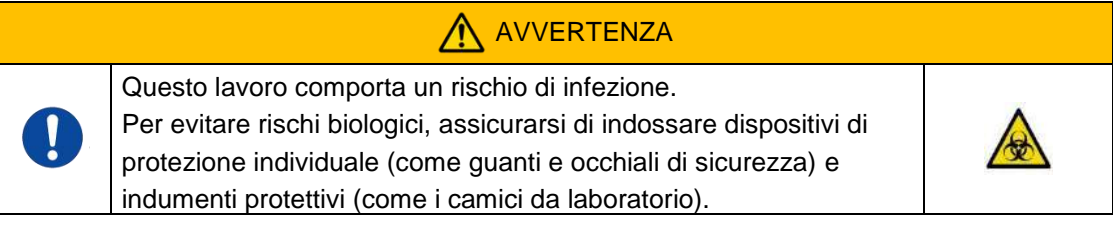

Per garantire una misurazione accurata, eseguire un controllo del sistema manuale almeno una volta al mese. Eseguendo un controllo del sistema manuale, è possibile controllare l'intero sistema di alimentazione del sangue, dalle pompe alle punte degli ugelli.

a) Selezionare [Manual SC] nella schermata "Maintenance" e toccare il pulsante [Start].

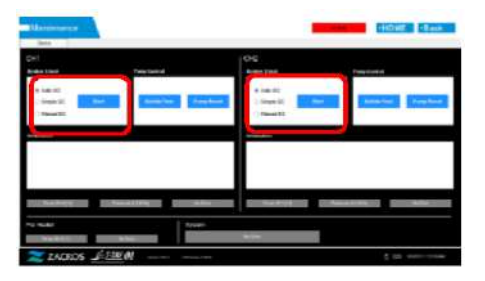

*Figura: 9.6-1*

b) Inserire saldamente gli ugelli nelle barre di controllo di sistema e toccare il pulsante [OK] per avviare il controllo di sistema manuale.

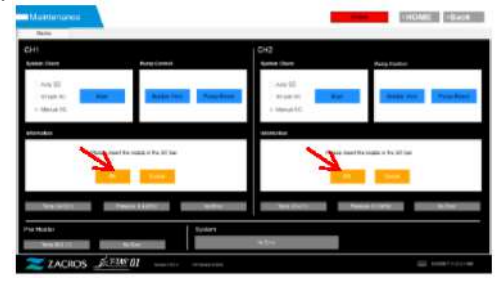

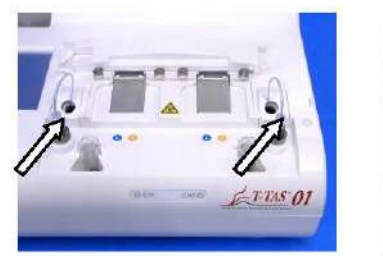

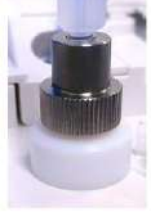

*Figura: 9.6-2 Figura: 9.6-3 Figura: 9.6-4*

c) Una volta che il controllo del sistema manuale è stato completato con successo, viene visualizzato il messaggio "System Check is completed". Inserire gli ugelli nei tubi di scarico. Se viene visualizzato un errore, fare riferimento a "10.2. Messaggi di errore".

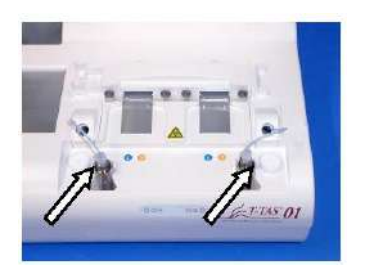

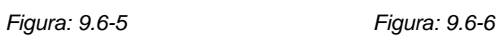

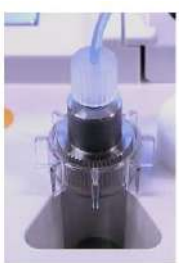

## 9.7. Manutenzione secondo necessità

#### **9.7.1. Sfiato bolle**

Eseguire lo sfiato delle bolle quando si verifica un errore di controllo del sistema o se si sospetta una contaminazione dovuta alla presenza di bolle d'aria all'interno dei tubi.

a) Inserire nel tubo di scarico l'ugello per il canale applicabile per il quale deve essere effettuato lo sfiato delle bolle.

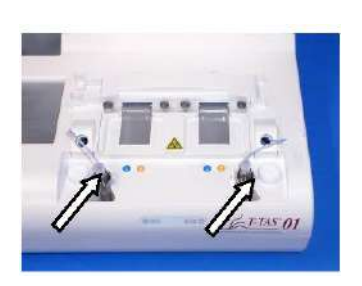

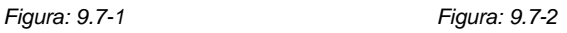

b) Toccare il pulsante [Maintenance] nella schermata "HOME" per visualizzare una schermata "Maintenance".

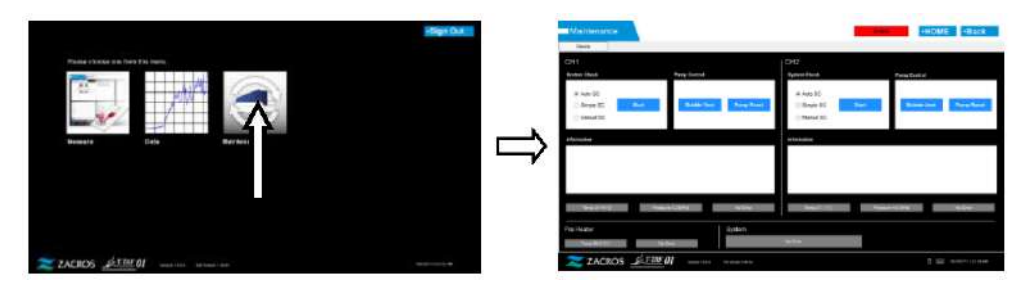

*Figura: 9.7-3 Figura: 9.7-4*

c) Toccare il pulsante [Bubble Vent] per il canale applicabile.

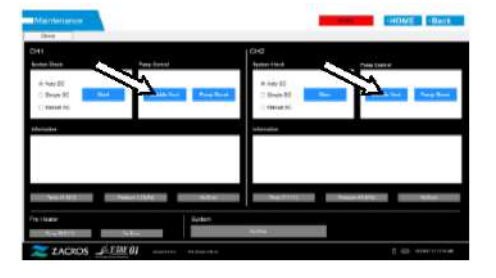

*Figura: 9.7-5 Figura: 9.7-6*

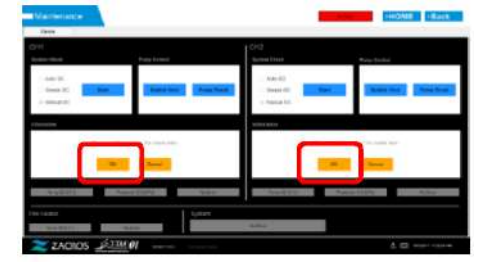

Assicurarsi che gli ugelli siano stati posizionati nei tubi di scarico corrispondenti e toccare il pulsante [OK]. Lo sfiato delle bolle ha inizio. Durante lo sfiato delle bolle, l'interno del tubo viene riempito con olio minerale.

### **9.7.2. Pulizia del monitor dedicato**

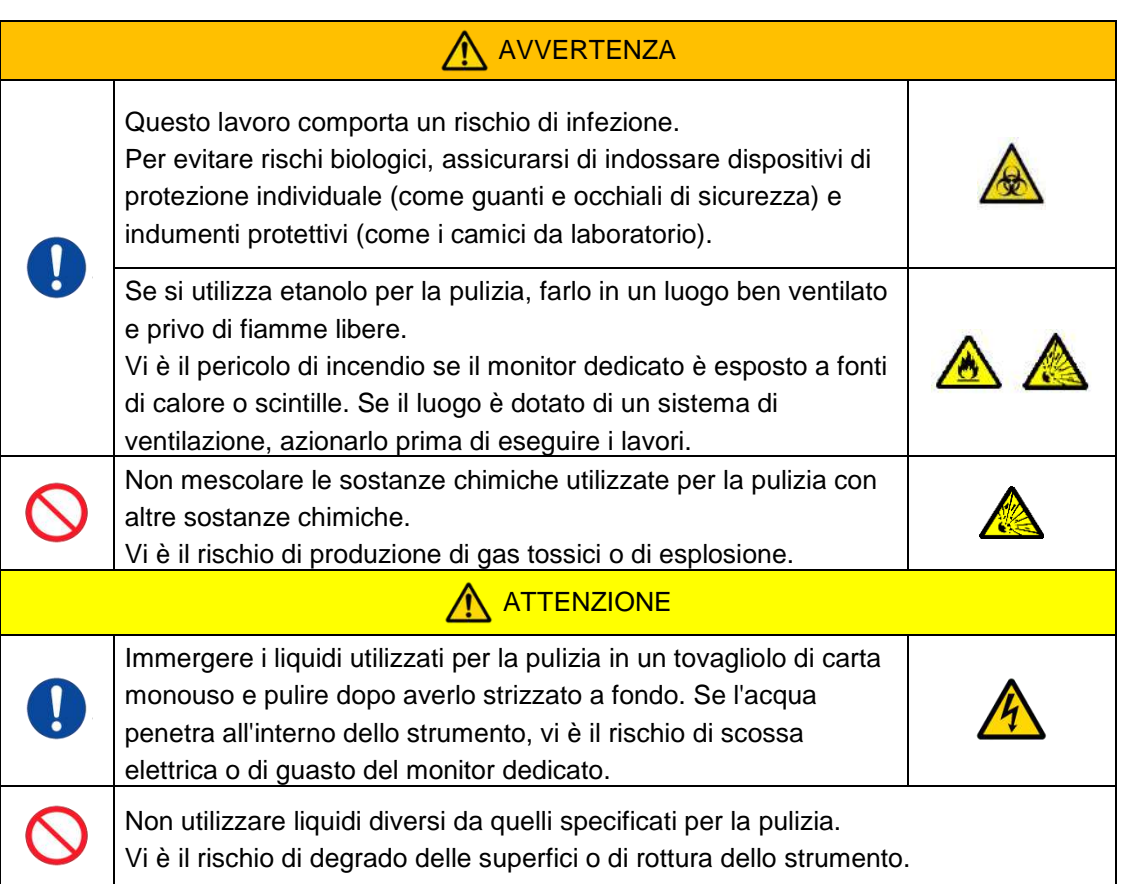

Prima di procedere alla pulizia del monitor dedicato, scollegare l'adattatore CA del monitor.

Utilizzare un tovagliolo di carta monouso leggermente imbevuto di detergente neutro diluito per pulire l'esterno del monitor.

Applicare il detersivo per vetri, lo spray per i vetri o l'etanolo (80%) su un tovagliolo di carta monouso per pulire lo schermo touch. Si tenga presente che l'uso di etanolo può lasciare tracce bianche sullo schermo.

Non utilizzare solventi organici come diluenti, benzene o detergenti lucidanti.

Se le sostanze chimiche entrano all'interno del monitor dedicato, non accendere l'alimentazione fino a quando non è stata eseguita un'ispezione.

# **9.7.3. Pulizia del computer dedicato**

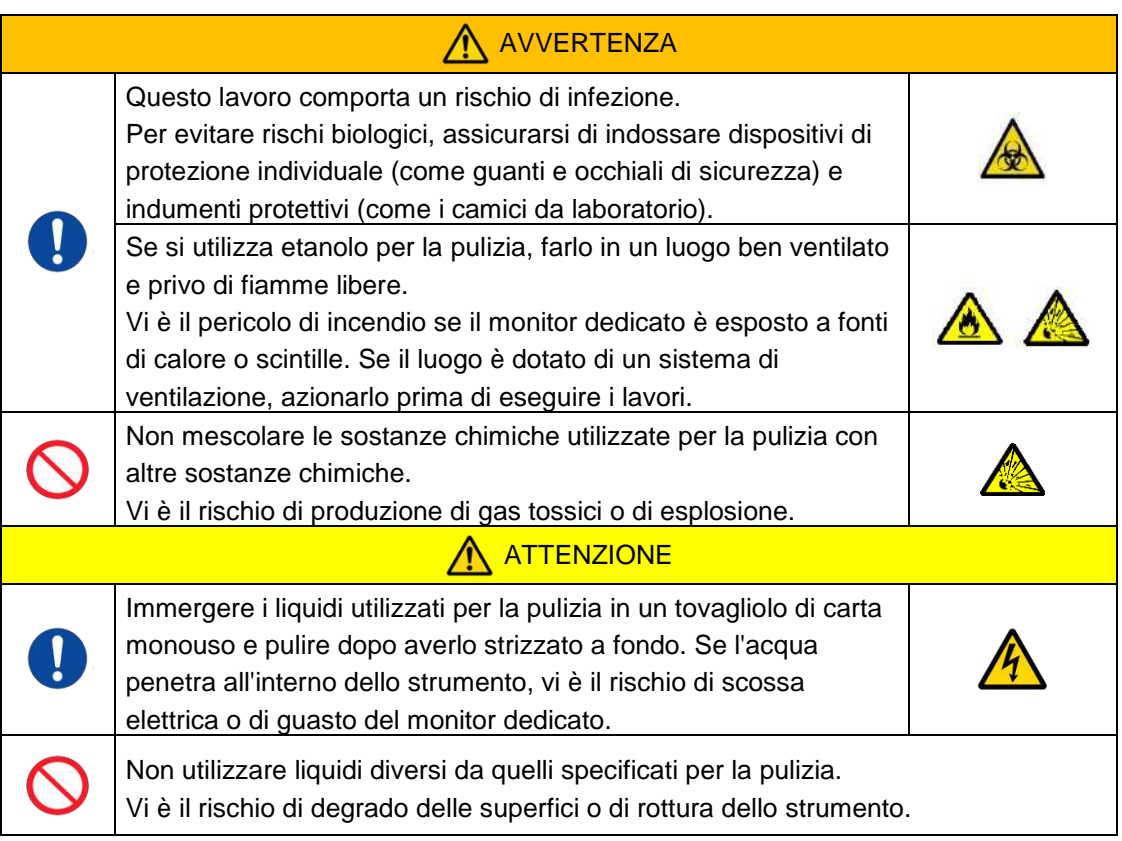

Prima di procedere alla pulizia del computer dedicato, scollegare l'adattatore CA.

Rimuovere l'olio o lo sporco con un tovagliolo di carta monouso leggermente imbevuto di detergente neutro diluito, quindi strofinare con un panno di carta monouso imbevuto di etanolo (80%).

Se le sostanze chimiche entrano all'interno del computer dedicato, non accendere l'alimentazione fino a quando non è stata eseguita un'ispezione.

### **9.7.4. Pulizia del lettore di codici a barre (venduto separatamente)**

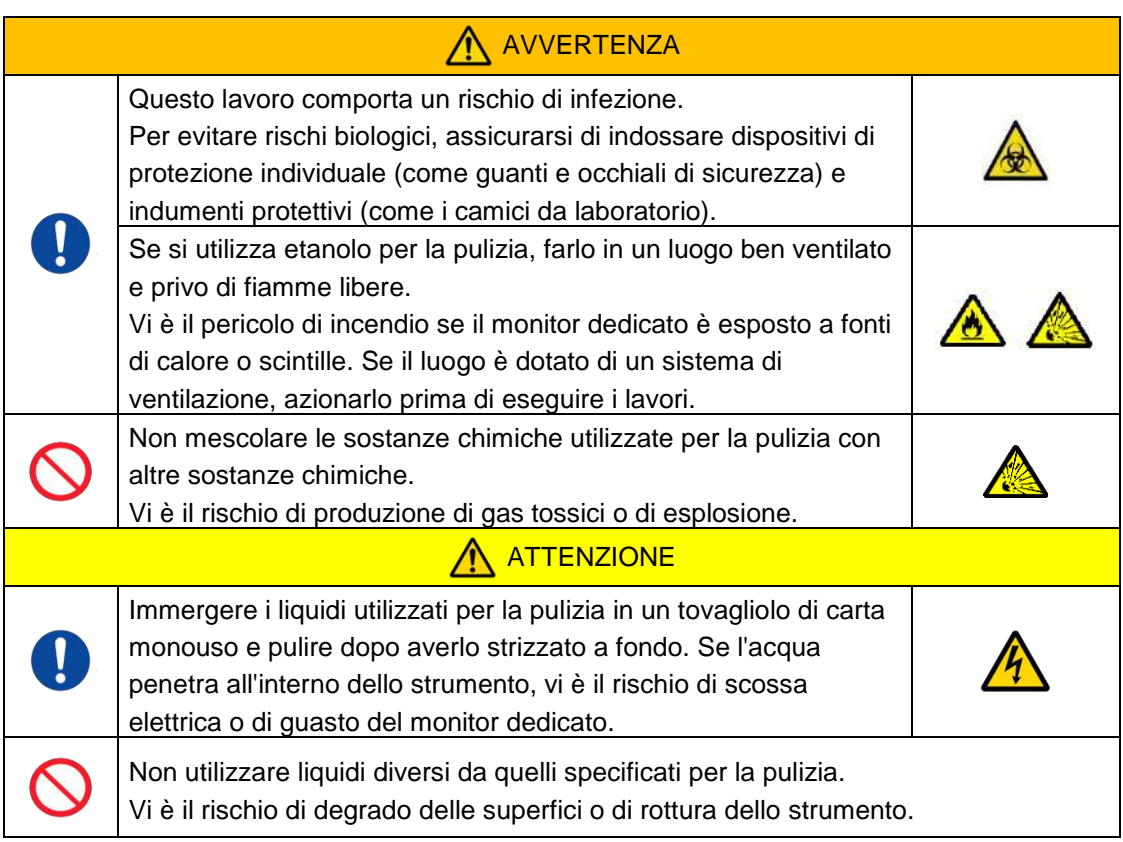

Prima di procedere alla pulizia del lettore di codici a barre, scollegare il cavo USB.

Rimuovere l'olio o lo sporco con un tovagliolo di carta monouso leggermente imbevuto di detergente neutro diluito, quindi strofinare con un panno di carta monouso imbevuto di etanolo (80%).

Se le sostanze chimiche entrano all'interno del lettore di codici a barre, non accendere l'alimentazione fino a quando non è stata eseguita un'ispezione.

# 10.Risoluzione dei problemi

### 10.1. Quando si riscontrano problemi

Se si verifica il seguente problema e il sistema non ha ancora ripristinato le sue condizioni normali anche dopo avere adottato le misure necessarie per risolvere il problema, contattare l'assistenza tecnica.

#### **10.1.1.Lo strumento non si accende.**

Se l'indicatore di stato sulla parte anteriore dello strumento non si accende anche quando l'interruttore di alimentazione è acceso, fare riferimento a ["4.3. Cablaggio"](#page-30-0) e assicurarsi che l'adattatore CA dello strumento sia collegato correttamente.

#### **10.1.2.Il computer dedicato non si accende.**

Fare riferimento a ["4.3. Cablaggio"](#page-30-0) e controllare quanto segue.

• L'adattatore CA del computer dedicato è collegato correttamente?

#### **10.1.3.Sul monitor dedicato non viene visualizzato nulla.**

Fare riferimento a ["4.3. Cablaggio"](#page-30-0) e controllare quanto segue.

- Gli adattatori CA del computer e del monitor dedicati sono collegati correttamente?
- I cavi del computer e del monitor dedicati sono collegati correttamente?
- Il computer e il monitor dedicati sono accesi?

#### **10.1.4.Il software di misurazione non riconosce lo strumento.**

Se il software di misurazione riconosce lo strumento e il pulsante [Measure] sulla schermata "HOME" non si attiva, fare riferimento a ["4.3. Cablaggio"](#page-30-0) e controllare se il cavo USB tra il computer dedicato e lo strumento è collegato correttamente.

#### <span id="page-77-0"></span>10.2. Messaggi di errore

I messaggi di errore vengono visualizzati sullo schermo del monitor quando il sistema presenta dei problemi.

Nella tabella seguente è riportato un elenco di messaggi di errore. Se vengono visualizzati i seguenti messaggi di errore, seguire la procedura indicata per riportare il sistema alle normali condizioni di funzionamento.

Se il sistema viene riportato alle sue normali condizioni con la fase (1), non saranno necessarie ulteriori azioni delle fasi di recupero (1), (2), ecc.

Contattare l'assistenza tecnica se lo strumento viene ripristinato dopo l'intervento.

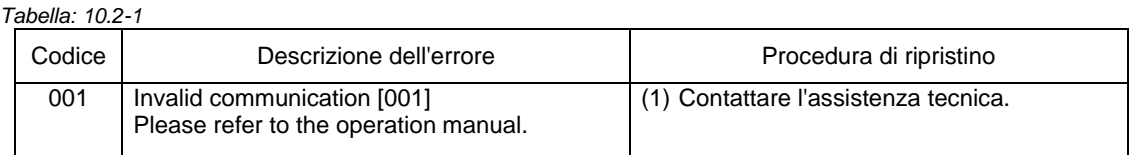

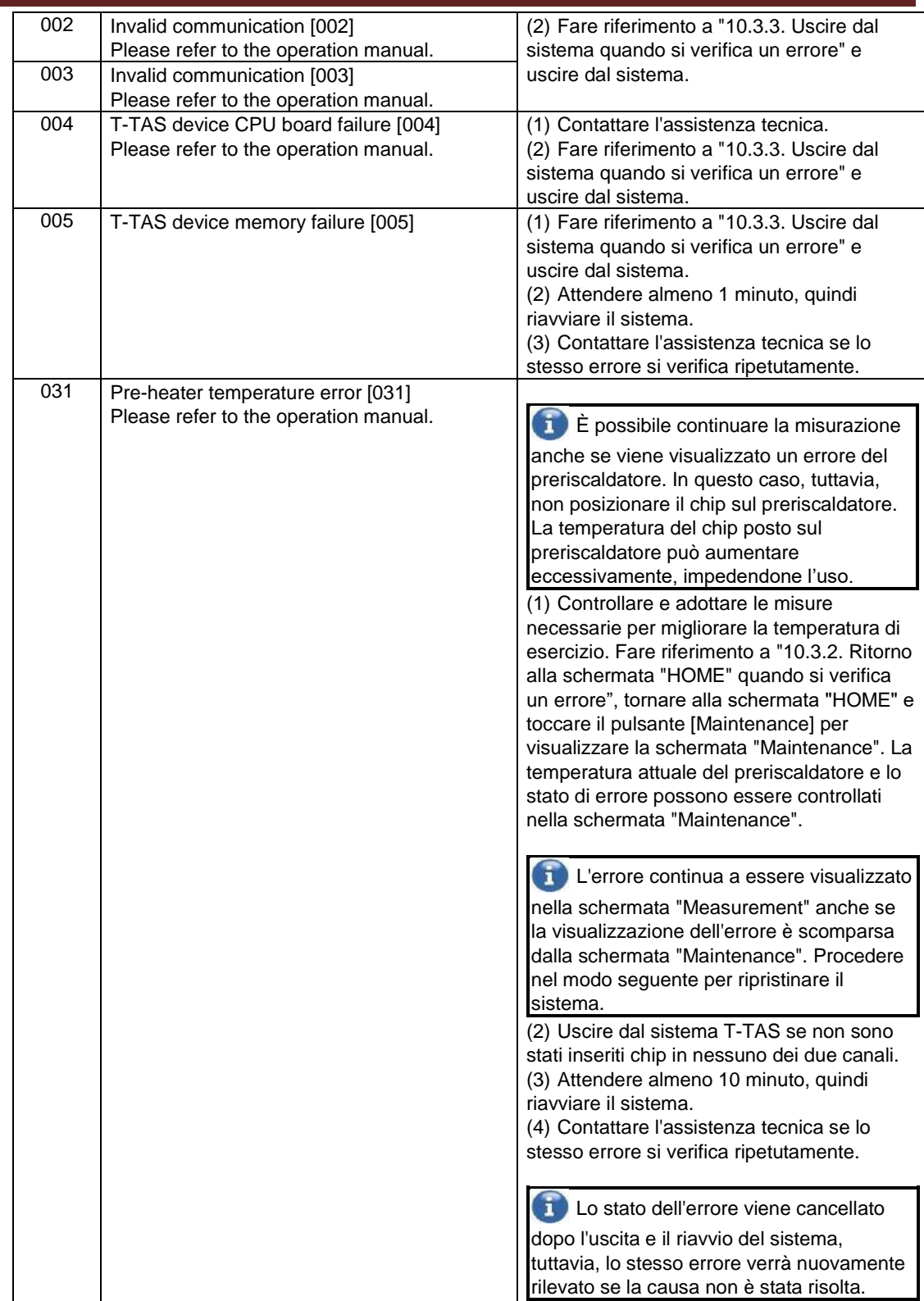

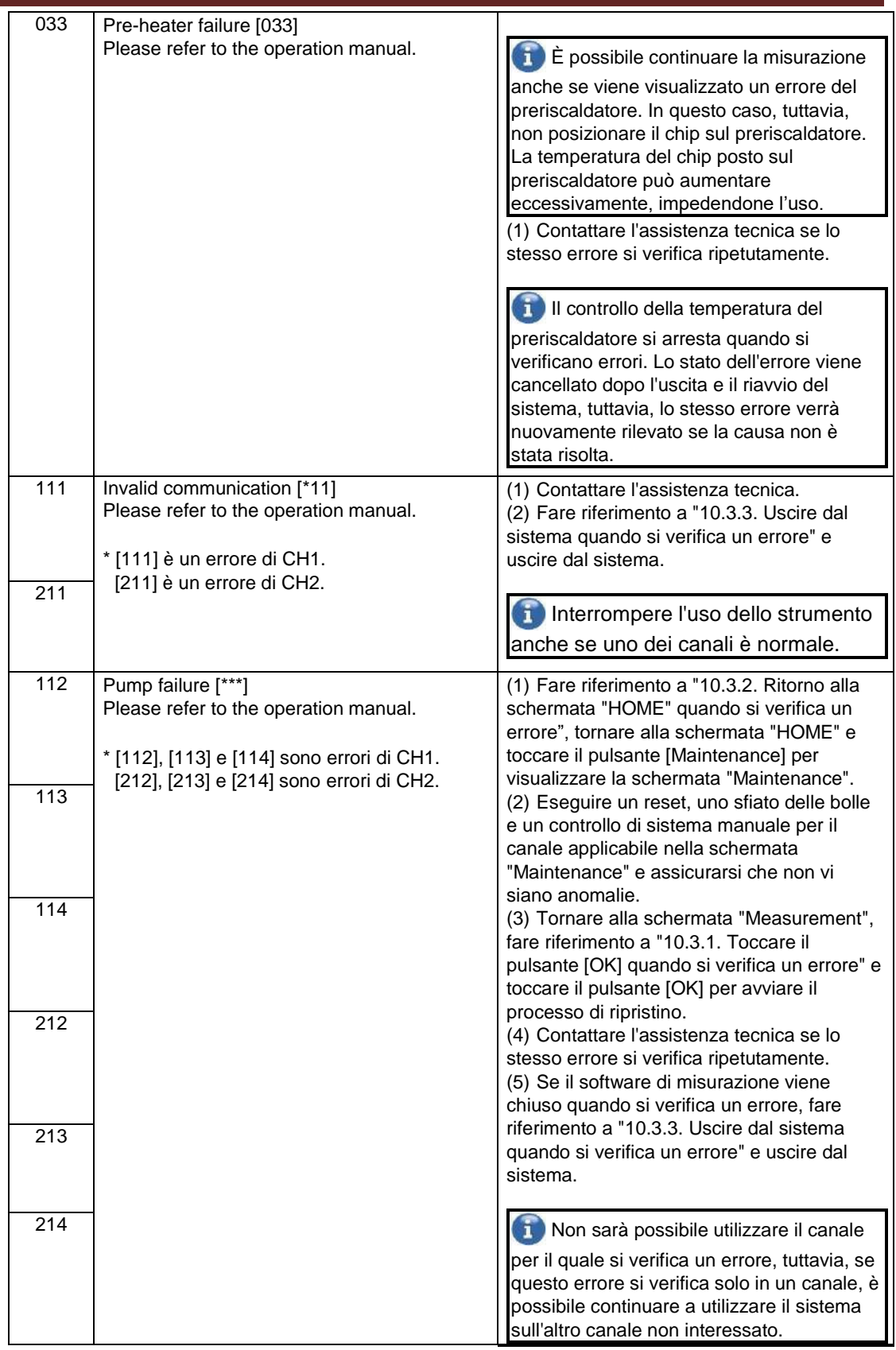

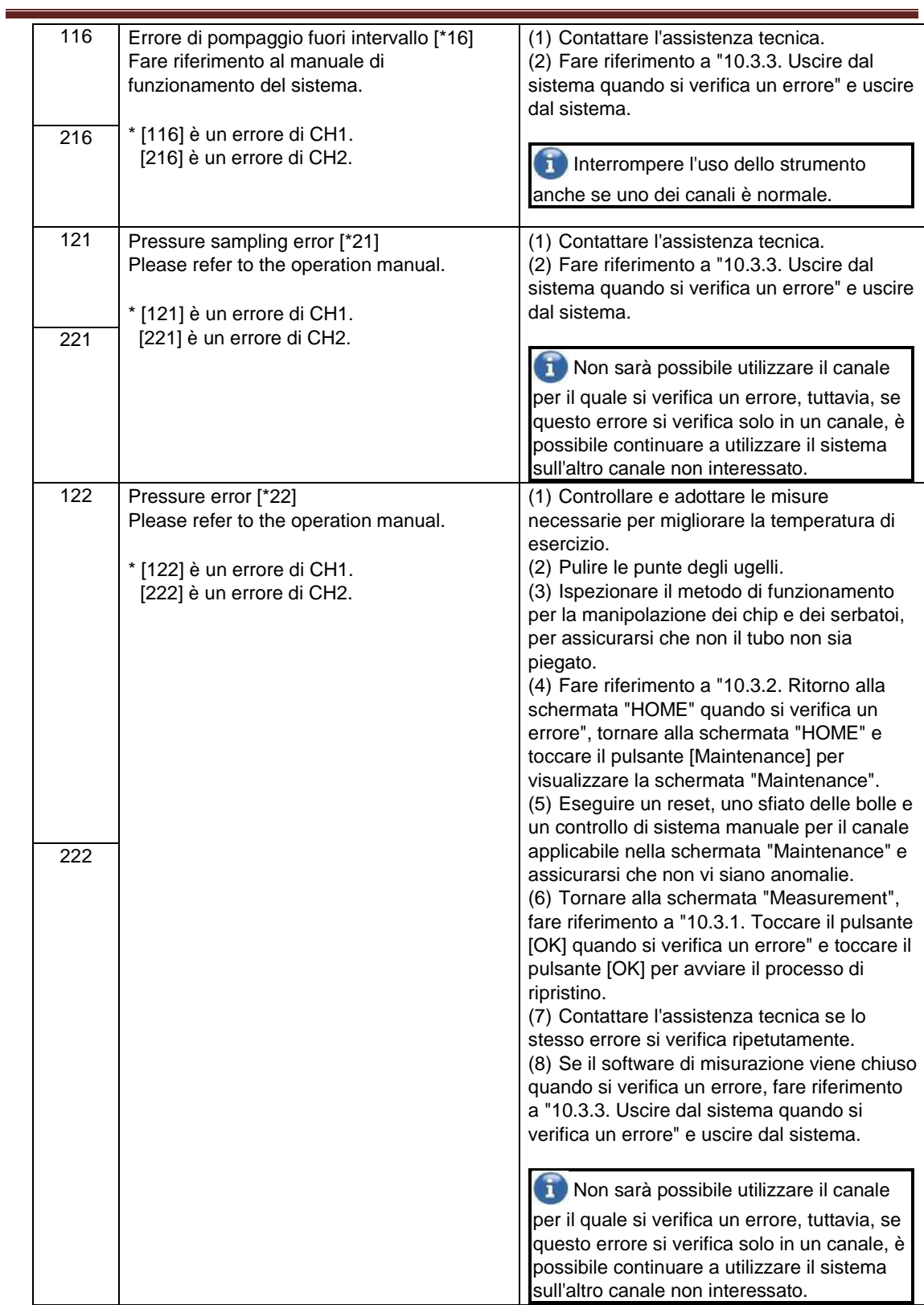

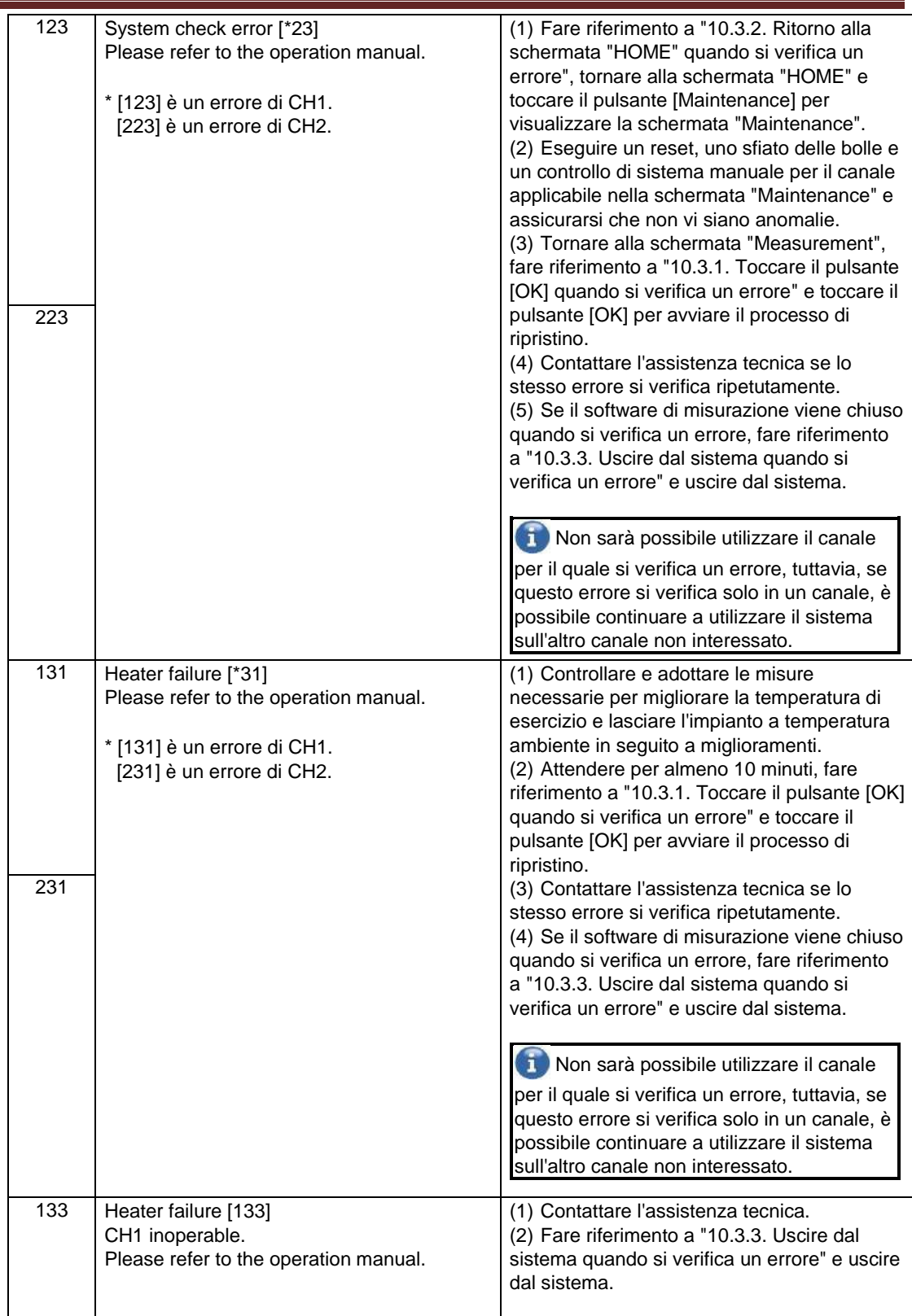

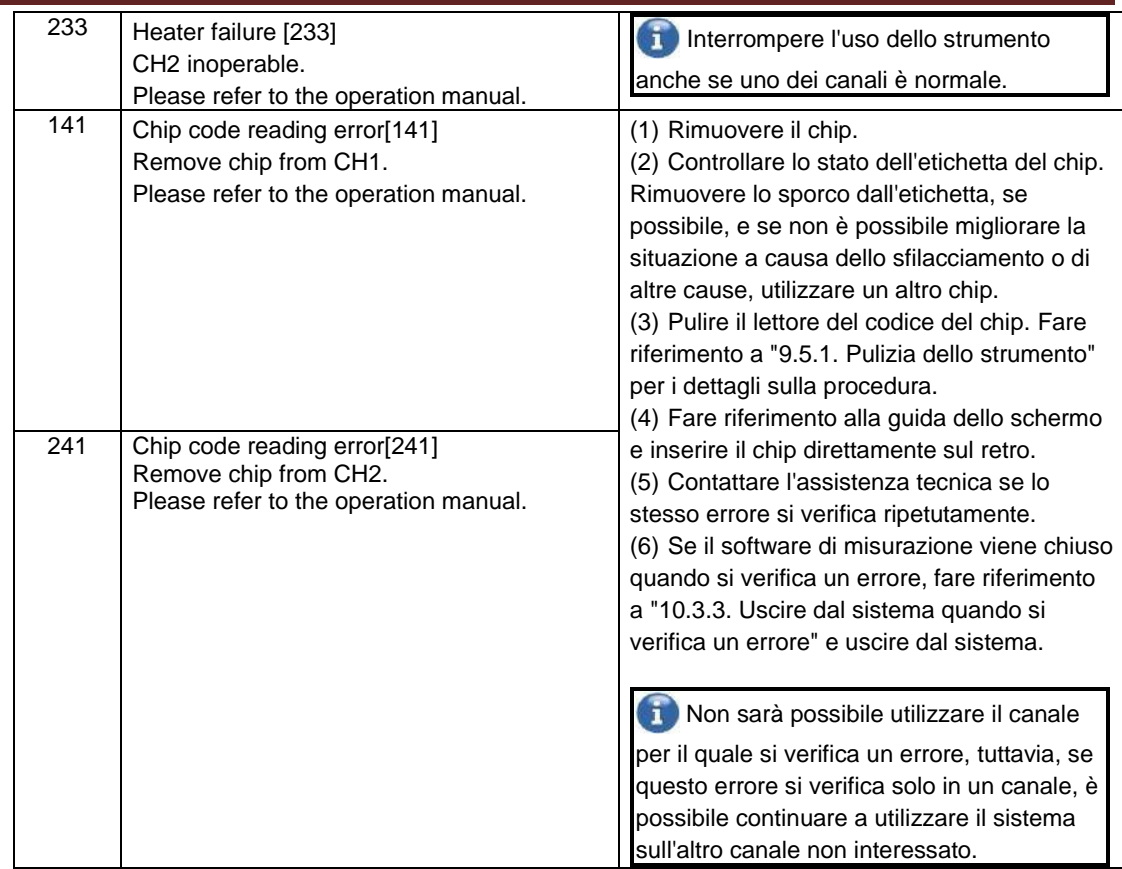

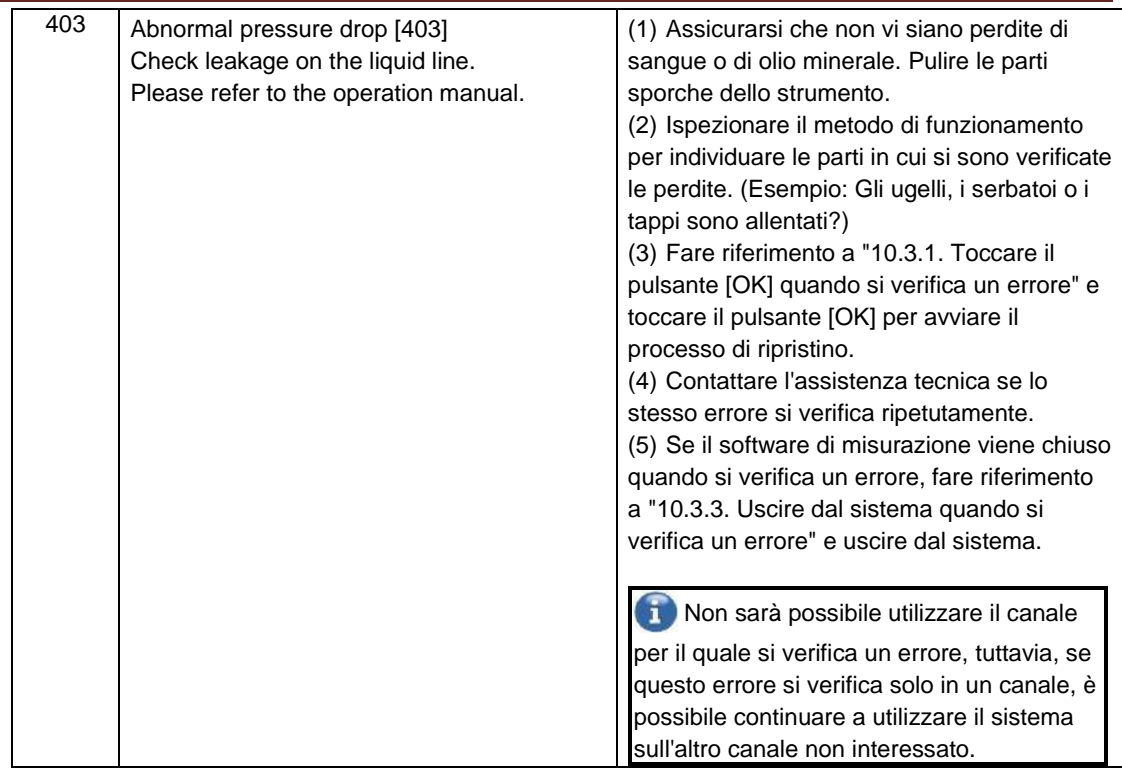

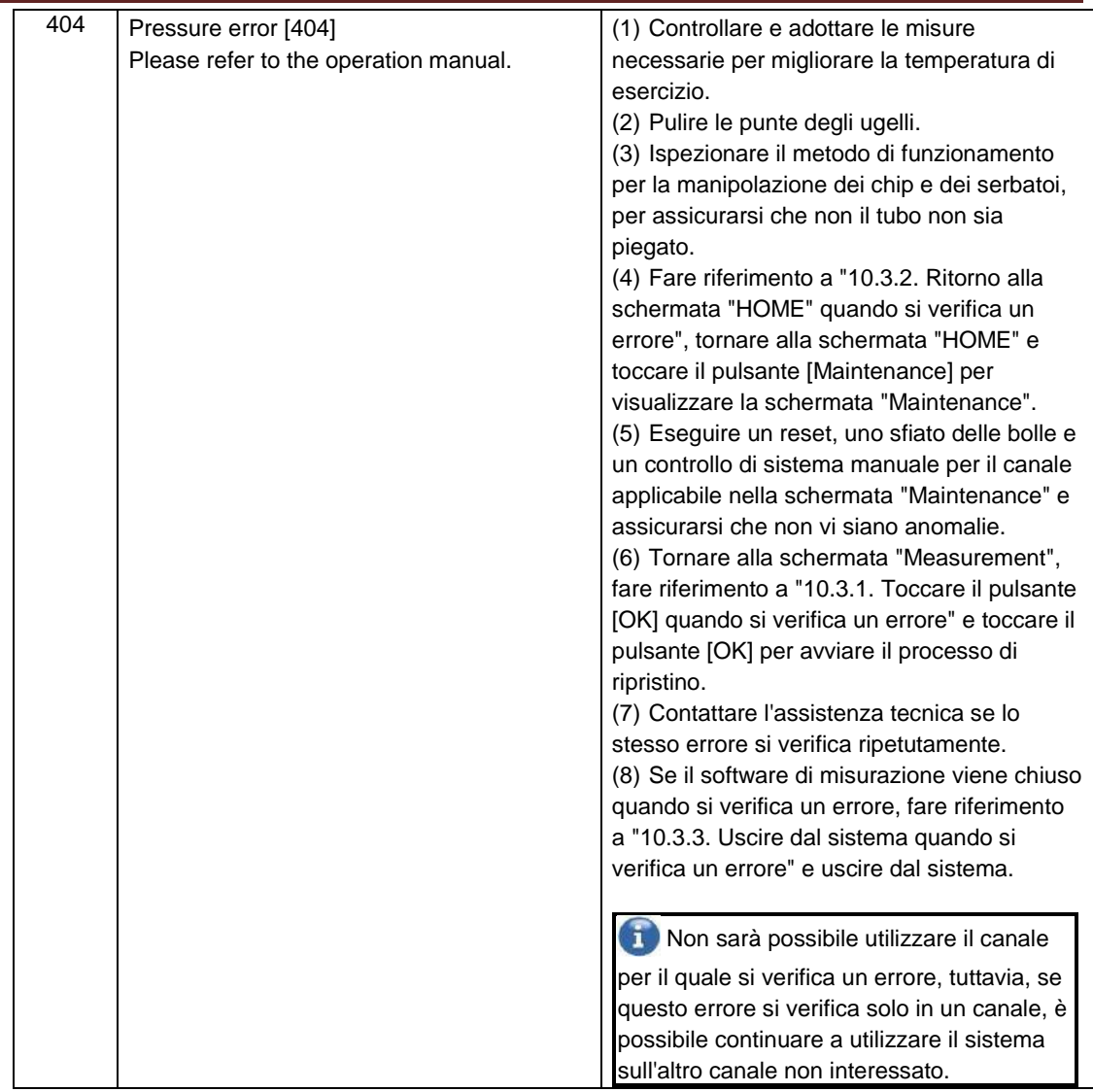

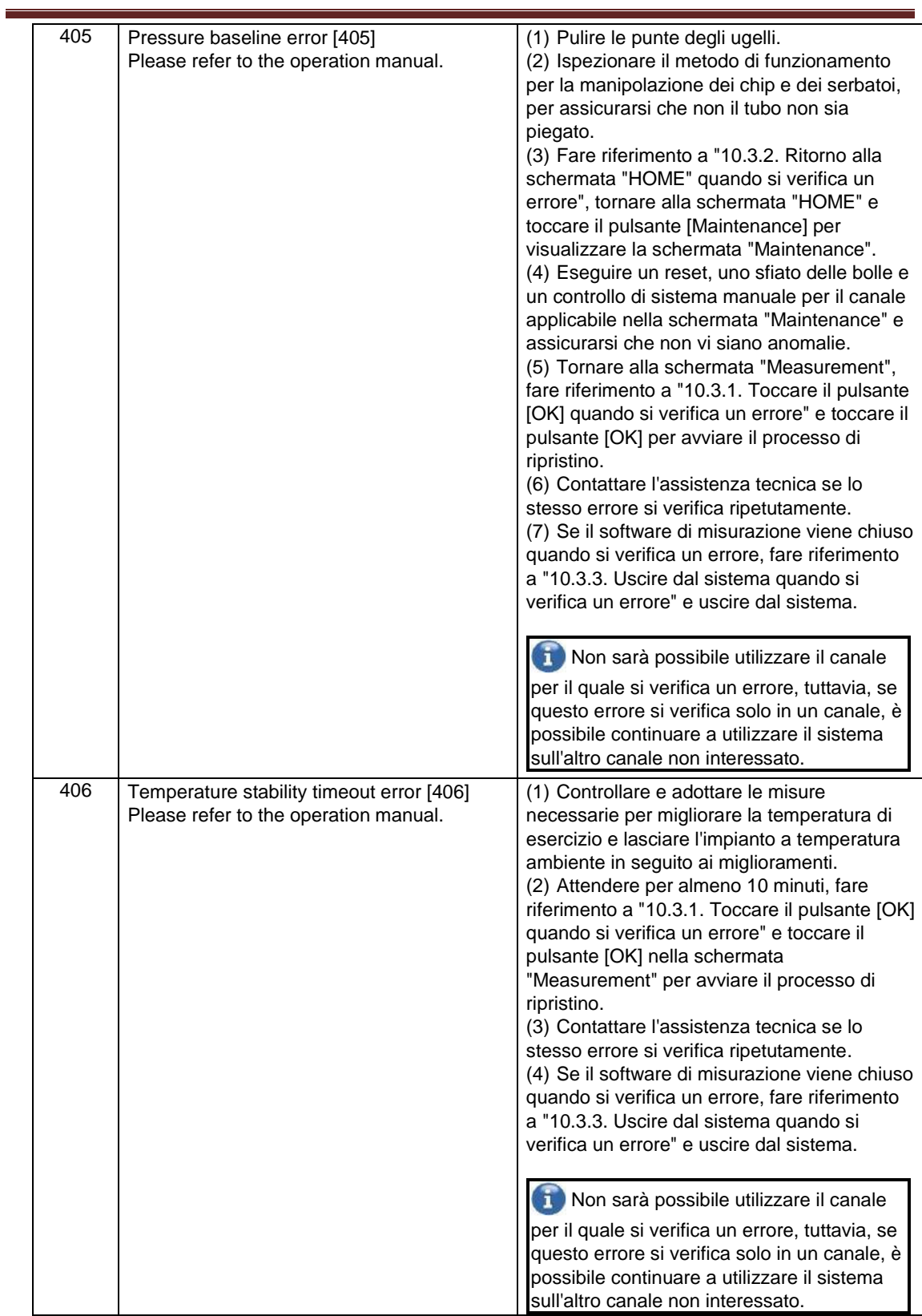

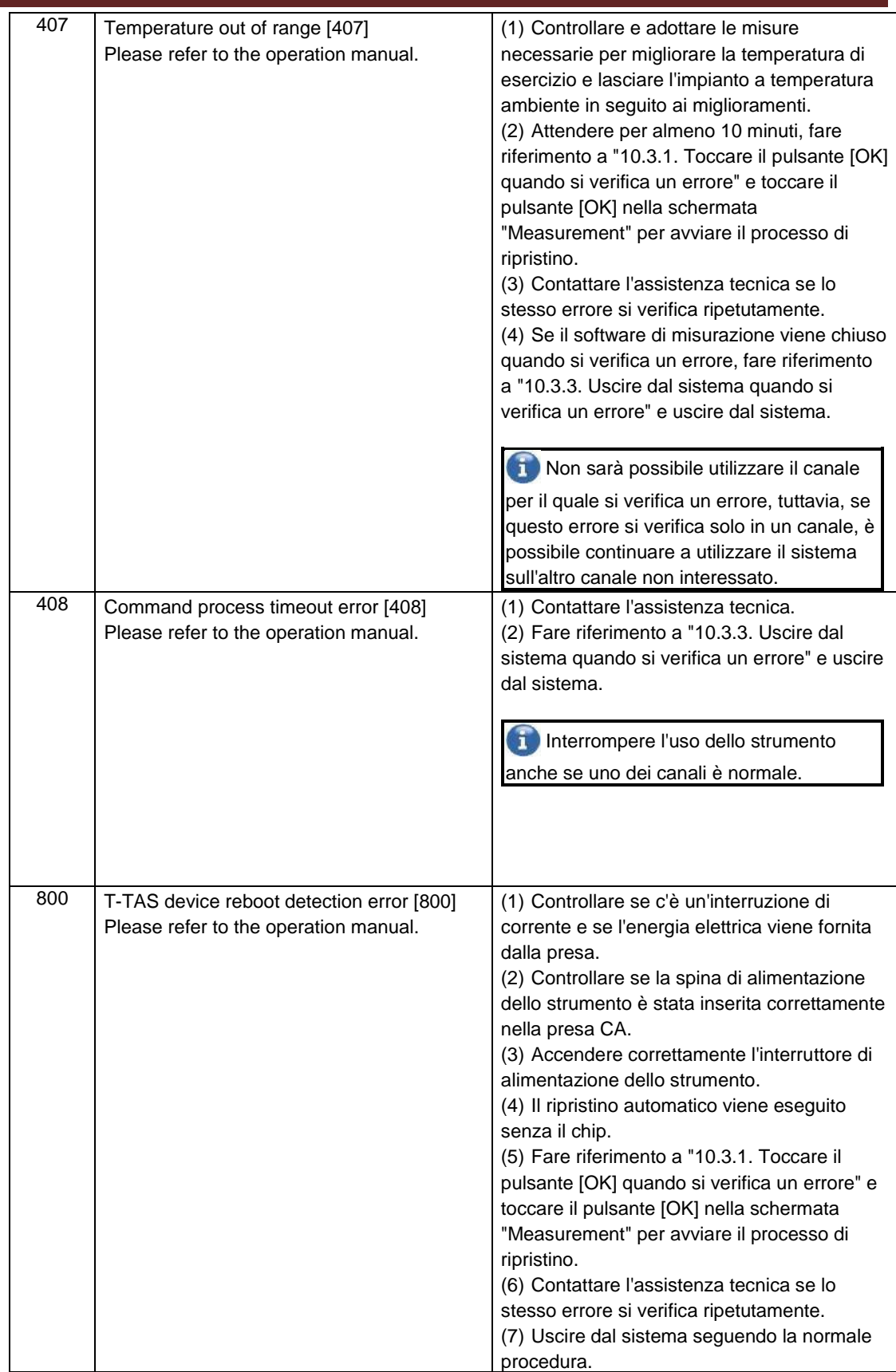

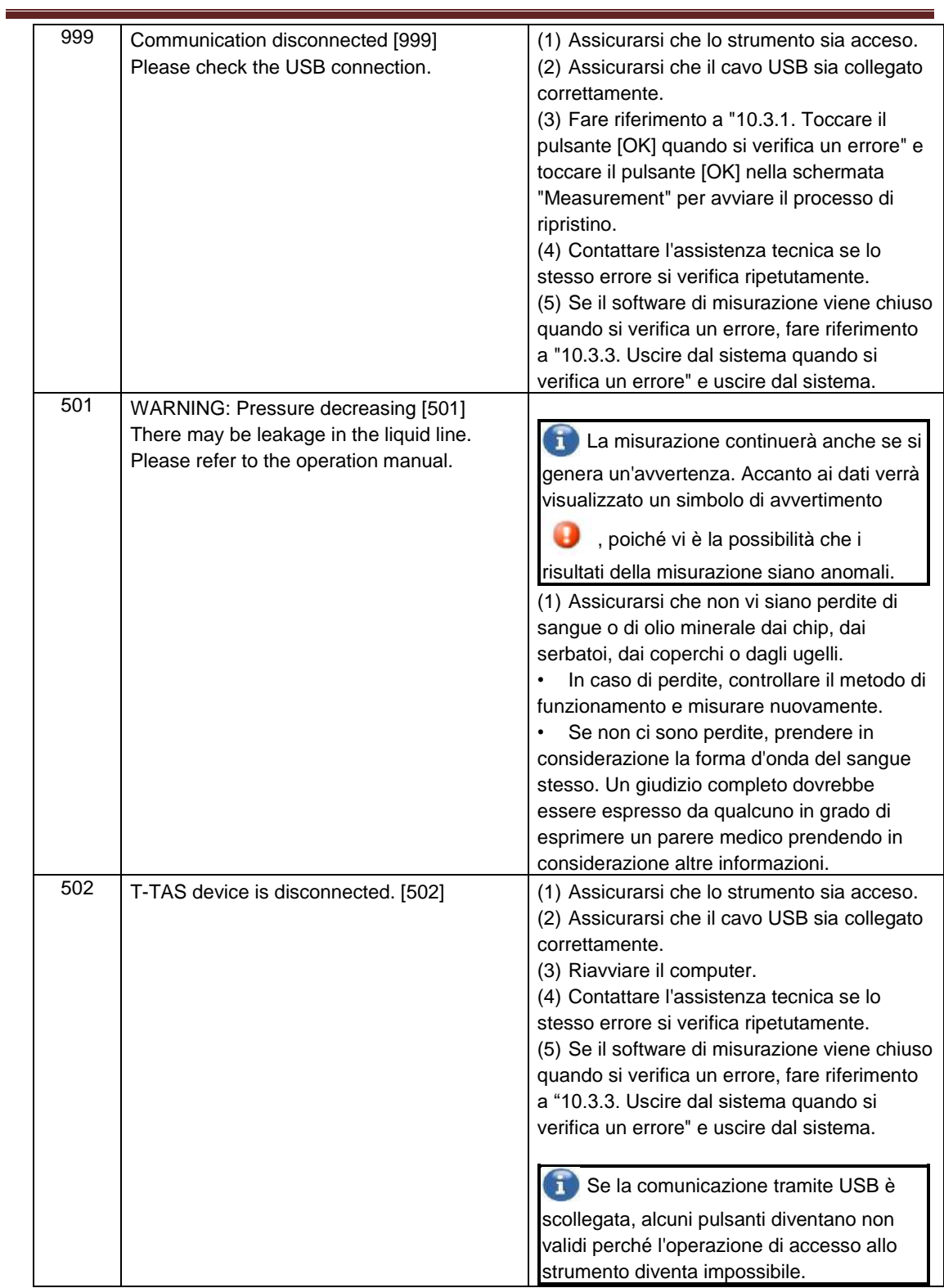

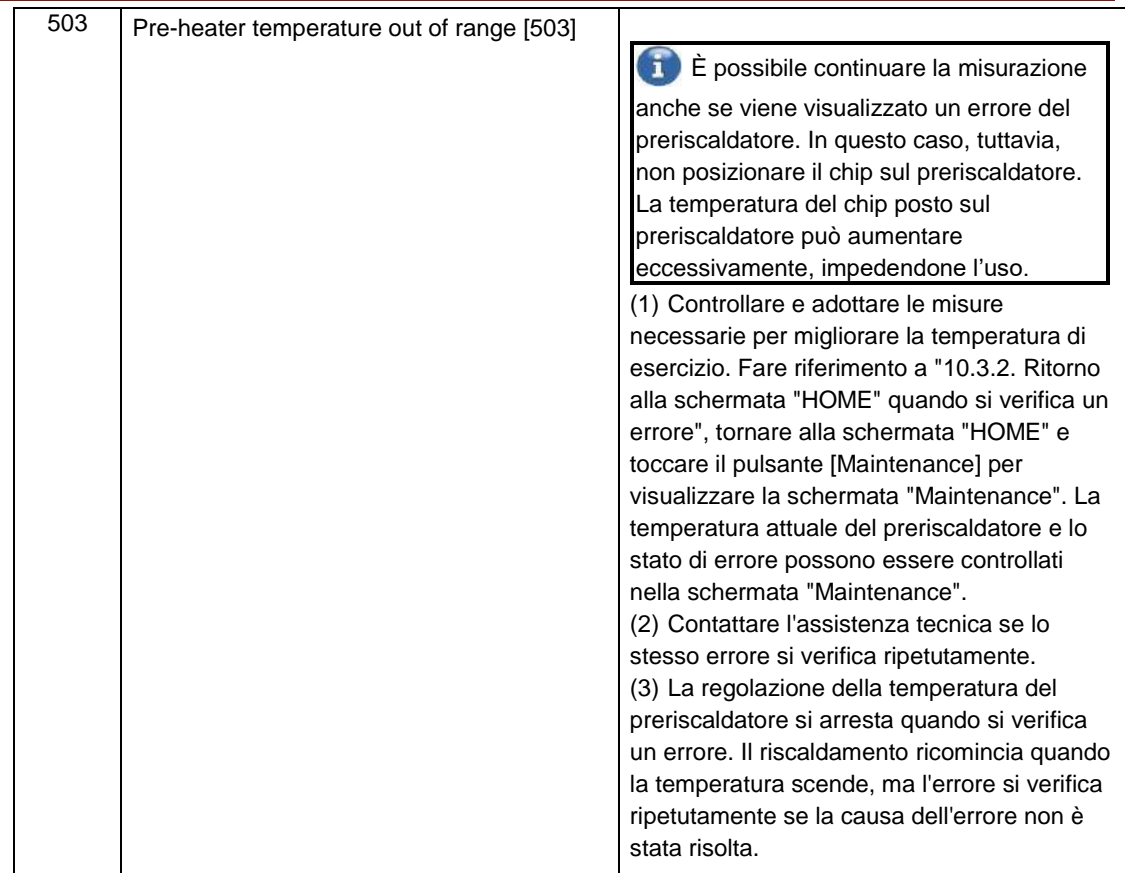

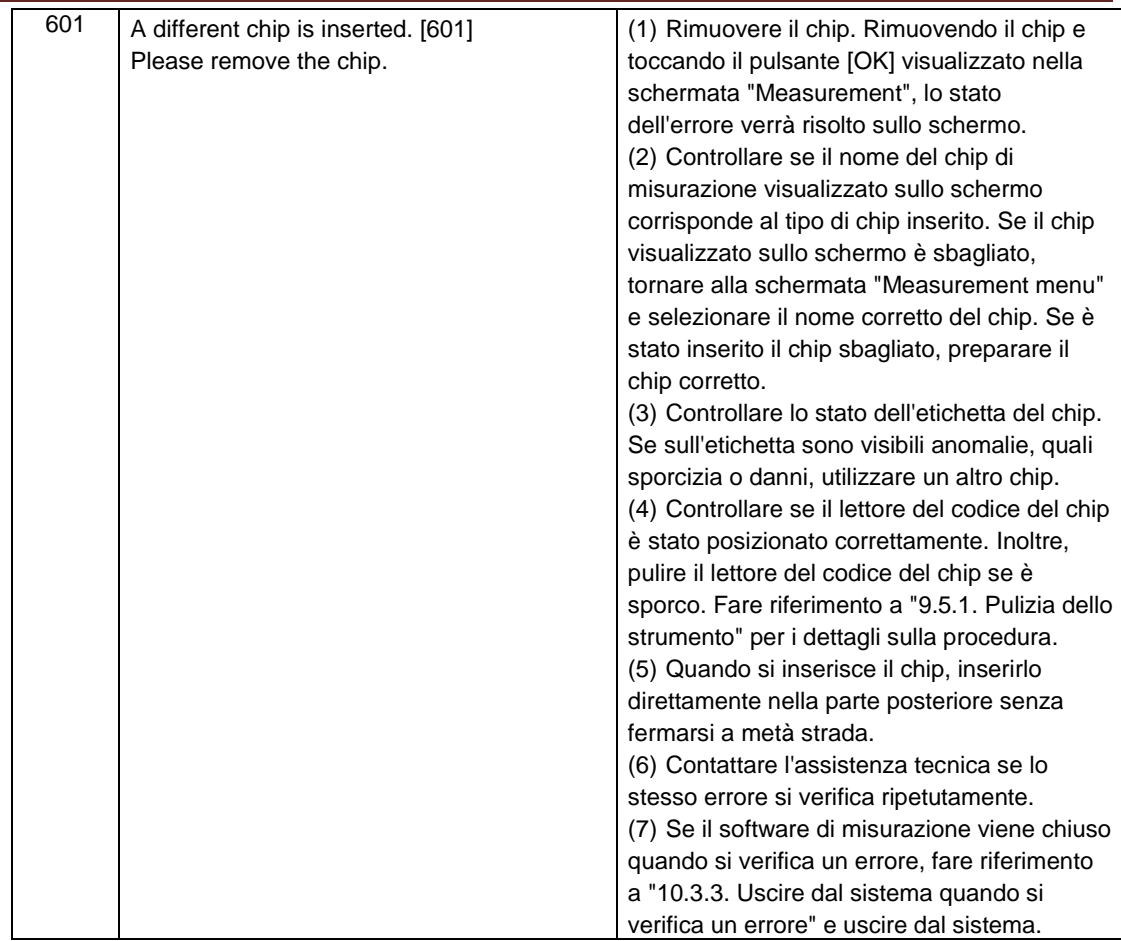

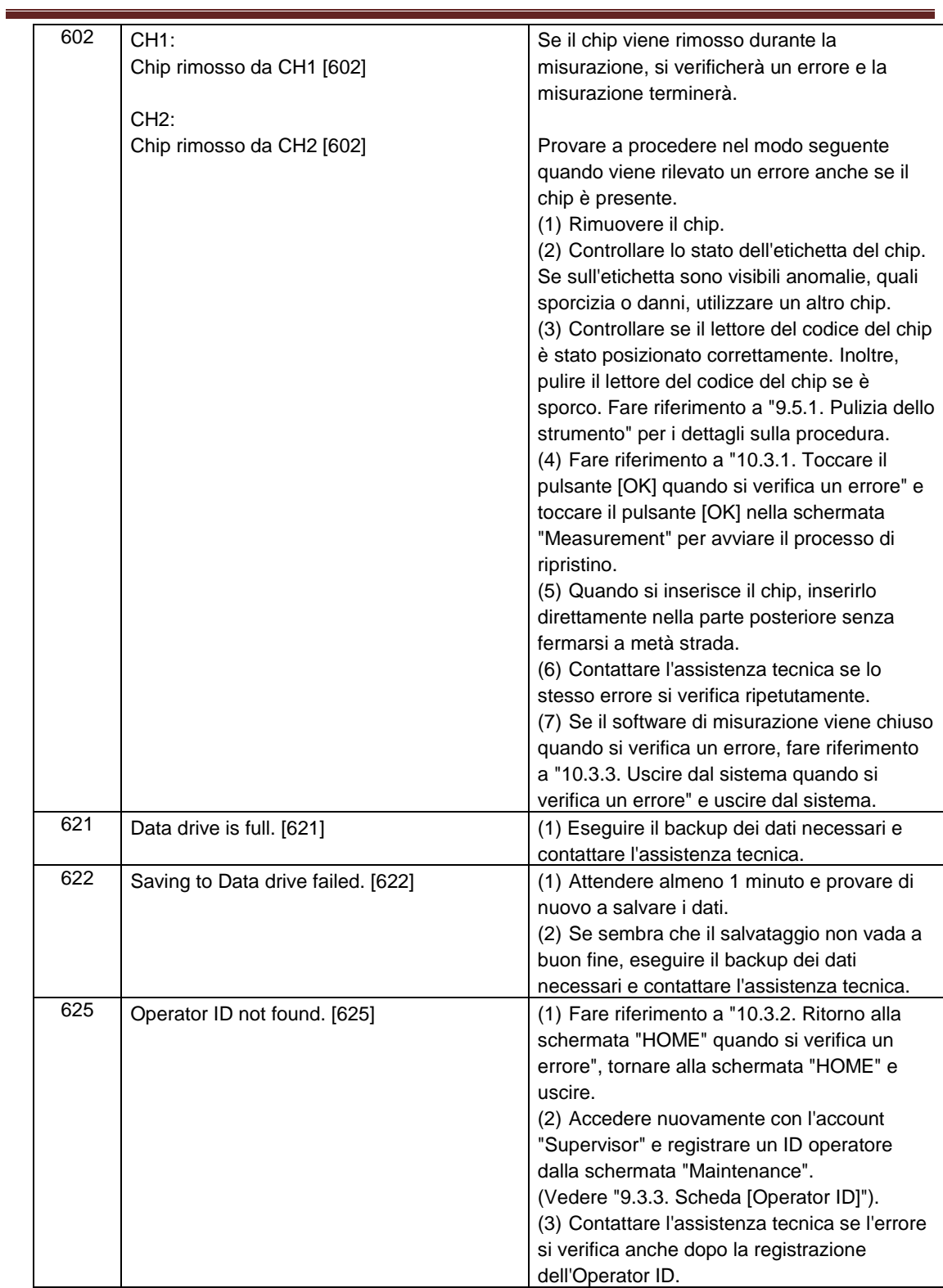

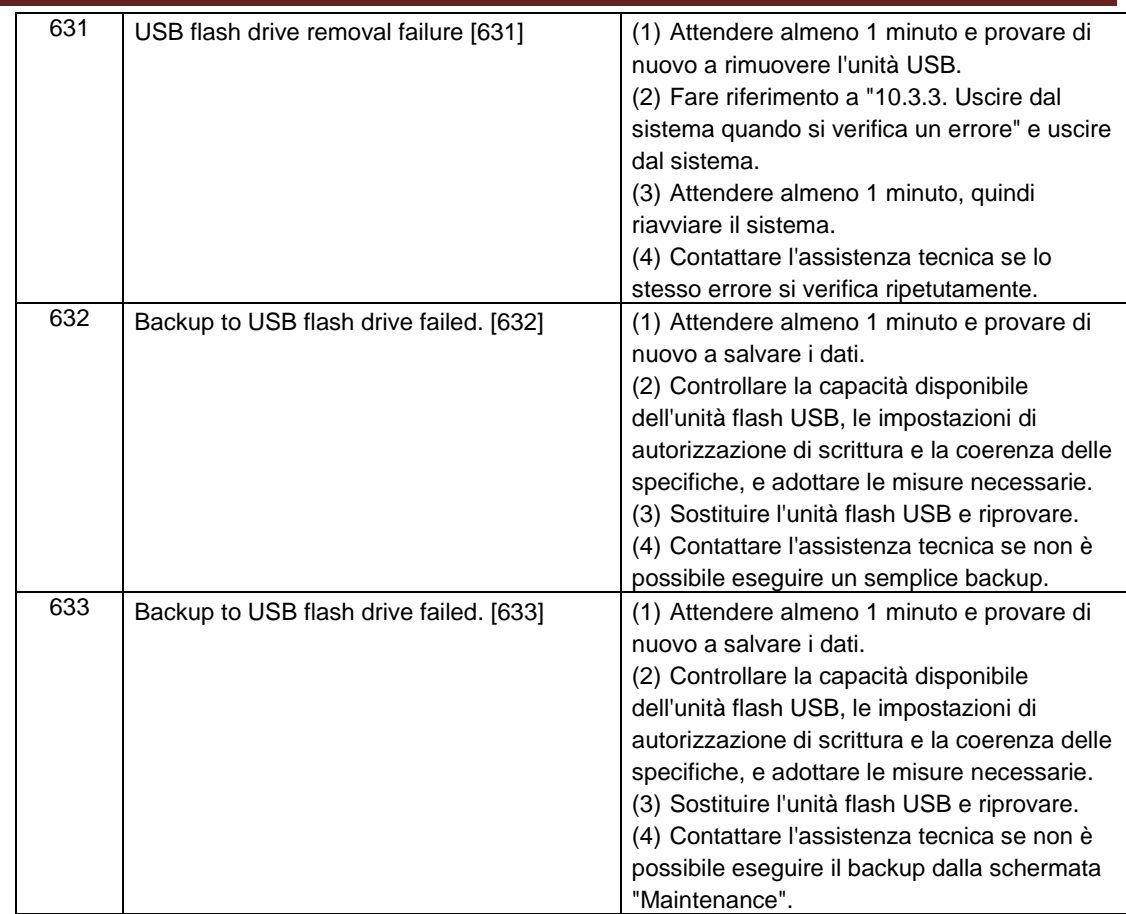

### 10.3. Funzionamento in caso di errori

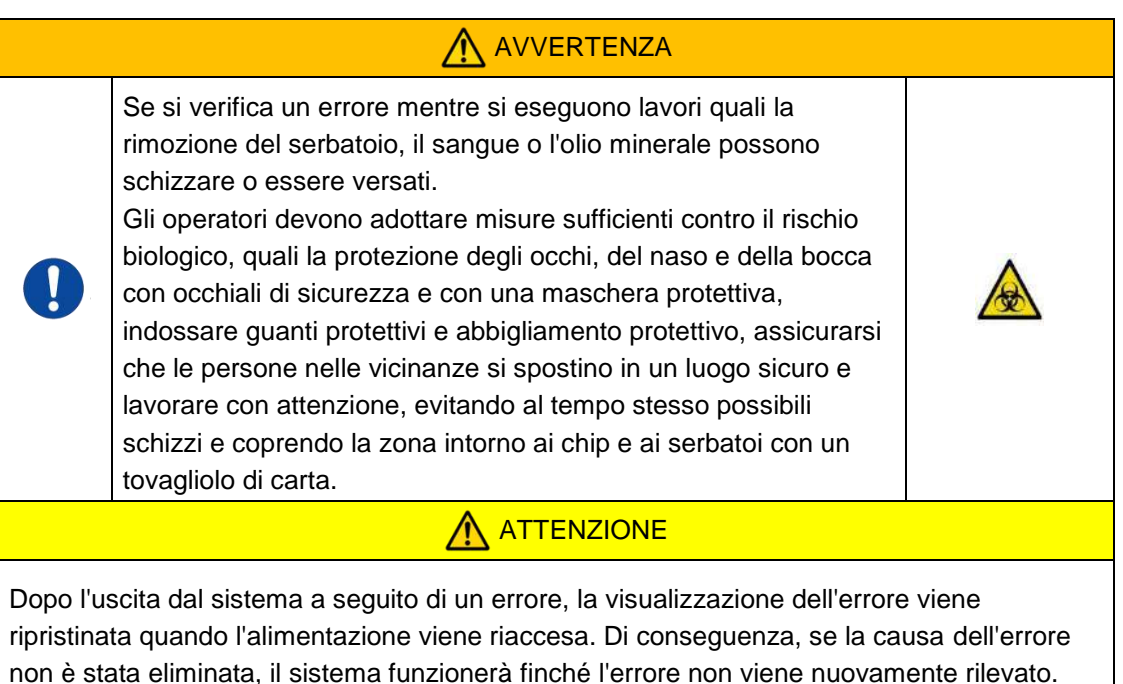

Se viene visualizzato un errore, risolvere il problema facendo riferimento alla procedura di ripristino descritta in ["10.2 Messaggi di errore"](#page-77-0). I metodi operativi comuni per la procedura di ripristino sono descritti di seguito.

#### **10.3.1.Toccare il pulsante [OK] quando si verifica un errore**

- a) Se il serbatoio è stato posizionato sul chip, rimuovere il serbatoio dal chip presente sul piano. Il sangue o l'olio minerale possono schizzare o essere versati durante la rimozione del serbatoio. Assicurarsi di adottare le misure necessarie, quali l'uso di dispositivi di protezione, ed eseguire il lavoro con cautela.
- b) Se gli ugelli sono stati inseriti nei serbatoi, rimuoverli. Collocare gli ugelli nei loro tubi di scarico e smaltire adeguatamente i serbatoi rimossi e i coperchi dei serbatoi come rifiuti infettivi.
- c) Se è stato inserito un chip, rimuovere il chip dal piano. Smaltire adeguatamente il chip usato come un rifiuto infettivo.
- d) Rimuovendo il chip, il pulsante [OK] nella schermata "Misurazione" diventa attivo. Toccare il pulsante [OK] nella schermata "Misurazione". Lo strumento inizia quindi una serie di operazioni di azzeramento dell'ordine, a seguito della fornitura di olio minerale, e poi esegue un controllo di sistema semplice.

<span id="page-92-0"></span>\* Se viene nuovamente rilevata un'anomalia, si verificherà nuovamente un errore.

#### **10.3.2.Ritorno alla schermata "HOME" quando si verifica un errore**

a) Se c'è un canale che funziona normalmente, attendere il completamento di tutti i processi di misurazione.

\* È possibile continuare a utilizzare il canale che funziona normalmente anche se si è verificato un errore sull'altro canale. Nonostante ciò, si raccomanda di contattare immediatamente l'assistenza tecnica.

- b) Se il serbatoio è stato posizionato sul chip, rimuovere il serbatoio dal chip presente sul piano. Il sangue o l'olio minerale possono schizzare o essere versati durante la rimozione del serbatoio. Assicurarsi di adottare le misure necessarie, quali l'uso di dispositivi di protezione, ed eseguire il lavoro con cautela.
- c) Se gli ugelli sono stati inseriti nei serbatoi, rimuoverli. Collocare gli ugelli nei loro tubi di scarico e smaltire adeguatamente i serbatoi rimossi e i coperchi dei serbatoi come rifiuti infettivi.
- d) Se è stato inserito un chip nel piano, rimuovere il chip. Smaltire adeguatamente il chip usato come un rifiuto infettivo.
- e) Rimuovendo il chip, il pulsante [HOME] nella schermata "Measurement" diventa attivo. È possibile tornare alla schermata "HOME" toccando il pulsante "HOME" in alto a destra nella schermata "Measurement".

#### <span id="page-93-0"></span>**10.3.3.Uscire dal sistema quando si verifica un errore**

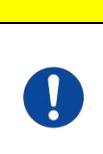

In caso di odori anomali o fumo, spegnere l'interruttore e quindi scollegare il cavo di alimentazione. Interrompere immediatamente l'uso dello strumento. Contattare l'assistenza tecnica.

ATTENZIONE

- a) Fare riferimento a ["10.3.2. Ritorno alla schermata "HOME" quando si verifica un](#page-92-0) [errore"](#page-92-0) di cui sopra e tornare alla schermata "HOME".
- b) La procedura di seguito descritta è uguale alla normale procedura di uscita. Smaltire l'olio minerale che si è accumulato nei tubi di scarico o nel vassoio di raccolta del materiale di scarto e posizionare gli ugelli sui tubi di scarico.
- c) Riempire la bottiglia dell'olio con olio minerale, se necessario.
- d) Eseguire il backup dei risultati delle misurazioni.
- e) Assicurarsi che non ci siano chip sui piani, uscire dalla schermata "HOME" e spegnere il computer.
- f) Spegnere lo strumento T-TAS 01 e l'interruttore di alimentazione del monitor.

#### **Precauzione:**

Lo strumento viene resettato quando viene riacceso, quindi l'errore scompare. Tuttavia, se la causa dell'errore non è stata eliminata, il sistema funzionerà finché l'errore non viene nuovamente rilevato e visualizzato.

# 11.Allegato

# 11.1. Elenco delle parti soggette a usura

#### *Tabella: 11.1-1*

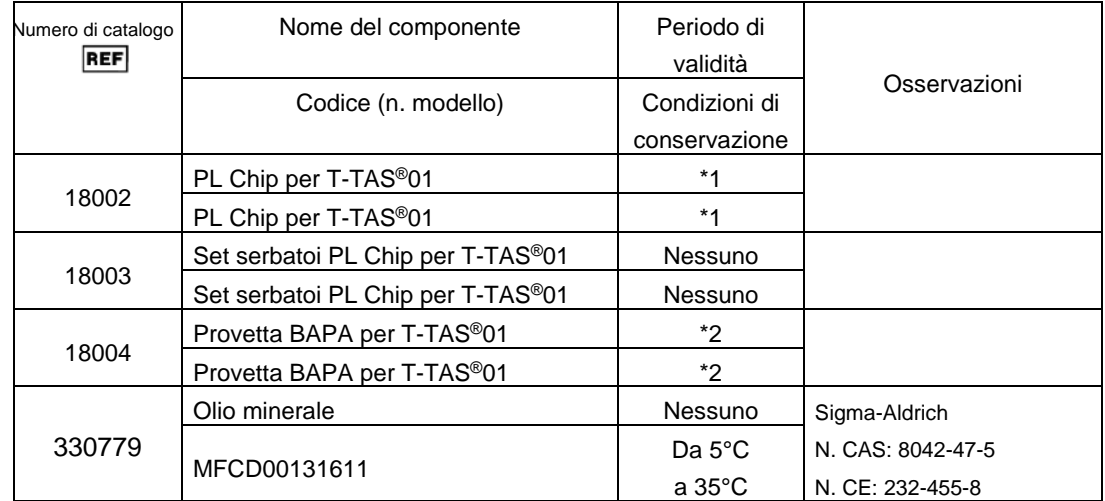

\*1 Fare riferimento al foglietto illustrativo del PL chip.

\*2 Fare riferimento al foglietto illustrativo della provetta BAPA.

# 11.2. Elenco dei componenti venduti separatamente

#### *Tabella: 11.2-1*

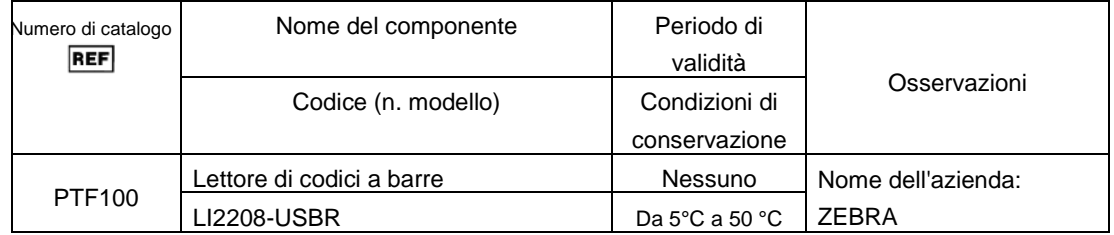

### 11.3. Documentazione tecnica EMD (interferenza elettromagnetica)

Questo sistema è conforme allo standard EMD (interferenza elettromagnetica) IEC 60601-1- 2: 2014 (solo per tensione di alimentazione di 120 V). Lo standard EMD specifica che il rumore generato da un dispositivo certificato non dovrebbe influire su altri dispositivi come gli smartphone e che le onde elettromagnetiche emesse da altri dispositivi non dovrebbero influire sul dispositivo certificate fino a un certo livello.

Le descrizioni tecniche relative a EMD sono descritte di seguito.

# **AVVERTENZA** Questo sistema deve essere utilizzato in base alle informazioni fornite nella documentazione tecnica EMD. Per prevenire gli effetti negativi delle interferenze elettromagnetiche, utilizzare il sistema in base a seguenti punti: • Non utilizzare questo sistema a stretto contatto con altri dispositivi, o sopra o sotto di essi. • Non collegare altri strumenti oltre al dispositivo o al cavo specificati. • Non utilizzare dispositivi di comunicazione RF portatili come smartphone a meno di 30 cm da questo sistema.

#### **- Emissione elettromagnetica -**

Tabella: 11.3-1

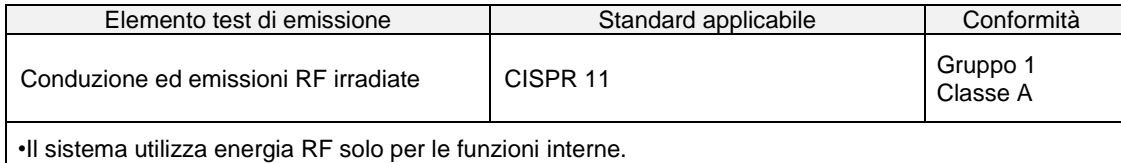

• Questo sistema è adatto per l'uso in un ambiente all'interno di una struttura medica non direttamente collegato a un sistema di distribuzione a bassa tensione commerciale.

Tabella: 11.3-2

#### **- Immunità elettromagnetica / Porta esterna -**

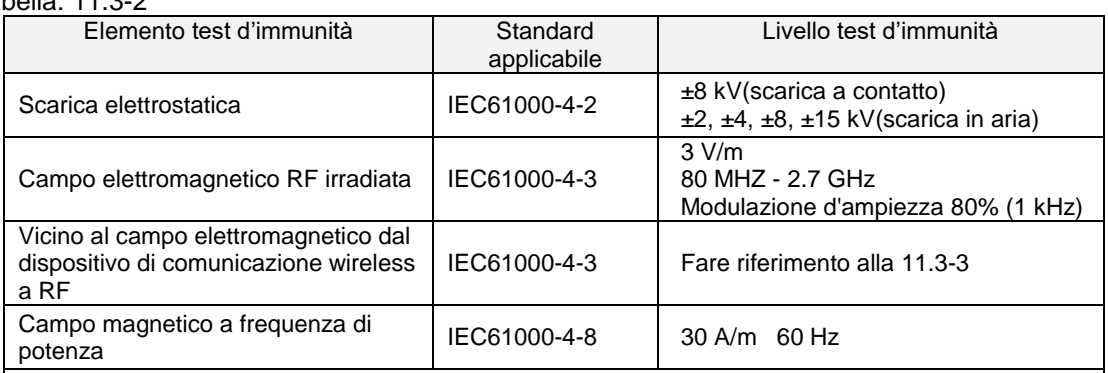

• Il pavimento è preferibilmente in legno, cemento o piastrelle di ceramica. Se il pavimento è ricoperto di materiale sintetico, l'umidità relativa preferibile è almeno del 30%.

• Questo sistema è adatto per l'uso in ambienti elettromagnetici in strutture mediche specializzate.

| Frequenza<br>(MHz)                                                                                | Banda di<br>frequenza<br>(MHz) | Servizio di<br>comunicazione                                                    | Modulazione                                       | Potenza<br>massima<br>(W) | Distanza di<br>separazione<br>(m) | Livello test<br>d'immunità<br>(V/m) |
|---------------------------------------------------------------------------------------------------|--------------------------------|---------------------------------------------------------------------------------|---------------------------------------------------|---------------------------|-----------------------------------|-------------------------------------|
| 385                                                                                               | $380 -$<br>390                 | TETRA 400                                                                       | Modulazione<br>di impulse<br>18 Hz                | 1,8                       | 0,3                               | 27                                  |
| 450                                                                                               | $430 -$<br>470                 | GMRS 460,<br><b>FRS 460</b>                                                     | <b>FM</b><br>Deviazione<br>$±5$ kHz<br>Seno 1 kHz | $\overline{c}$            | 0,3                               | 28                                  |
| 710                                                                                               | $704 -$<br>787                 | Banda LTE 13,<br>17                                                             | Modulazione<br>di impulsi<br>217 Hz               | 0,2                       | 0,3                               | 9                                   |
| 745                                                                                               |                                |                                                                                 |                                                   |                           |                                   |                                     |
| 780                                                                                               |                                |                                                                                 |                                                   |                           |                                   |                                     |
| 810                                                                                               | $800 -$<br>960                 | GSM 800/900,<br>TETRA 800,<br><b>iDEN 820,</b><br>CDMA 850,<br>Banda LTE 5      | Modulazione<br>di impulsi<br>18 Hz                | $\overline{2}$            | 0,3                               | 28                                  |
| 870                                                                                               |                                |                                                                                 |                                                   |                           |                                   |                                     |
| 930                                                                                               |                                |                                                                                 |                                                   |                           |                                   |                                     |
| 1720                                                                                              | 1700 -<br>1990                 | GSM 1800;<br>CDMA 1900;<br>GSM 1900;<br>DECT;<br>Banda LTE 1, 3,<br>4, 25; UMTS | Modulazione<br>di impulsi<br>217 Hz               | $\overline{2}$            | 0,3                               | 28                                  |
| 1845                                                                                              |                                |                                                                                 |                                                   |                           |                                   |                                     |
| 1970                                                                                              |                                |                                                                                 |                                                   |                           |                                   |                                     |
| 2450                                                                                              | $2400 -$<br>2570               | Bluetooth,<br>WLAN,<br>802.11 b/g/n,<br>RFID 2450,<br>Banda LTE 7               | Modulazione<br>di impulsi<br>217 Hz               | $\overline{c}$            | 0,3                               | 28                                  |
| 5240                                                                                              | $5100 -$<br>5800               | <b>WLAN 802.11</b><br>a/n                                                       | Modulazione<br>di impulsi<br>217 Hz               | 0,2                       | 0,3                               | 9                                   |
| 5500                                                                                              |                                |                                                                                 |                                                   |                           |                                   |                                     |
| 5785                                                                                              |                                |                                                                                 |                                                   |                           |                                   |                                     |
| Non utilizzare dispositivi di comunicazione RF come smartphone a meno di 30 cm da questo sistema. |                                |                                                                                 |                                                   |                           |                                   |                                     |

**- Immunità ai campi elettromagnetici vicini provenienti da apparecchiature di comunicazione wireless RF -** Tabella: 11.3-3

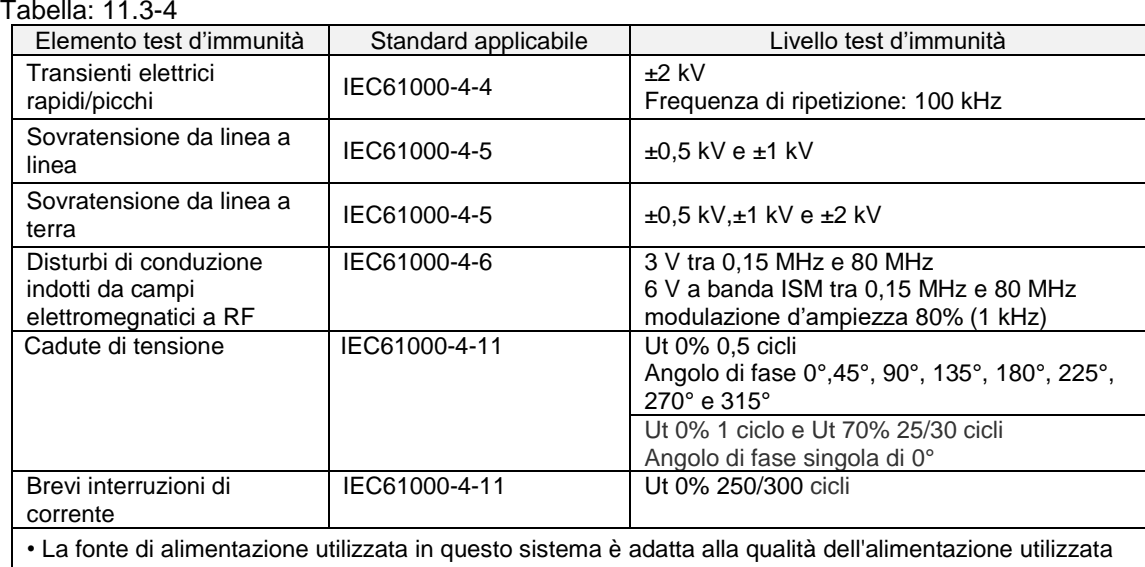

#### **- Immunità elettromagnetica/Porta di alimentazione CA -**

in strutture mediche specializzate。

• Per continuare a utilizzare questo sistema quando l'alimentazione viene interrotta (mancanza di corrente), utilizzare una fonte di alimentazione non interrompibile.

#### **- Immunità elettromagnetica / porta seganle di input/output -**

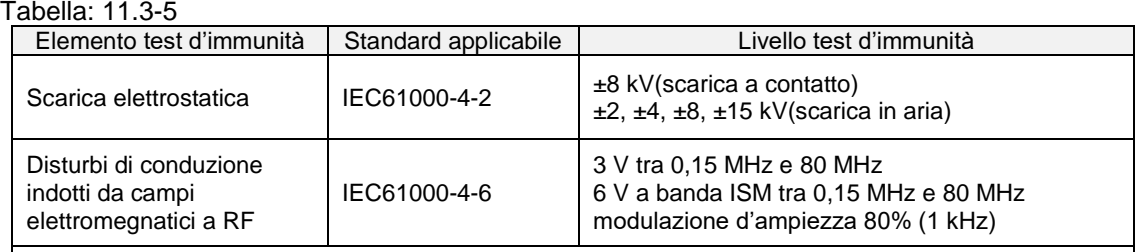

• Il pavimento è preferibilmente in legno, cemento o piastrelle di ceramica. Se il pavimento è ricoperto di materiale sintetico, l'umidità relativa preferibile è almeno del 30%.

# 11.4. Registri di manutenzione e riparazione

Registro delle manutenzioni e riparazioni

[Nome del manutentore, riparatore]

[Indirizzo del manutentore, riparatore]

[Punto di contatto per un guasto dello strumento]

[Orario di lavoro]

#### *Tabella: 11.4-1*

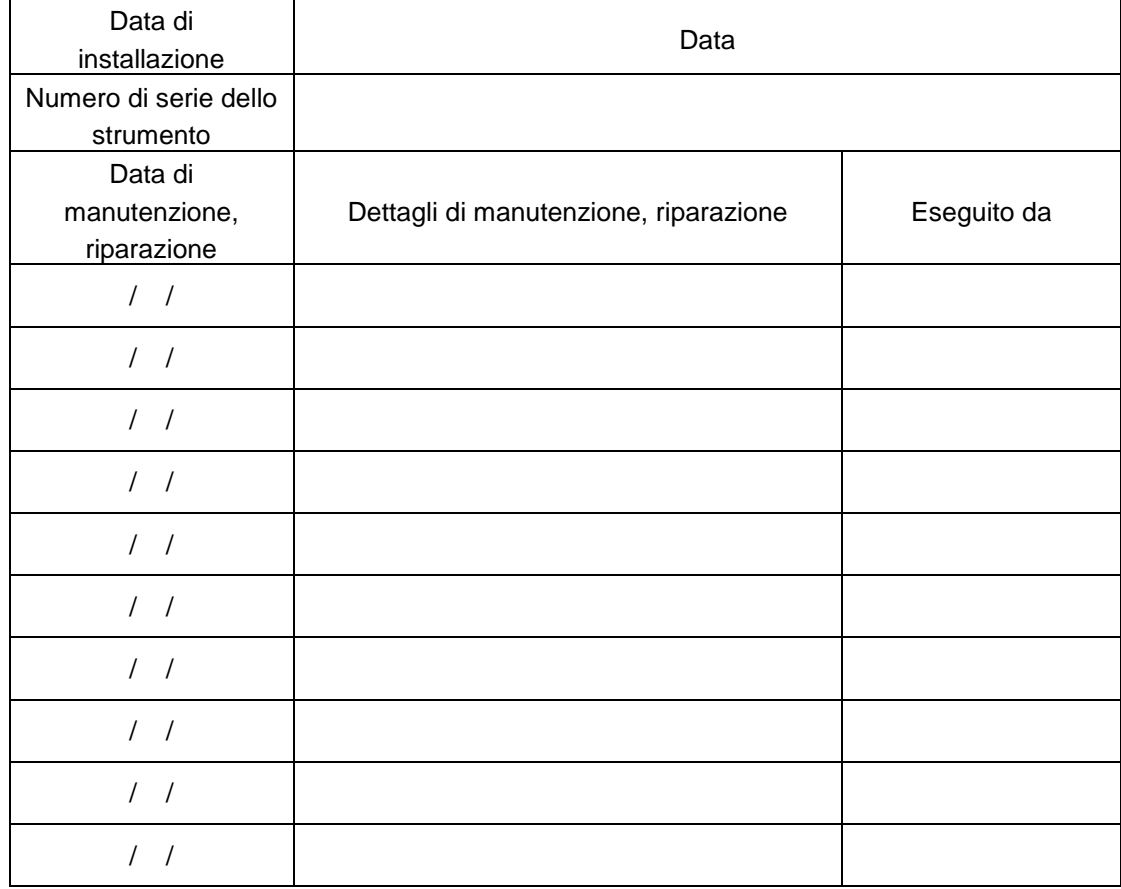

# Registro dei controlli di sistema (SC) manuali [Nome del laboratorio]

[Persona responsabile]

[Data di approvazione]

*Tabella: 11.4-2*

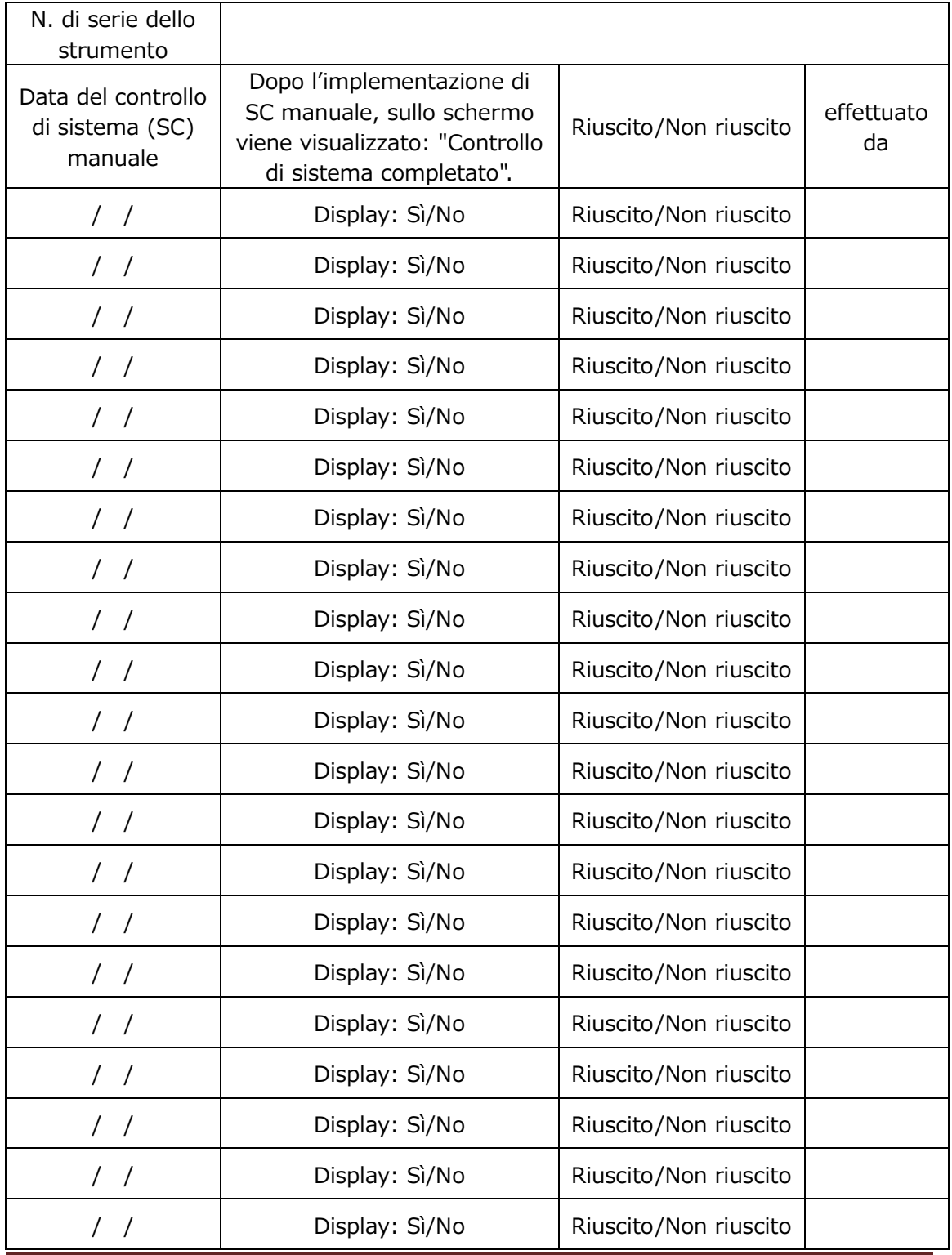

# 11.5. Storico delle revisioni del manuale di istruzioni

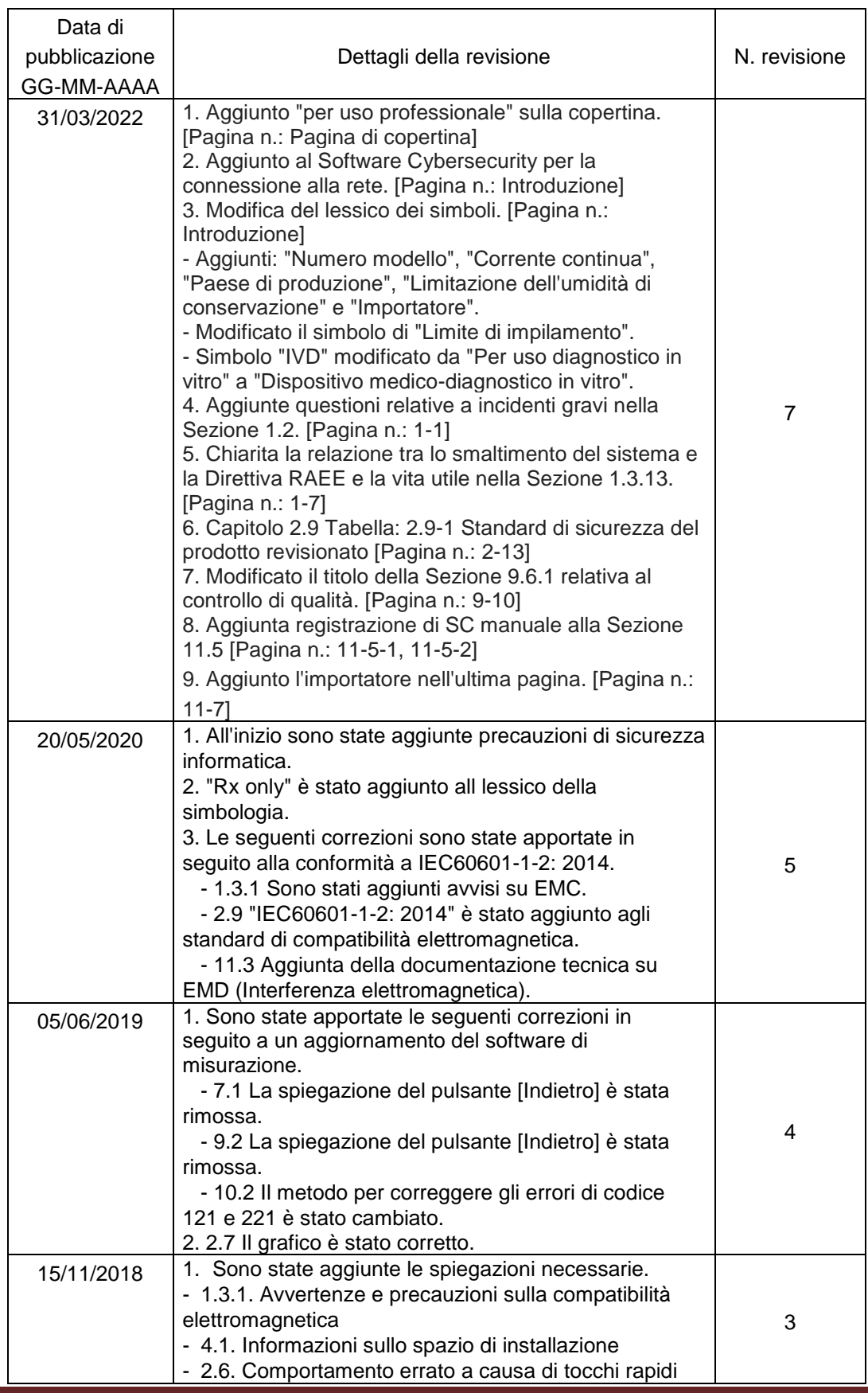

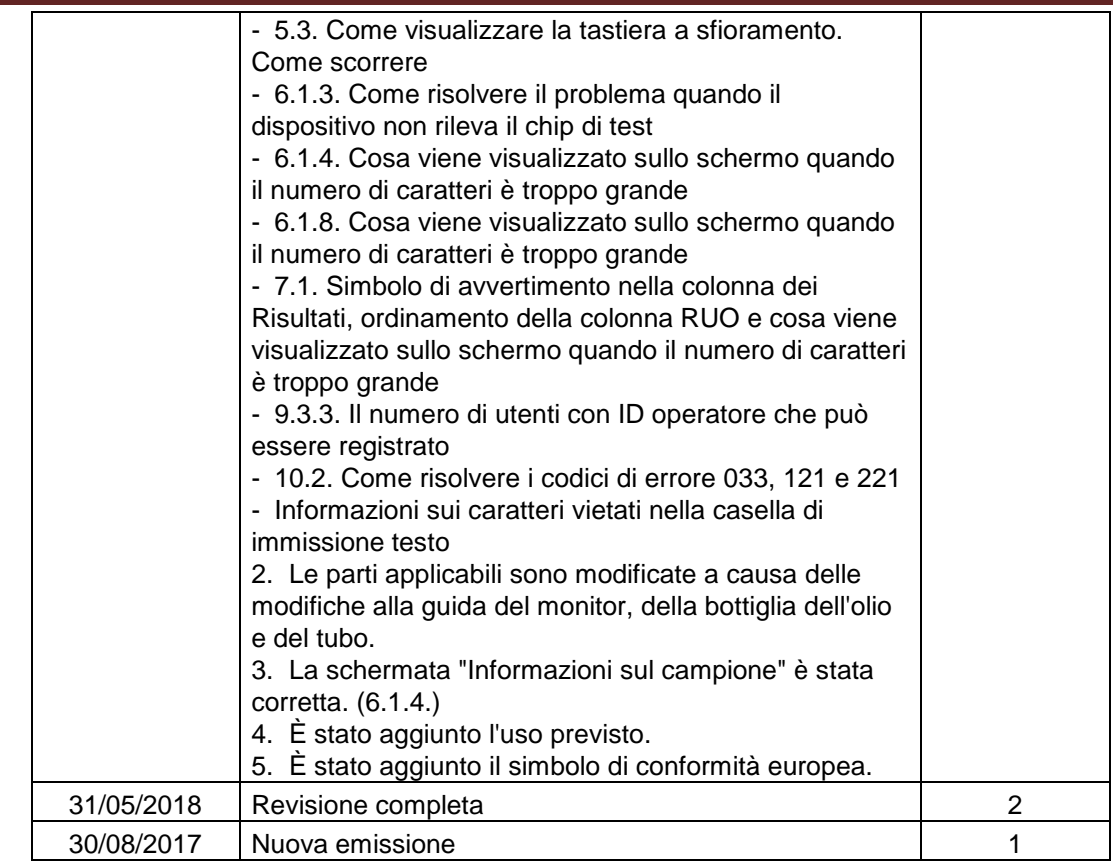

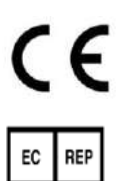

Rappresentante autorizzato europeo Medical Device Safety Service GmbH Schiffgraben 41 30175 Hannover, Germany

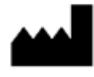

**Fabbricante** Fujimori Kogyo Co., Ltd. 1-1-1 Koishikawa, Bunkyo-ku, Tokyo 112-0002 Japan Phone:+81-(0)3-6381-4228 Mail: [ttas-info@zacros.co.jp](mailto:ttas-info@zacros.co.jp)

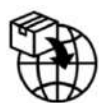

Importatore UE MedEnvoy Prinses Margrietplantsoen 33 ‐ Suite 123 2595 AM The Hague The Netherlands